#### **การใช้งานระบบ น าเข ้ าว ั ตถ ุ ดิบเพ ื อผลิตเคร ื องส าอาง 1 1**

**กองด่านอาหารและยา วันที่ 26 เมษายน 2567**

#### ขั้นตอนการใช้งานระบบน้ำเข้าวัตถุดิบเพื่อผลิตเครื่องสำอาง

### **ยื่นเอกสารขอเข้าใช้ระบบสารสนเทศ และหลักฐานประกอบ**

**ขอใหม่**

**1**

**ต่ออายุ**

**1.1 หนังสอืแจ ้ งความประสงค์\*กรณีผู้ขอใช้งานเป็ นผู้มีอ านาจ – สา เนาหนังสอืรับรองการจดทะเบียนของบริษัทหรือห ้ างหุ้ นสว น หรือสา เนา ่ ทะเบียนพาณิชย์ (ซึ่งออกมาแล้วไม่เกิน 6 เดือน ที่มีผู้มีอ านาจลงชื่อรับรอง) – สา เนาบัตรประจ าตัวประชาชนผม ู ้ ีอ านาจ (ที่ยังไม่หมดอายุ ณ วันที่ยื่นเอกสาร พร ้ อมลงชื่อรับรองสา เนา)**

**หมายเหตุ : ผู้ขอใช้งานมีสิทธิใช้งานระบบสารสนเทศ ด่านอาหารและยา ได้ไม่เกิน 1 ปี นับแต่วันที่ยื่นเอกสาร**

# **ยื่นเอกสารขอเข้าใช้ระบบสารสนเทศ และหลักฐานประกอบ (ต่อ)**

**ขอใหม่**

**1**

**ต่ออายุ**

**1.2 หนังสอืมอบอ านาจ \*กรณีผู้ขอใช้งานเป็ นผู้รับมอบอ านาจ – สา เนาหนังสอืรับรองการจดทะเบียนของบริษัทหรือห ้ างหุ้ นสว น หรือสา เนา ่ ทะเบียนพาณิชย์ (ซึ่งออกมาแล้วไม่เกิน 6 เดือน ที่มีผู้มีอ านาจลงชื่อรับรอง) – สา เนาบัตรประจ าตัวประชาชนผม ู ้ อบอ านาจ (ที่ยังไม่หมดอายุ ณ วันที่ยื่น เอกสาร พร ้ อมลงชื่อรับรองสา เนา)**

**– สา เนาบัตรประจ าตัวประชาชนของผร ู ้ ับมอบอ านาจ (ที่ยังไม่หมดอายุ ณ วันที่ ยนื่ เอกสาร พร ้ อมลงชื่อรับรองสา เนา)**

**หมายเหตุ : ผู้ขอใช้งานมีสิทธิใช้งานระบบสารสนเทศ ด่านอาหารและยา ได้ไม่เกินระยะเวลาที่ระบุไว้ใน หนังสือมอบอ านาจ ทั้งนี้ไม่เกิน 1 ปี นับแต่วันที่มอบอ านาจ**

## **ยื่นเอกสารขอเข้าใช้ระบบสารสนเทศ และหลักฐานประกอบ (ต่อ)**

#### **ดาวน์โหลดแบบฟอร์มหนังสอืขอเข ้ าใช ้ ระบบสารสนเทศ ได ้ ที่เว ็ บไซต์กองด านอาหารและยา ่ https://logistics.fda.moph.go.th/**

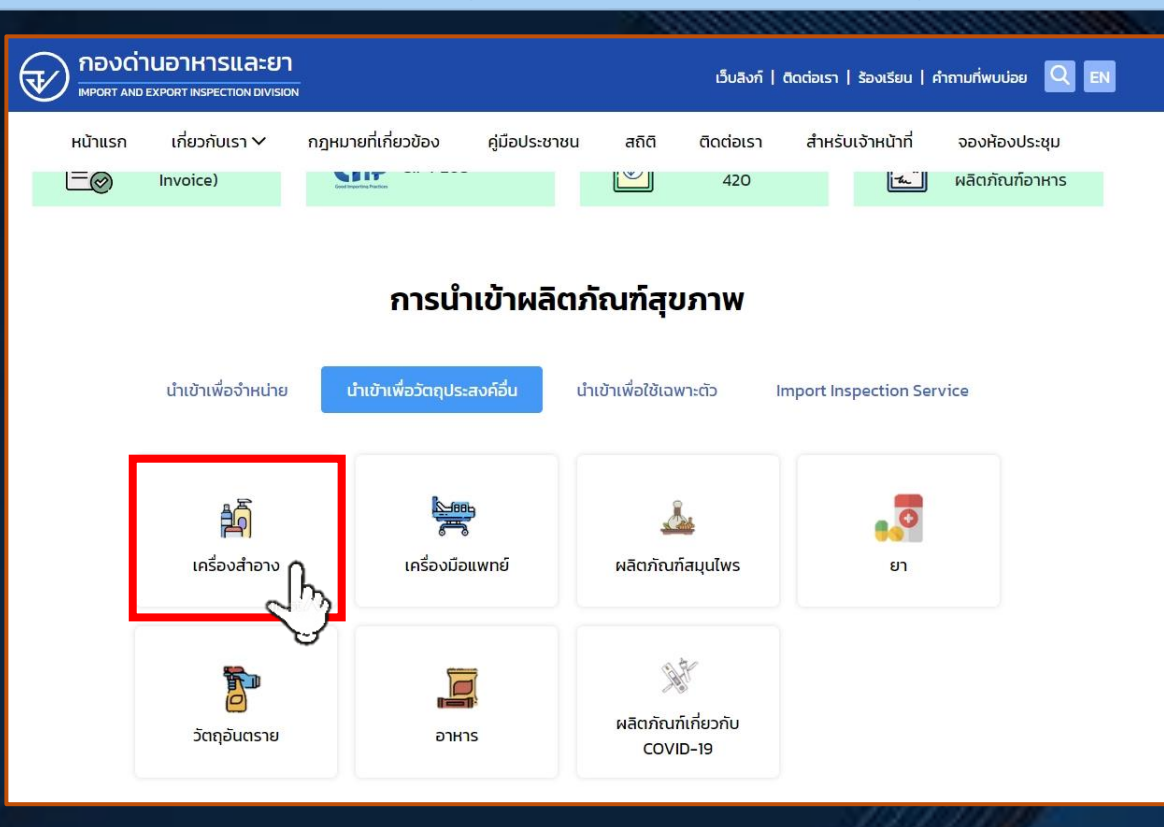

**1**

### **1 ยื่นเอกสารขอเข้าใช้ระบบสารสนเทศ และหลักฐานประกอบ (ต่อ)**

#### การนำเข้าวัตถุดิบเพื่อผลิตเครื่องสำอาง

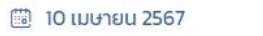

#### ลำดับ ขั้นตอน ี ยื่นเอกสารขอเข้าใช้ระบบสารสนเทศฯ และหลักฐานประกอบ ณ ศูนย์บริการผลิตภัณฑ์สุขภาพเบ็ดเสร็จ อาคาร OSSC ชั้น 4 1.1 หนังสือแจ้งความประสงค์ \*กรณีผู้ขอใช้งานเป็นผู้มีอำนาจ • สำเนาหนังสือรับรองการจดทะเบียนของบริษัทหรือห้างหุ้นส่วน หรือสำเนาทะเบียนพาณิชย์ (ซึ่งออกมาแล้วไม่เกิน 6 เดือน ที่มีผู้มีอำนาจลงชื่อรับรอง) • สำเนาบัตรประจำตัวประชาชนผู้มีอำนาจ (ที่ยังไม่หมดอายุ ณ วันที่ยื่นเอกสาร พร้อมลงชื่อรับรองสำเนา) 1.2 หนังสือมอบอำนาจ \*กรณีผู้ขอใช้งานเป็นผู้รับมอบอำนาจ • สำเนาหนังสือรับรองการจดทะเบียนของบริษัทหรือห้างหุ้นส่วน หรือสำเนาทะเบียนพาณิชย์ (ซึ่งออกมาแล้วไม่เกิน 6 เดือน ที่มีผู้มีอำนาจลงชื่อรับรอง) • สำเนาบัตรประจำตัวประชาชนผู้มีอำนาจ (ที่ยังไม่หมดอายุ ณ วันที่ยื่นเอกสาร พร้อมลงชื่อรับรองสำเนา) • สำเนาบัตรประจำตัวประชาชนของผู้รับมอบอำนาจ (ที่ยังไม่หมดอายุ ณ วันที่ยื่นเอกสาร พร้อมลงชื่อรับรองสำเนา) หมายเหตุ ผู้ขอใช้งานมีสิทธิใช้งานระบบสารสนเทศ ด่านอาหารและยา ได้ไม่เกิน 1 ปี \*สามารถส่งเอกสารขอเข้าใช้ระบบสารสนเทศ มาเปิดสิทธิ์ชั่วคราวก่อนได้ที่ bie.thaifda@gmail.com เจ้าหน้าที่ดำเนินการหลังจากได้รับเรื่องไม่เกิน 2 ชั่วโมง ของวันและเวลาทำการ (เวลาทำการ 08.30-16.30 น. ทุกวันไม่เว้นวันหยุดราชการ) – หากข้อมูลถูกต้องครบถ้วนเจ้าหน้าที่จะตอบกลับที่อยู่ให้จัดส่งเอกสารตัวจริง –

## **1 ยื่นเอกสารขอเข้าใช้ระบบสารสนเทศ และหลักฐานประกอบ (ต่อ)**

**1. ณ ศูนย์บริการผลิตภัณฑ์สุขภาพเบ็ดเสร็จ อาคาร 8 ชั้น 4 เวลาท าการ 08.30 - 16.30 น. เว้นวันหยุดราชการ หรือ 2. สง เอกสารเปิดสทิธิ์ชั่วคราวมาที่e-mail : bie.thaifda@gmail.com ่ เวลาท าการ 08.30 - 16.30 น. ทุกวันไม่เว้นวันหยุดราชการ และสง เอกสารฉบับจริงมาที่กองด านอาหารและยา อาคาร 5 ชั้น 5 ่ ่ เลขที่ 88/24 หมู่ 4 ต.ตลาดขวัญ อ.เมือง จ.นนทบุรี 11000**

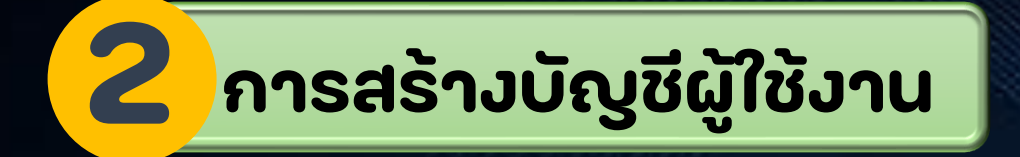

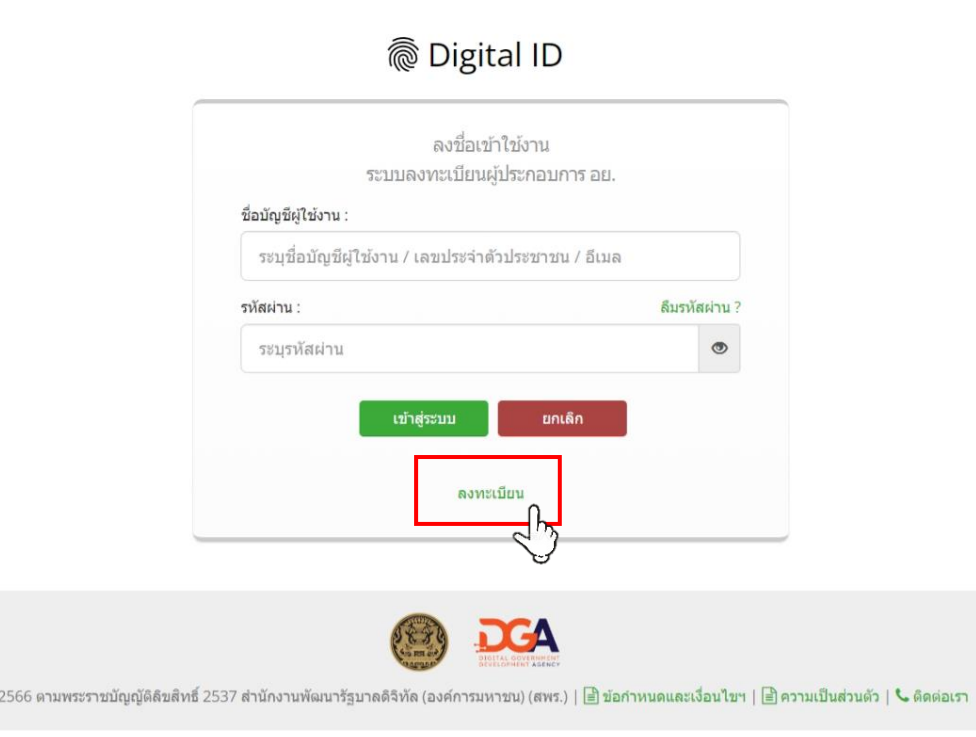

**เข้าเว็บไซต์ https://privus.fda.moph.go.th เลือก "ลงทะเบียน"**

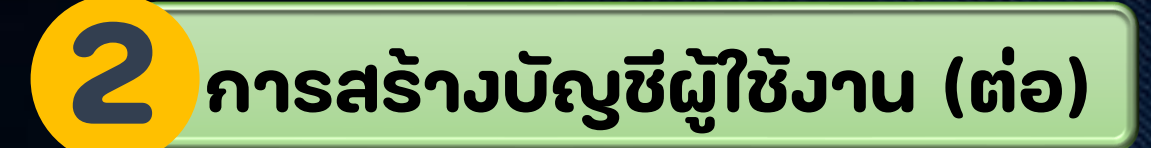

#### ligital ID

#### $-4$

#### ข้อตกลงการใช้บริการพิสูจน์และยืนยันตัวตนทางดิจิทัล

บริการพิสูจน์และยืนยันตัวตนทางดิจิทัล คือ บริการที่ประชาชนหรือเจ้าหน้าที่ของรัฐสามารถเข้าถึงระบบเทคโนโลยีสารสนเทศต่าง ๆ ของหน่วยงานภาครัฐ ไม่ว่าจะเป็นระบบ บริการอิเล็กทรอนิกส์ภาครัฐ (e-Service) หรือระบบงานภายในของภาครัฐ (Back Office) แบบรวมศูนย์ (Single Sign-On: SSO) ก็ตาม กล่าวคือ ผู้ใช้งานสามารถลงชื่อเข้าใช้งานระบบ (Log in) เพียงครั้งเดียวผ่านบริการพิสจน์และยินยันด้วดนทางดิจิทัล (Digital ID Service) ก็สามารถชำใช้งานระบบได้หลาย ๆ ระบบโดยไม่ต้องลงชื่อเข้าใช้งานซ้ำอีก ซึ่งบริการดังกล่าว จะมีการควบคุมและรักษาความปลอดภัยด้วยมาตรการที่เหมาะสม

#### ที่งในข้อตองการให้บริการนี้ ให้

"ผ่ให้บริการ" หมายความถึง สำนักงานพัฒนารัฐบาลดิจิทัล (องค์การมหาชน)

"ผู้ใช้บริการ" หมายความถึง ผู้สมัครใช้บริการพิสูจน์และยืนยันตัวตนทางดิจิทัล

"บริการ" หมายความถึง บริการพิสูจน์และยืนยันตัวตนทางดิจิทัล

ผ่ให้บริการและผ่ใช้บริการใต้ตกลงกันโดยมิข้อความตั้งต่อไปนี้

- 1. ผู้ใช้บริการจะต้องสมัครใช้บริการหรือลงทะเบียนผ่านช่องทางต่าง ๆ ที่ผู้ให้บริการกำหนด โดยการสมัครใช้บริการจะไม่เสียค่าใช้จ่ายใด ๆ ทั้งปวง ทั้งนี้ ผู้ใช้บริการสามารถใช้บริการได้ ทันทิภายหลังจากสมัครใช้บริการหรือลงทะเบียนเป็นที่เรียบร้อยแล้ว
- 2. ผู้ใช้บริการจะต้องให้ข้อมูลส่วนตัวหรือรายละเอียดที่เกี่ยวข้องกับผู้ใช้บริการตามความเป็นจริง เพื่อประโยชน์แก่การใช้บริการ หากผู้ให้บริการตรวจพบว่าข้อมูลส่วนตัวหรือรายละเอียดที่ เกี่ยวข้องกับผู้ใช้บริการไม่ชัดเจน ไม่ถูกต้อง หรือเป็นข้อมูลเท็จ ไม่ว่าผู้ใช้บริการจะให้ข้อมูลนั้นด้วยความสมัครใจหรือความประมาทเลินเล่อก็ตาม ผู้ให้บริการมีสิทธิที่จะยกเลิกบัญชี ของผู้ใช้บริการโดยมีพักต้องบอกกล่าวล่วงหน้า
- 3. ในการใช้บริการบางกรณี ผู้ใช้บริการจะต้องทำการยืนยันตัวบุคคลโดยใช้ e-Mail หรือหมายเลขบัตรประจำตัวประชาชน 13 หลัก ตามที่ผู้ให้บริการกำหนด
- 4. ห้ามมิให้แอบอ้างหรือกระทำการใด ๆ อันเป็นการละเมิดสิทธิส่วนบุคคล โดยการใช้ข้อมูลของผู้อื่นในการสมัครใช้บริการหรือลงทะเบียนผ่านช่องทางต่าง ๆ ซึ่งผู้ที่กระทำการฝ่าฝีนดัง ึกล่าว ต้องรับโทษตามที่กภหมายกำหนด
- 5. ผู้ใช้บริการจะต้องยินยอมให้ผู้ให้บริการใช้ข้อมูลจากการสมัครใช้บริการหรือลงทะเบียนผ่านช่องทางต่าง ๆ เพื่อให้ผู้ใช้บริการสามารถเข้าถึงบริการได้
- 4. เป็นไม่มีความเป็นโคมายในเกมา แป้งไม่มีความกับ โดยกลับประโยชนะเกลือก่องไม่เป็นแบบเป็นไม่ไม่ไหม่ไม่กับเกมากลับการทำเป็น แกรกกลอกเข้าเป็นเกมาก

ข้าพเจ้าได้อ่านและยินยอมให้ผูกพันตามเงื่อนไขภายใต้ข้อตกลงการให้บริการนี้

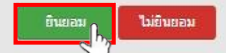

**อ่านข้อตกลงและเงื่อนไขการใช้บริการ เลือก "ยินยอม"**

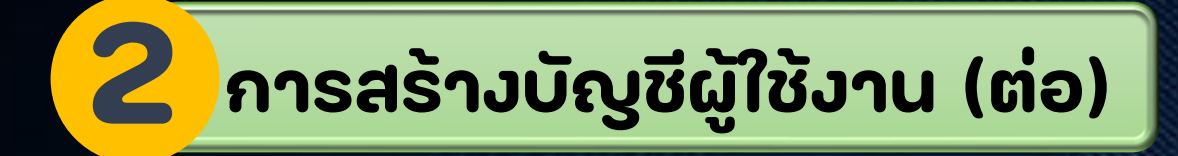

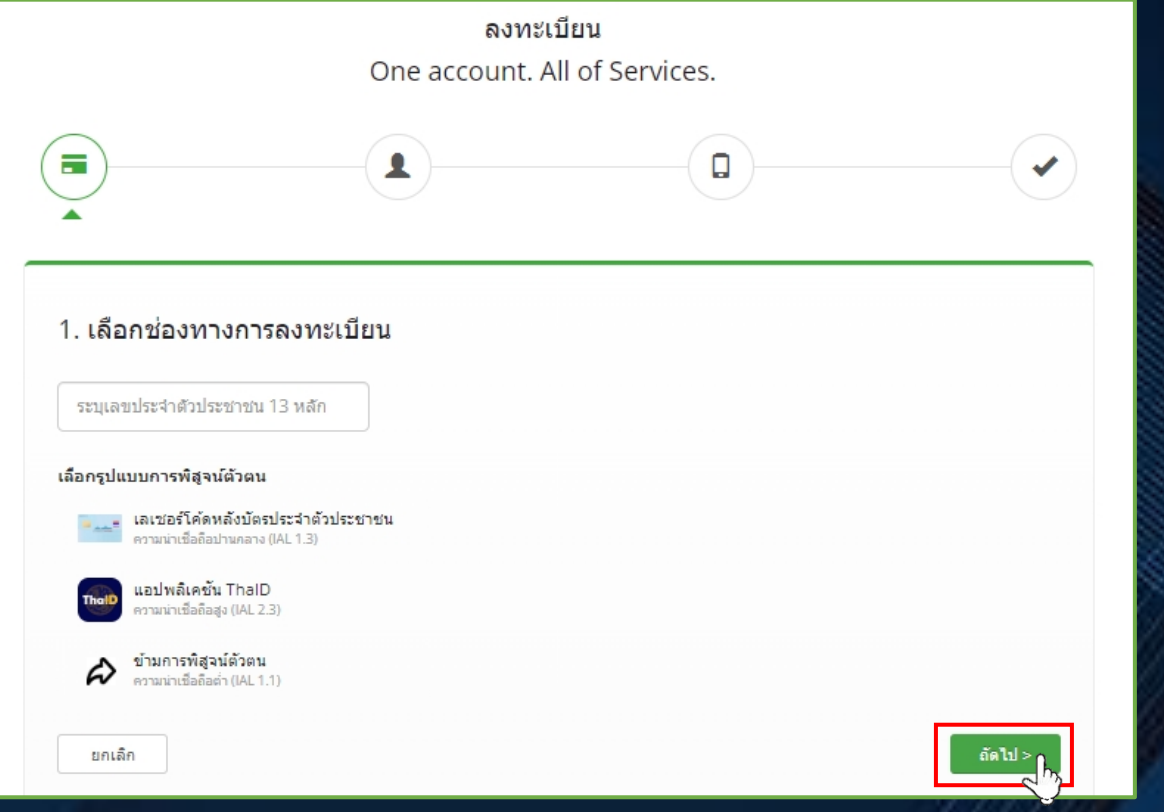

#### **กรอกเลขบัตรประชาชนและเลือกรูปแบบการพิสูจน์ตัวตน**

สุจริต เป็นธรรม กตัญญู จริงใจ

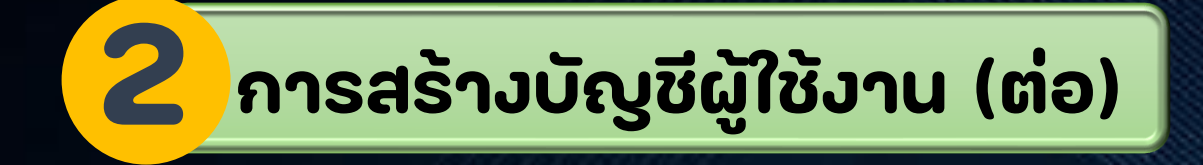

### **ระบุข้อมูลให้ครบถ้วน**

 $\equiv$  $\overline{\mathbf{z}}$  $\Box$  $\checkmark$ 1. เลือกช่องทางการลงทะเบียน (เลเชอร์โค้ดหลังบัตรประชาชน) เลขประจำตัวประชาชน ข็อจริง (ภาษาไทย) (ไม่ต้องระบุคำนำหน้าข็อ) ชื่อคลาง (ภาษาไทย) (ถ้ามี) นามสกุล (ภาษาไทย) ระบุชื่อ ระบที่อกลาง ระบนามสคล 加 เดือน ป็นคิด 2566 ด้วอย่าง เลเซอร์โค้ดหลังบัตรประจำตัวประชาชน **BORA-XX-XX** A to-hondrochies - misminis รากัสเลเซอร์ รหัสเลเซอร์ (สามารถดูใต้ทั้นลังมัตรประจำตัวประชาชน)

ลงทะเบียน One account. All of Services.

ยคเล็ค

ยิ้นอันด้วด

< ค่อนหน้า

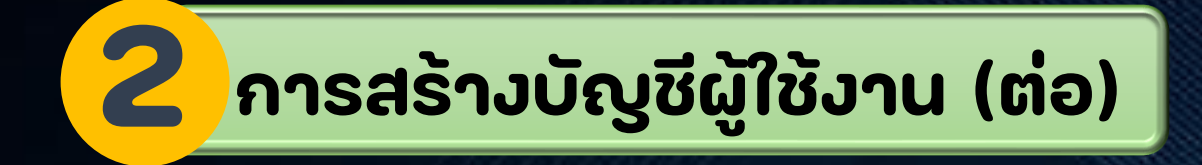

#### **ตั้งคา บัญชีผใ ู ้ช ้ งาน ่ และรหัสผ่าน**

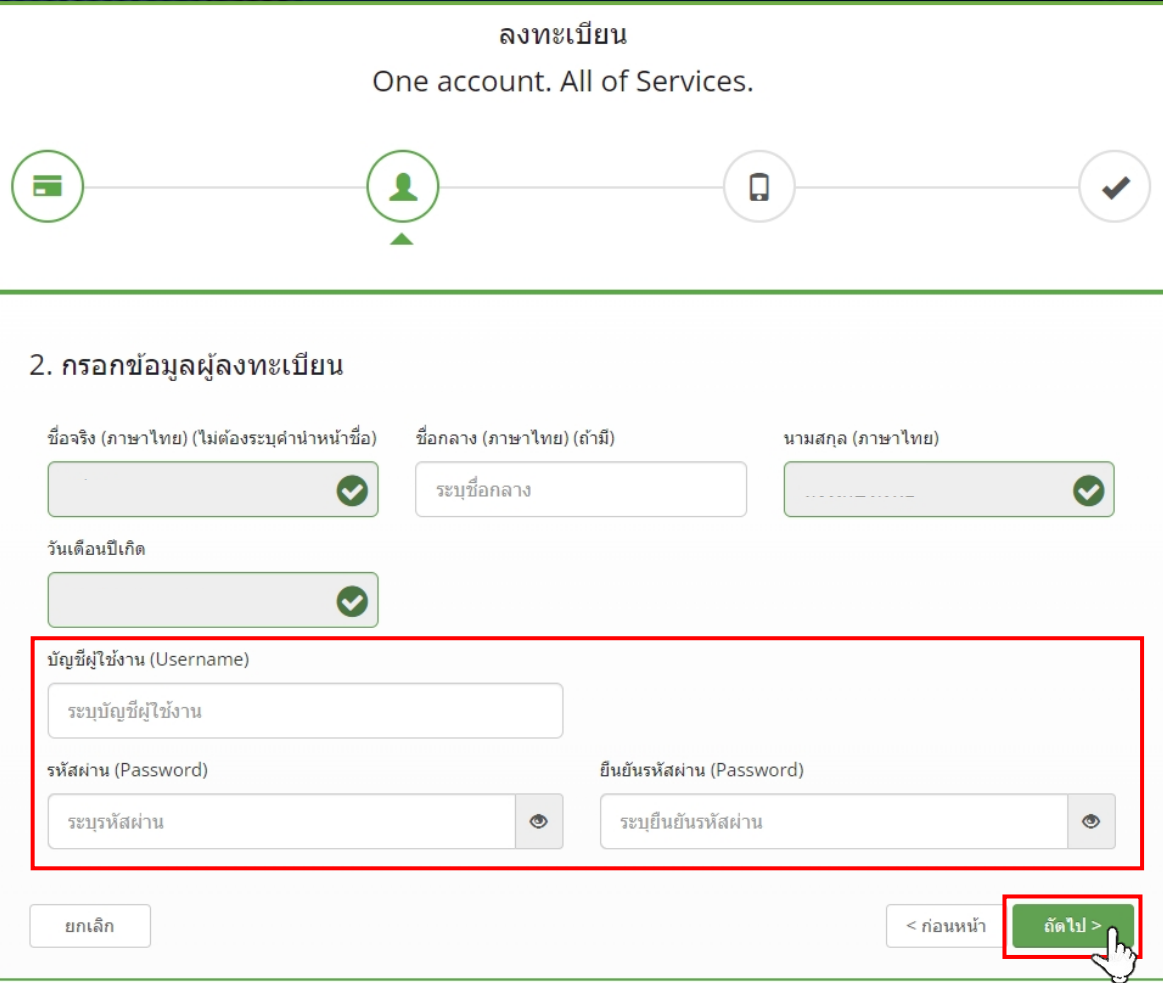

#### **การสร้างบัญชีผู้ใช้งาน (ต่อ) 2**

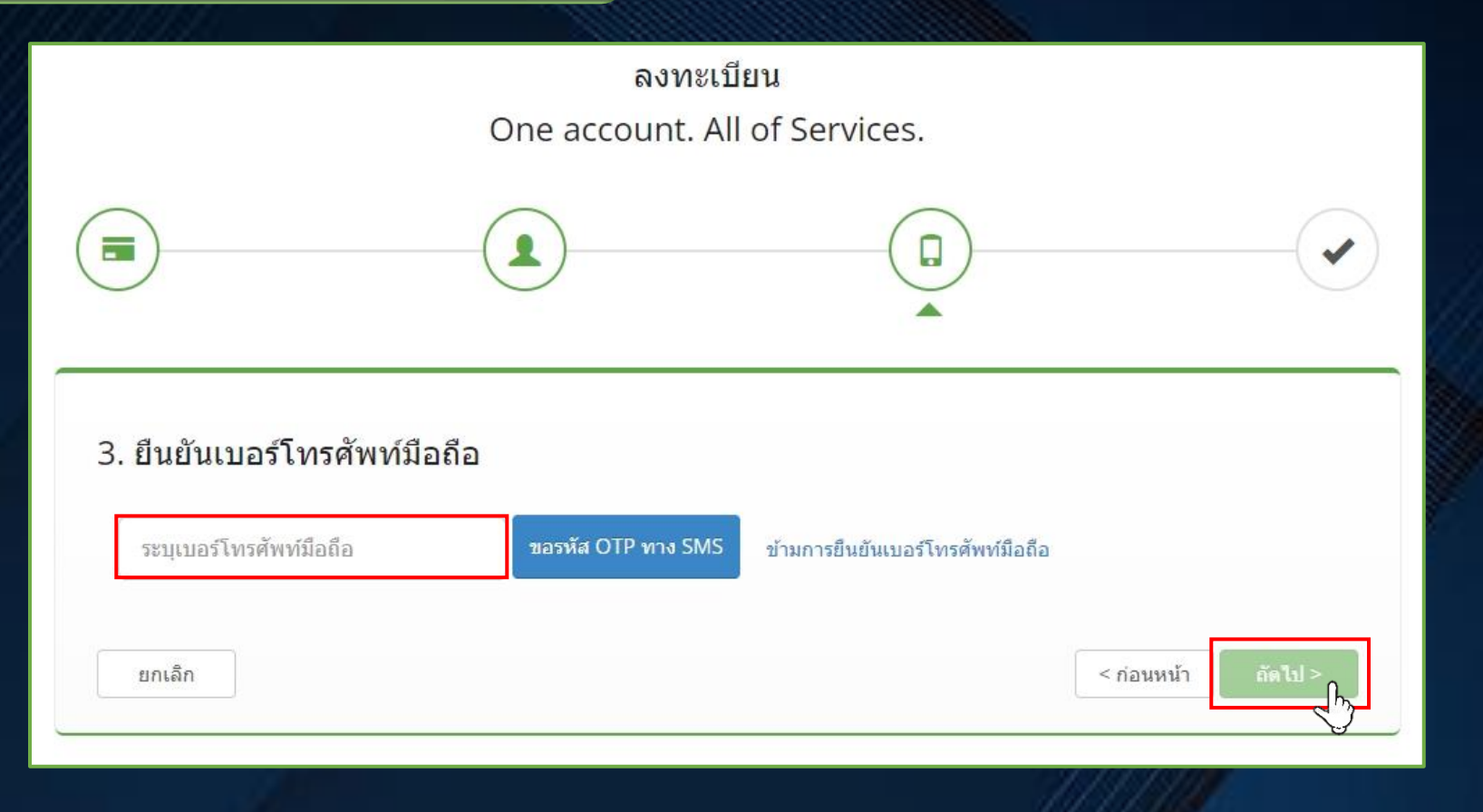

#### **ระบุเบอร์โทรศพั ท์ผใ ู ้ช ้ งาน**

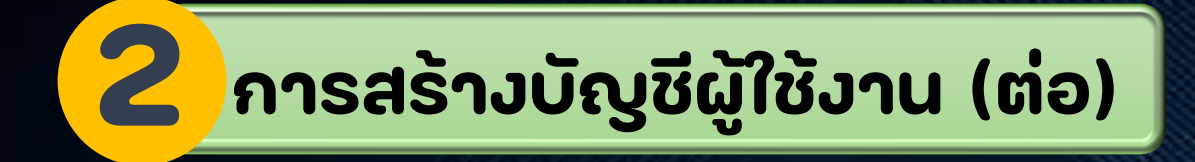

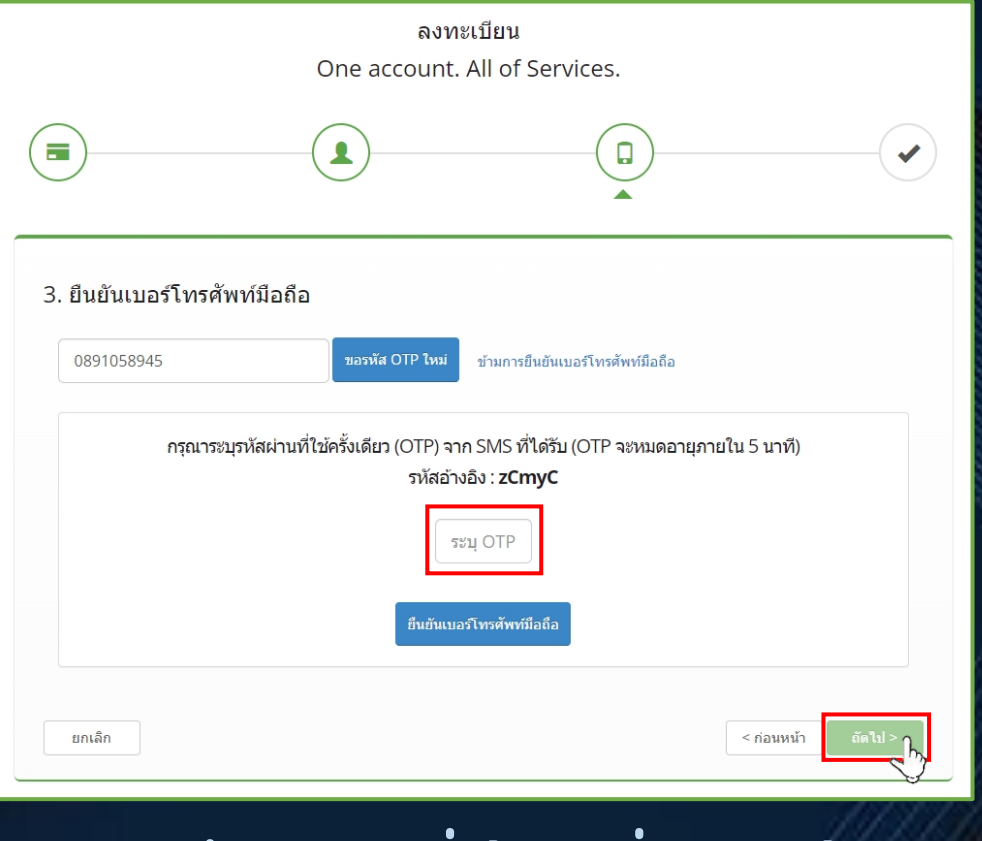

#### **ระบุรหัสผ่าน OTP ที่ได้รับ เพื่อยืนยันข้อมูล**

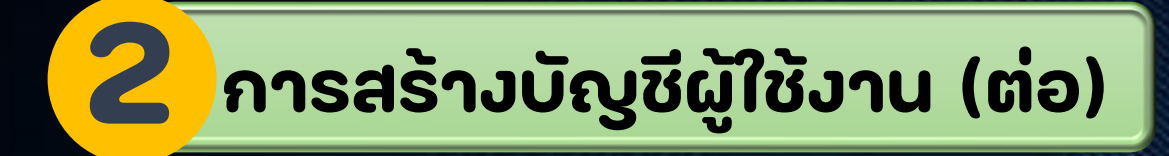

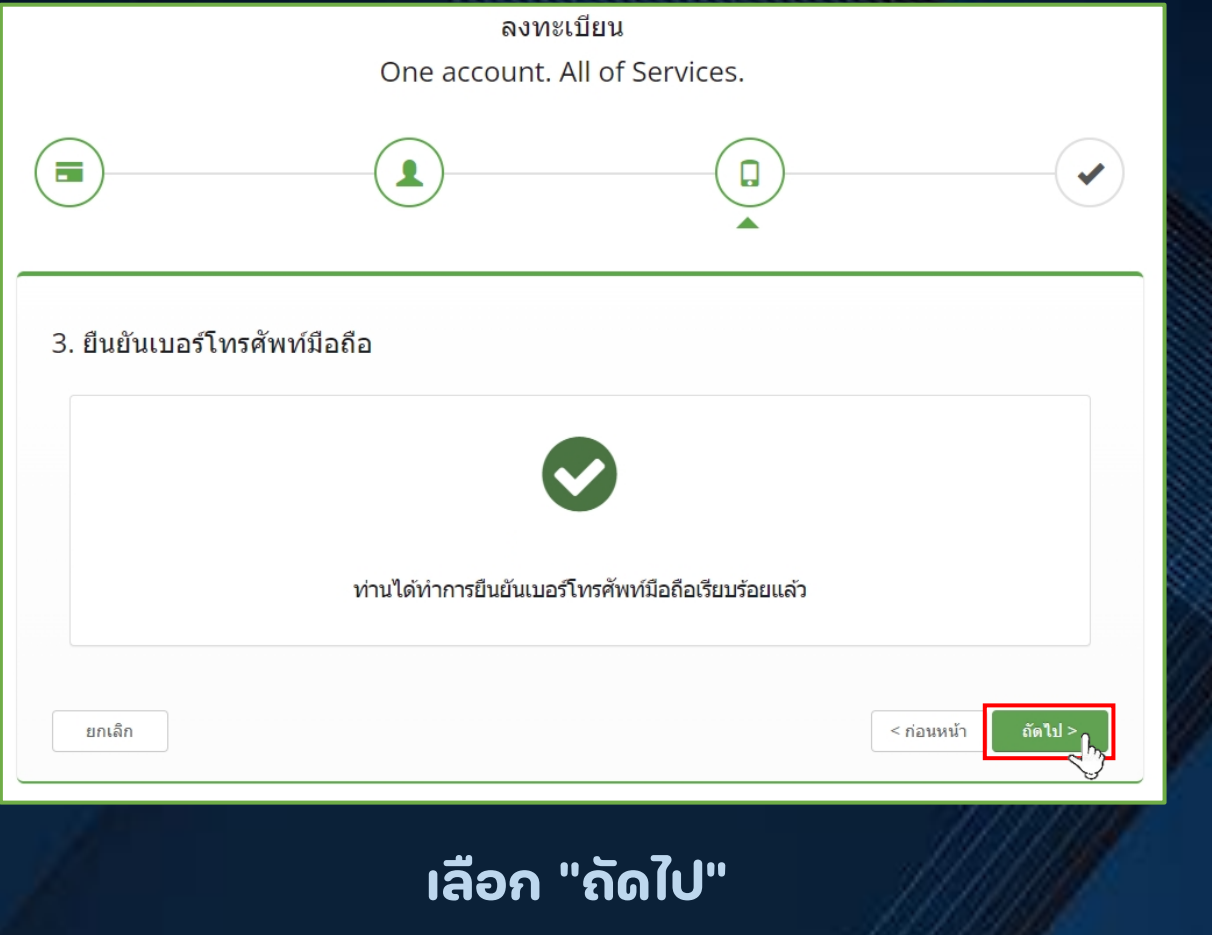

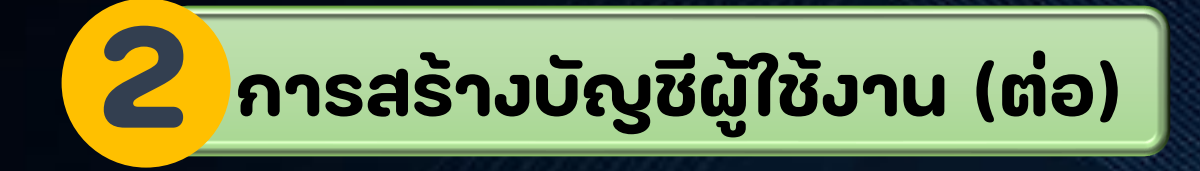

### **ตรวจสอบ และเลือก "ยืนยันข้อมูล"**

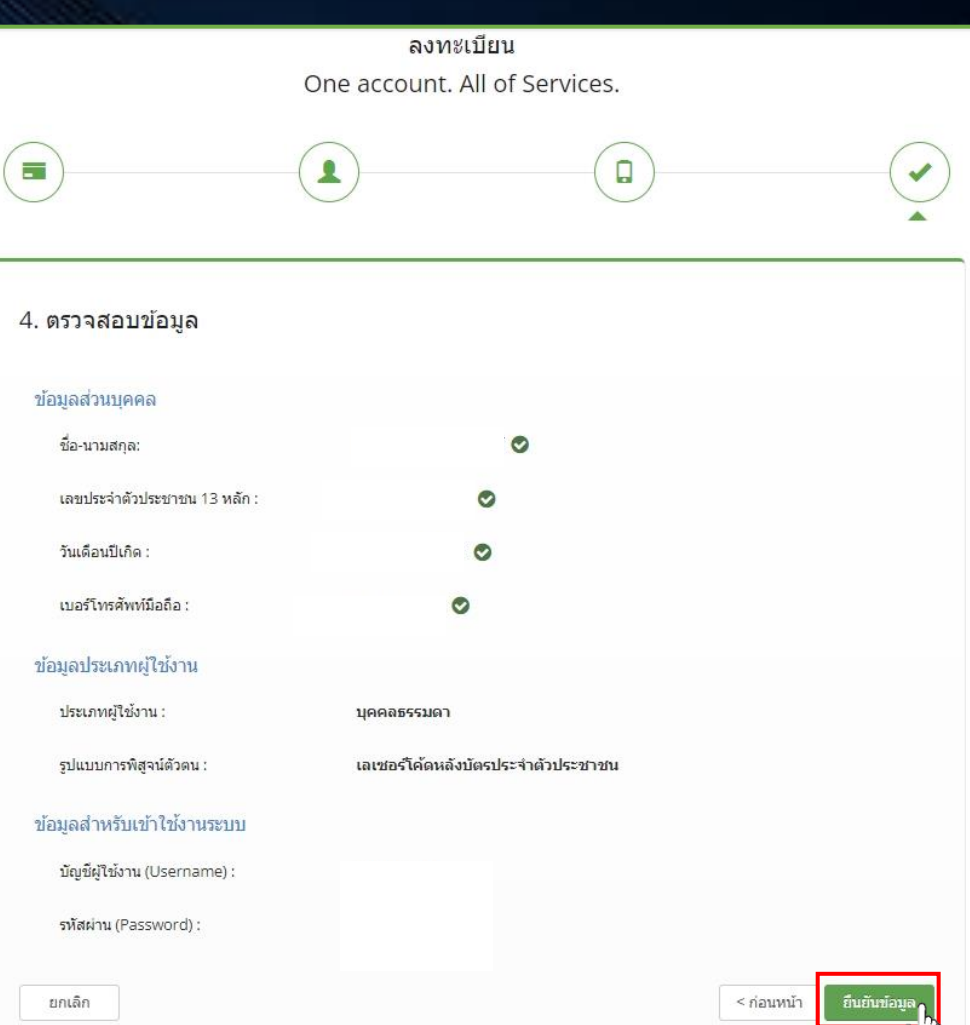

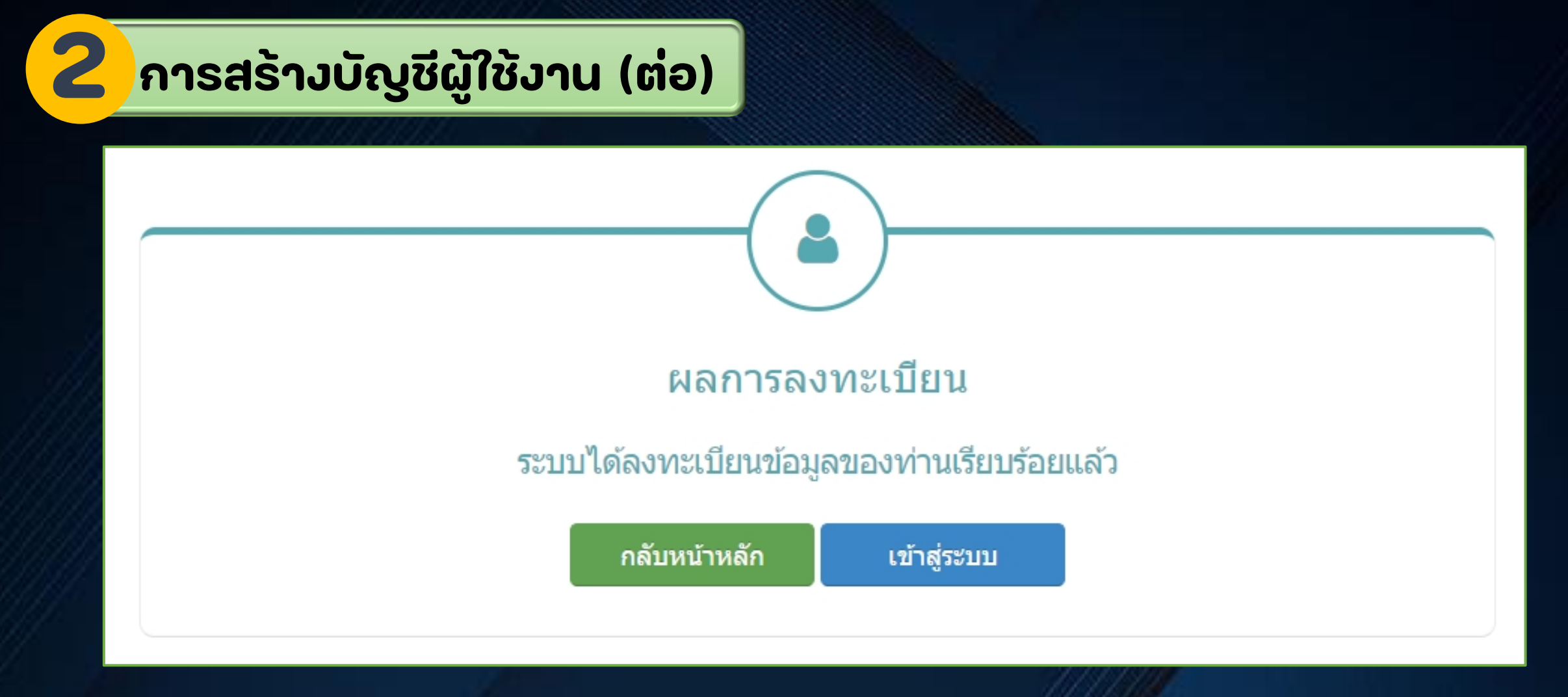

#### **ลงทะเบียนเรียบร้อยแล้ว**

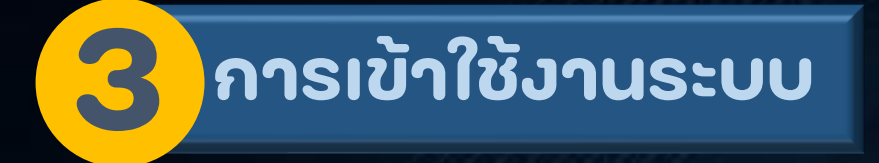

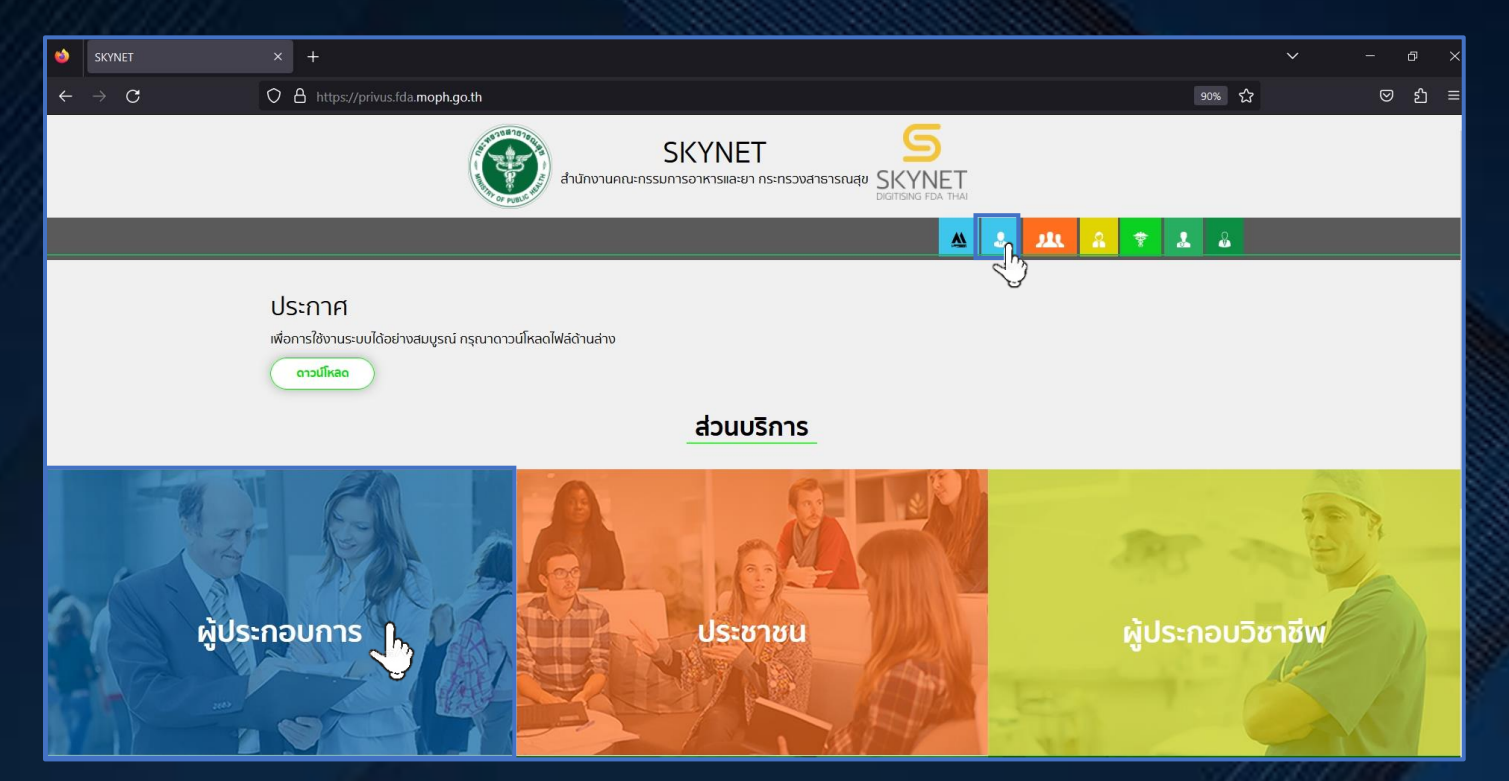

**เข้าเว็บไซต์ https://privus.fda.moph.go.th เลือก "ผู้ประกอบการ"**

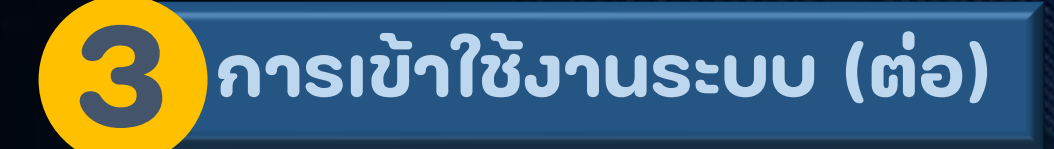

#### **ระบุ "ชื่อบัญชีผู้ใช้งาน" และ "รหัสผ่าน" จากน ั ้ นเล ื อก "เข ้ าส ู ระบบ" ่**

**หากยังไม่มีบัญชีผู้ใช้งาน เลือก "ลงทะเบียน"**

#### @ Digital ID

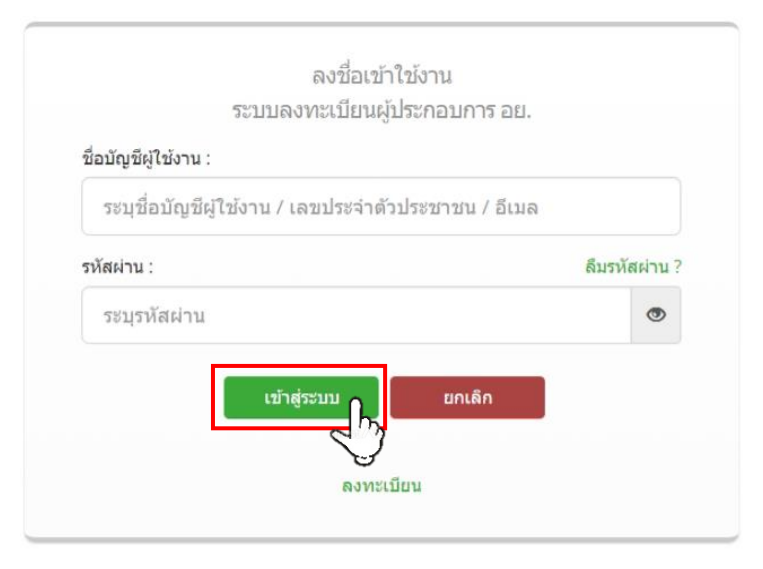

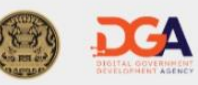

© 2566 ดามพระราชบัญญัติลิขสิทธิ์ 2537 สำนักงานพัฒนารัฐบาลดิจิทัล (องค์การมหาชน) (สพร.) | ៀ ข้อกำหนดและเงื่อนไขฯ | ៀ ความเป็นส่วนตัว | **↓** ติดต่อเรา

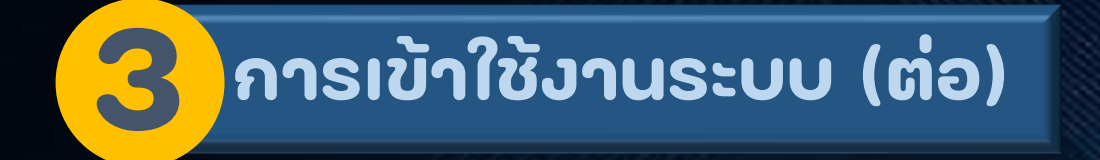

#### **เลือก "ระบบน าเข ้ าว ั ตถ ุ ดิบเคร ื องส าอาง" ่**

**หากไม่พบไอคอน ต้องยื่นเอกสารขอเข้าใช้ระบบก่อน**

# ระบบนำเข้าวัตถุดิบเครื่อง ้สำอาง

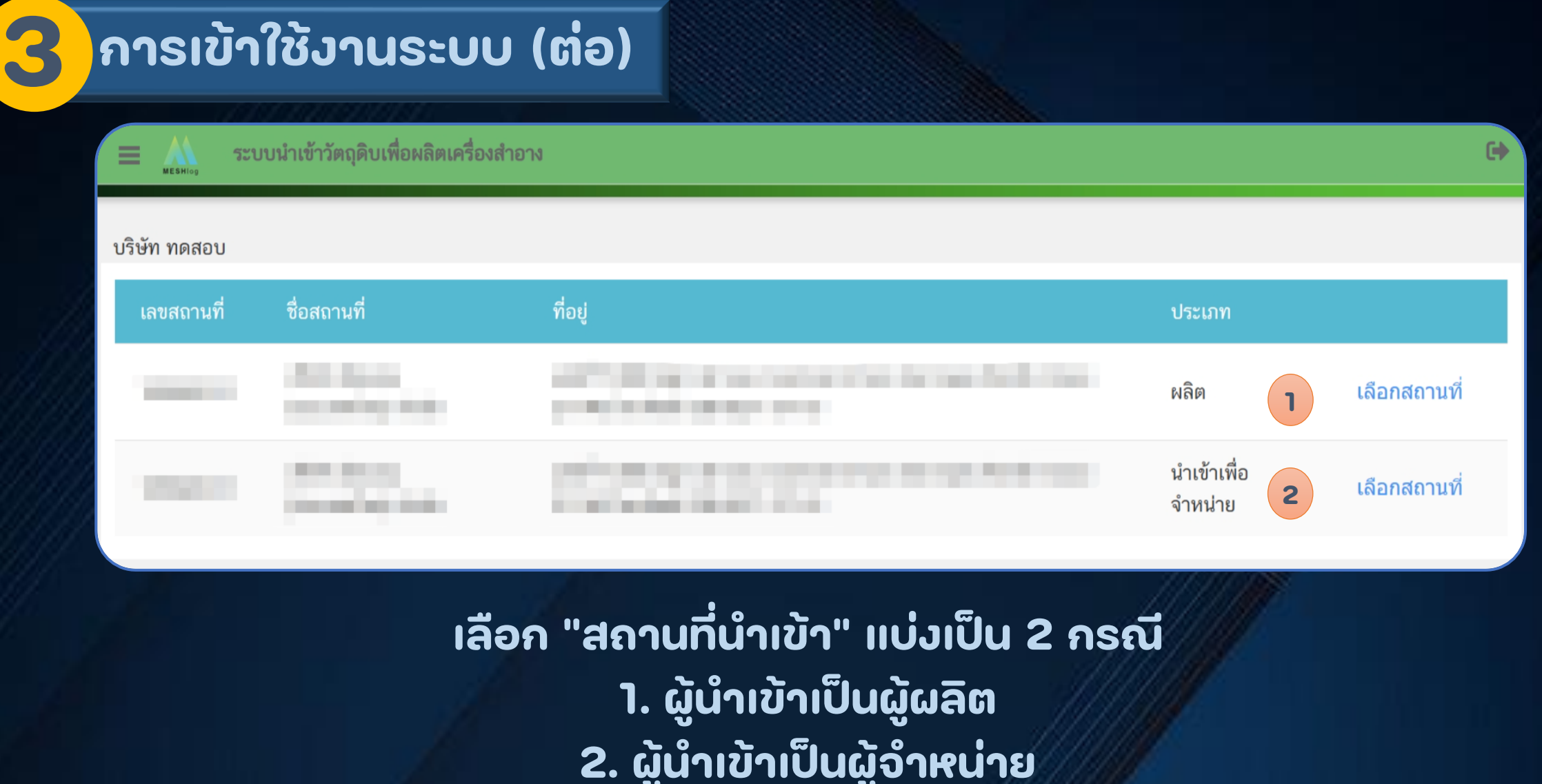

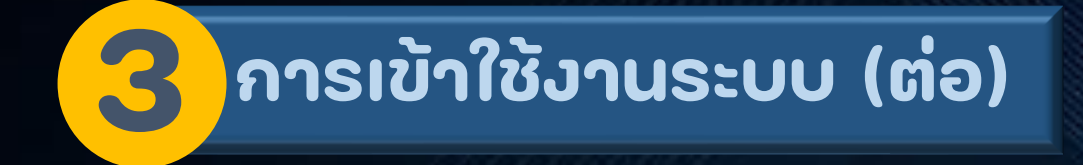

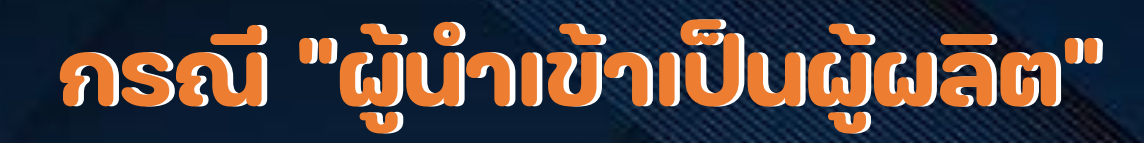

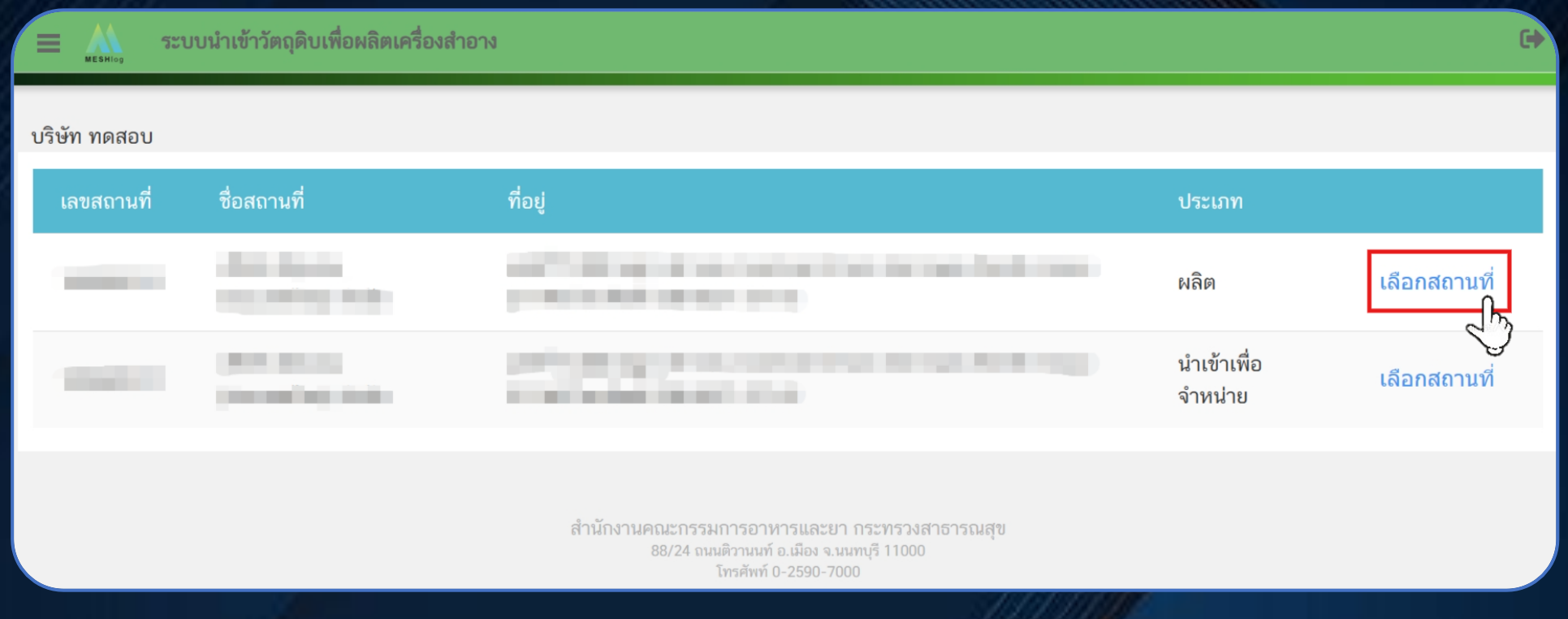

**21**

## **3.1 การสร้าง Product Profile**

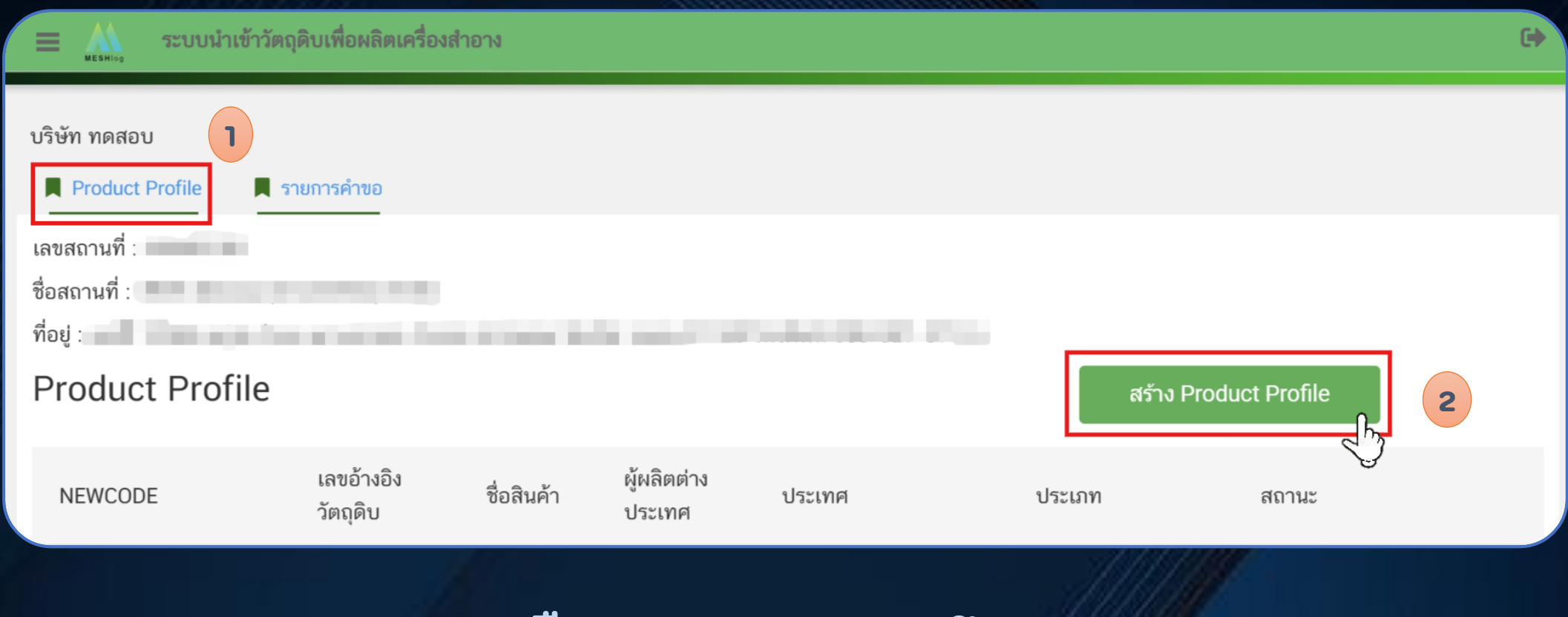

### **เลือก "Product Profile" และ เลือก "สร้าง Product Profile"**

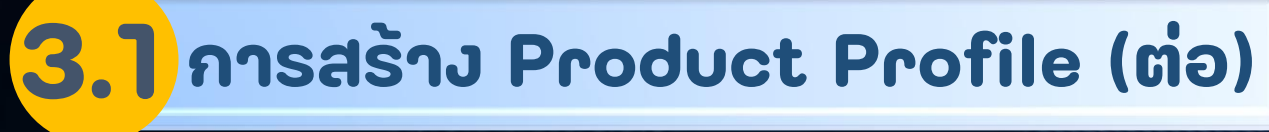

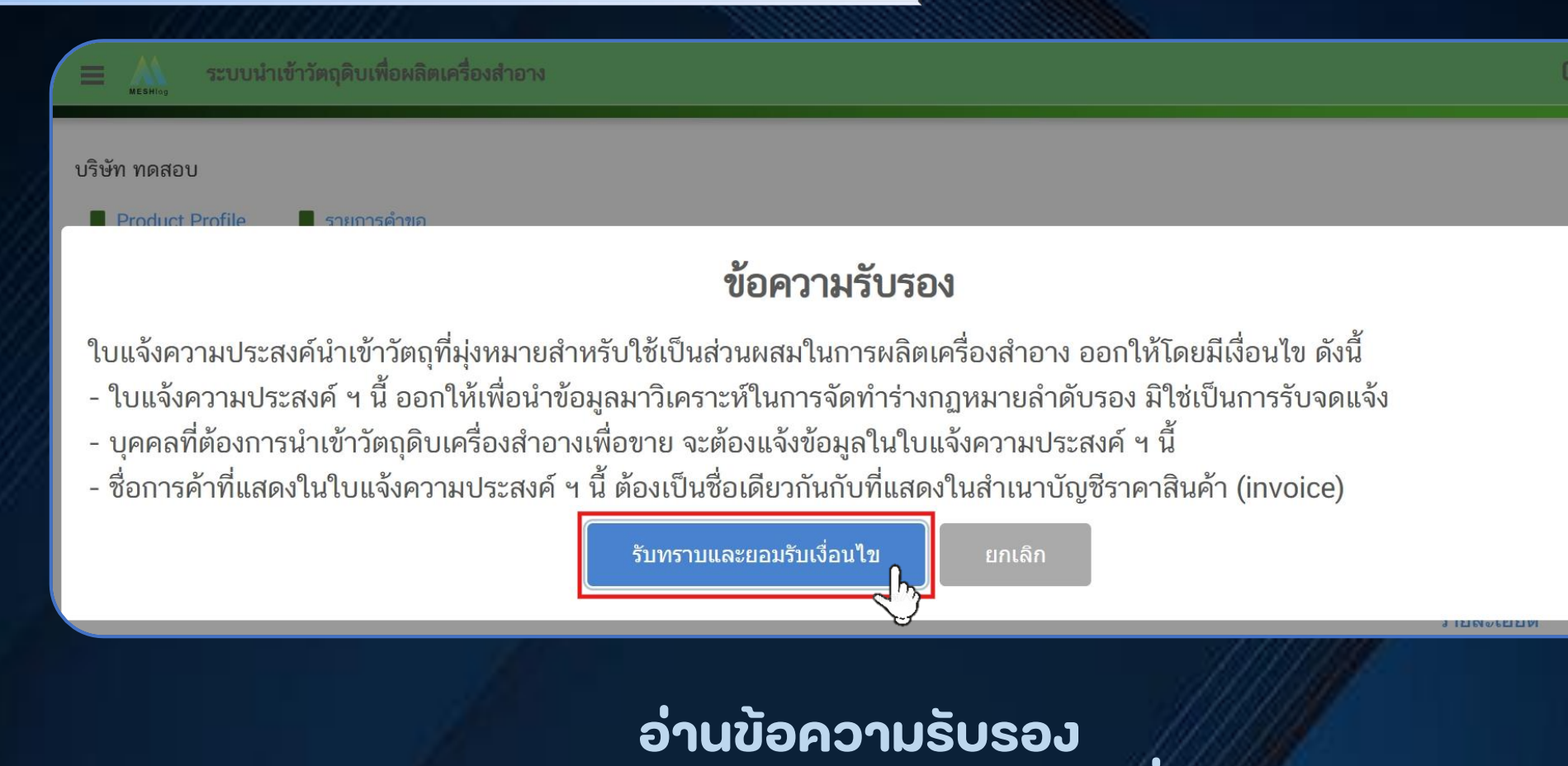

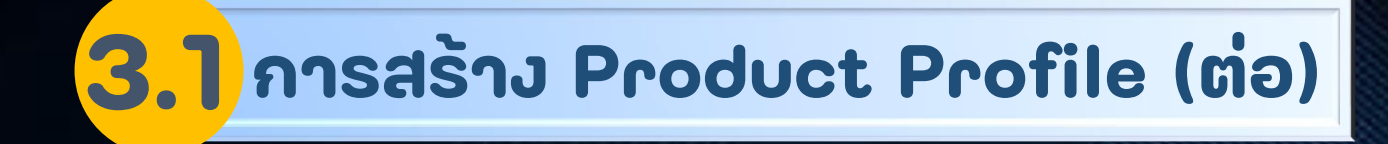

### **ด าเนินการกรอกข ้ อม ู ลของสินค ้ า**

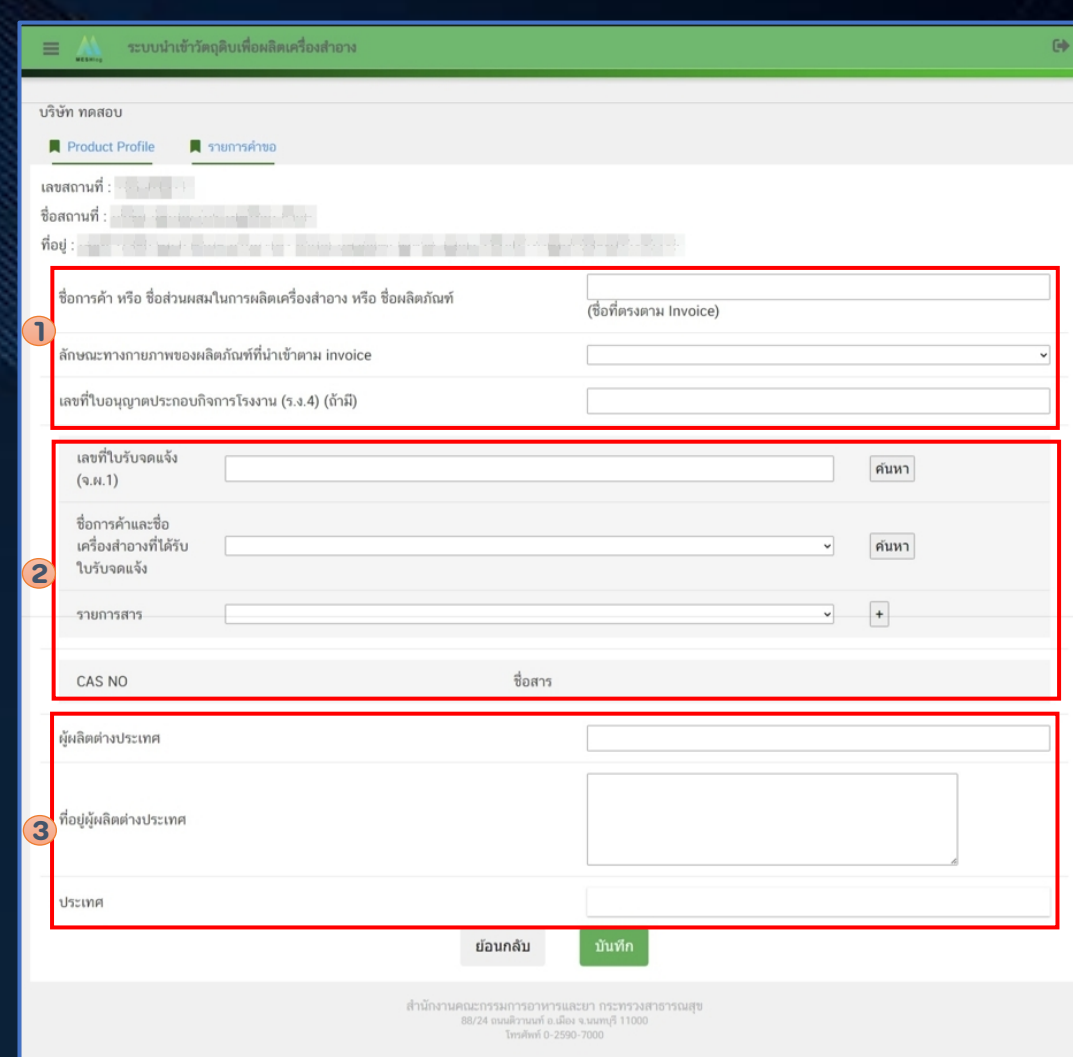

# **3.1 การสร้าง Product Profile (ต่อ)**

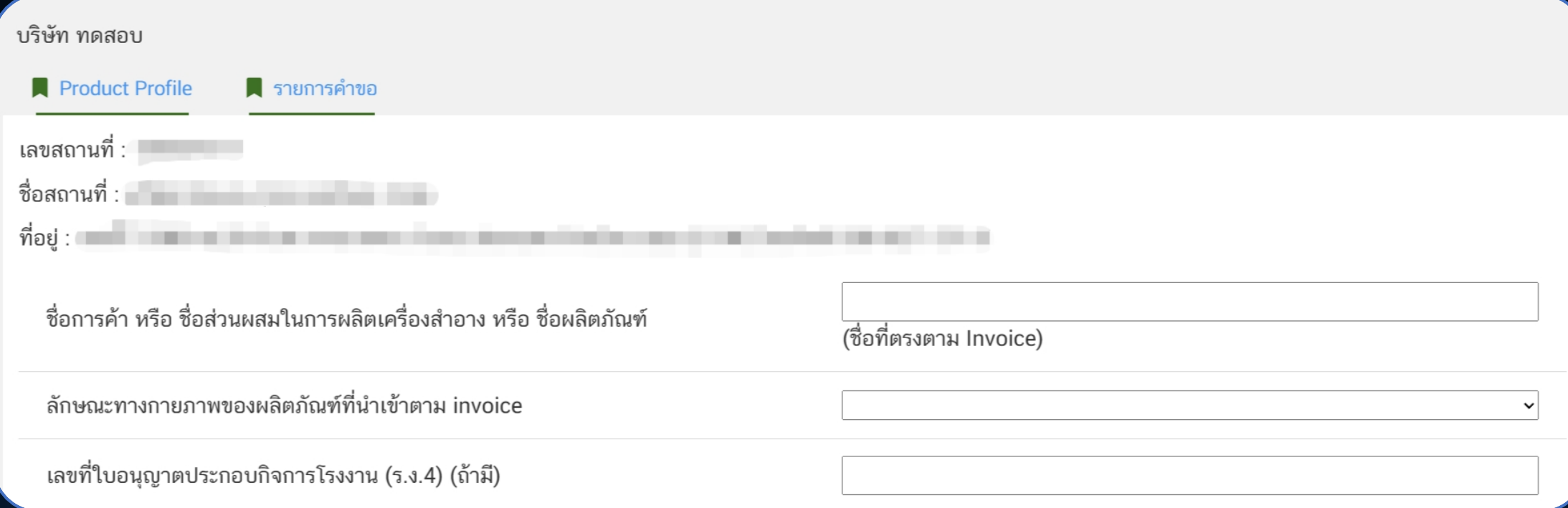

### **1. ระบ ุ รายละเอ ี ยดของสินค ้ า**

# **3.1 การสร้าง Product Profile (ต่อ)**

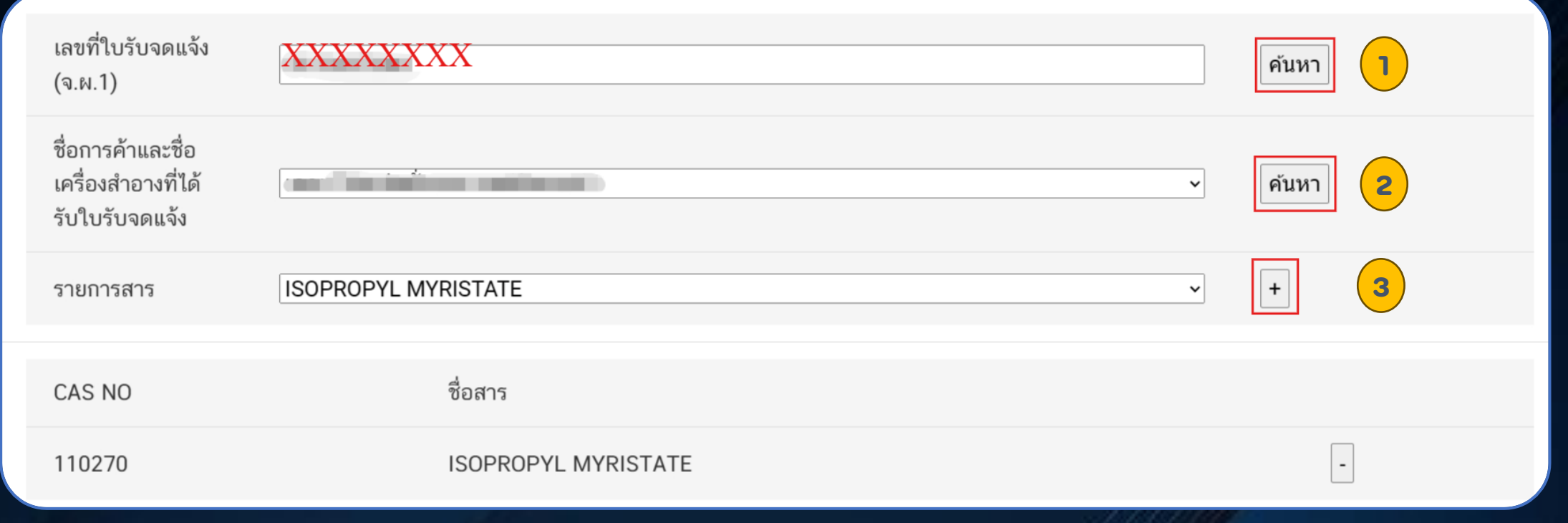

### **2. ระบุเลขที่ใบรับจดแจ้ง และเลือกรายการสาร**

# **3.1 การสร้าง Product Profile (ต่อ)**

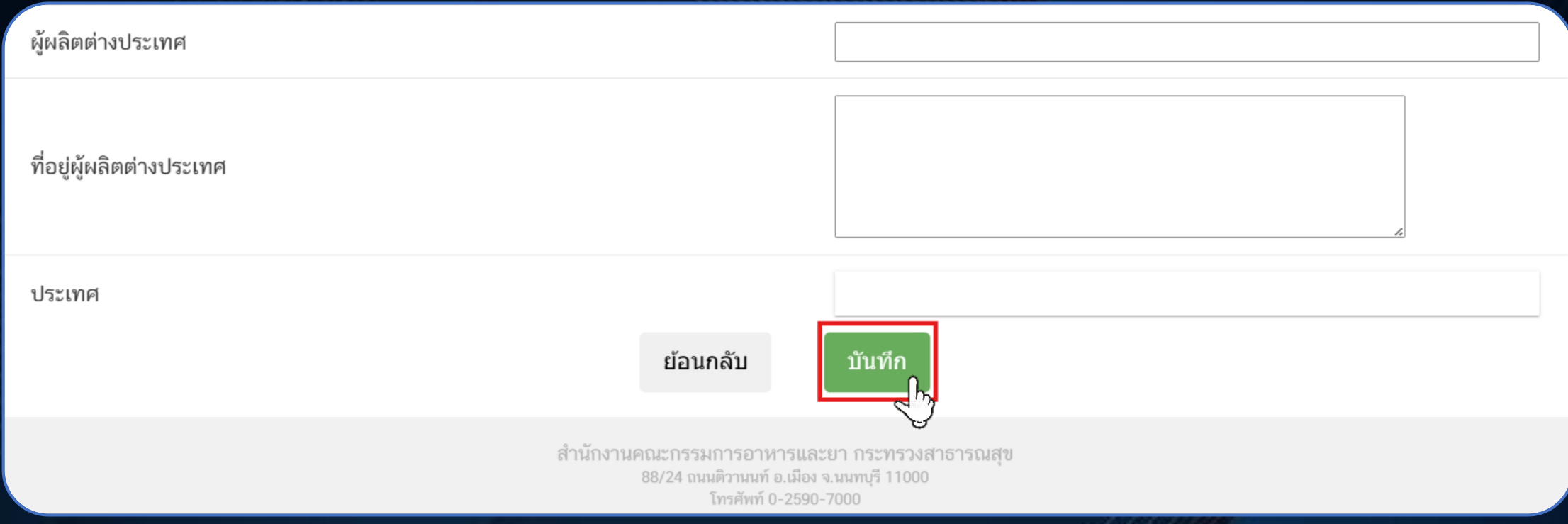

**3. ระบุรายละเอียดผู้ผลิตต่างประเทศ และเลือก "บันทึก"** 

# **3.1 การสร้าง Product Profile (ต่อ)**

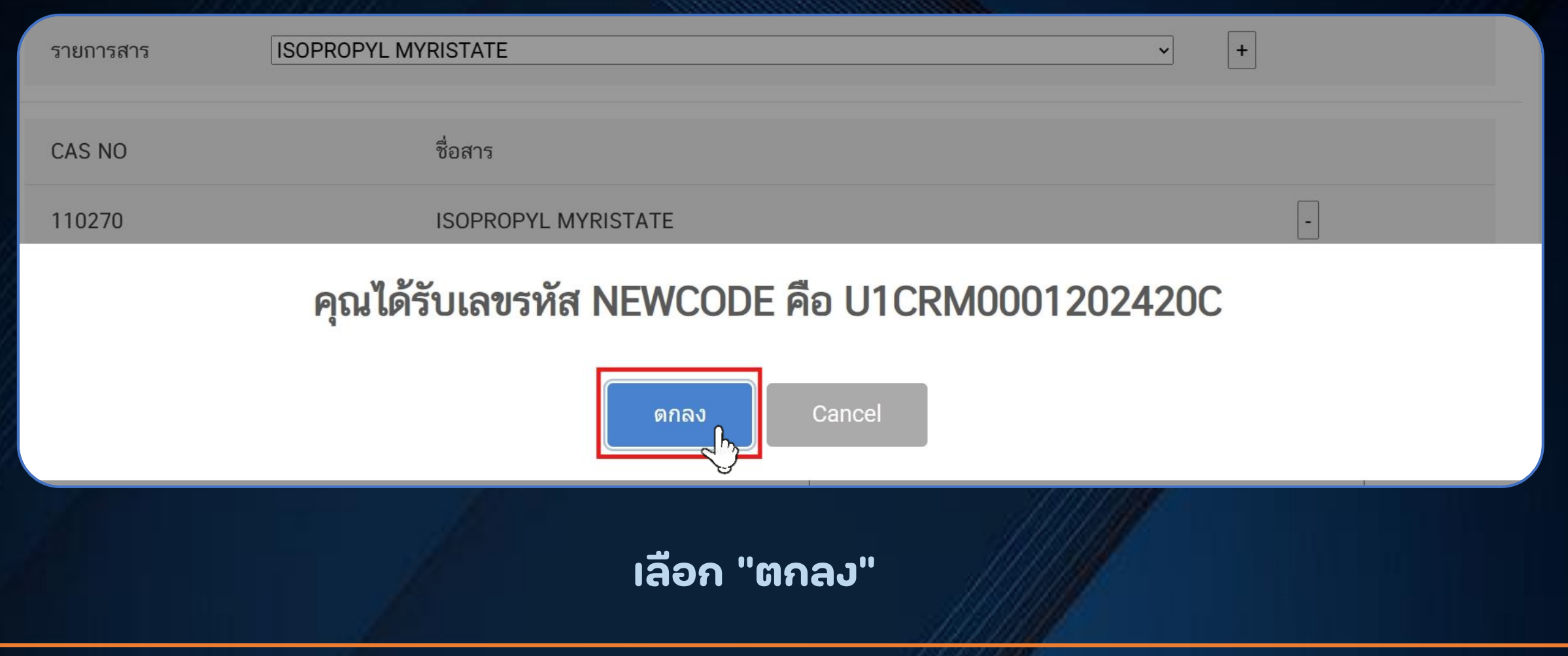

**CHANGE FOR THE BETTER** 

# **3.1 การสร้าง Product Profile (ต่อ)**

#### บริษัท ทดสอบ Product Profile **1** รายการคำขอ เลขสถานที่ : ชื่อสถานที่ : เพื่อพระพันธ์ พระพันธ์ **Contract Contract** ที่อยู่ **Product Profile** สร้าง Product Profile เลขอ้างอิง ผู้ผลิตต่าง ชื่อสินค้า NEWCODE ประเทศ ประเภท สถานะ วัตถุดิบ ประเทศ ี<br>*ร*ายละเอียด นำเข้าวัตถุดิบเพื่อ SMT-001-U1CRM0001202420C ABC A1 Amazonas, VEN **COPY** คงอยู่ ผลิตเครื่องสำอาง 2024-20 **REPORT**

**สามารถเลือก "รายละเอียด" เพื่อตรวจสอบรายละเอียด**

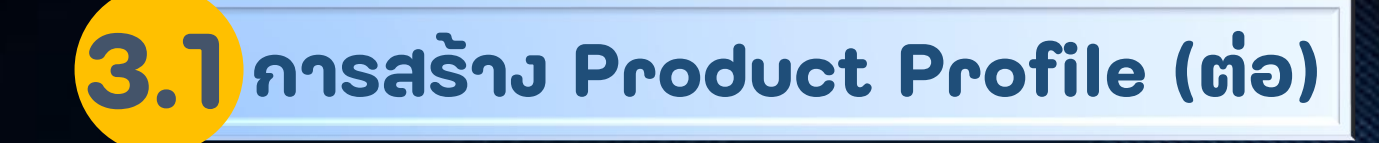

### **แสดงข้อมูล Product Profile**

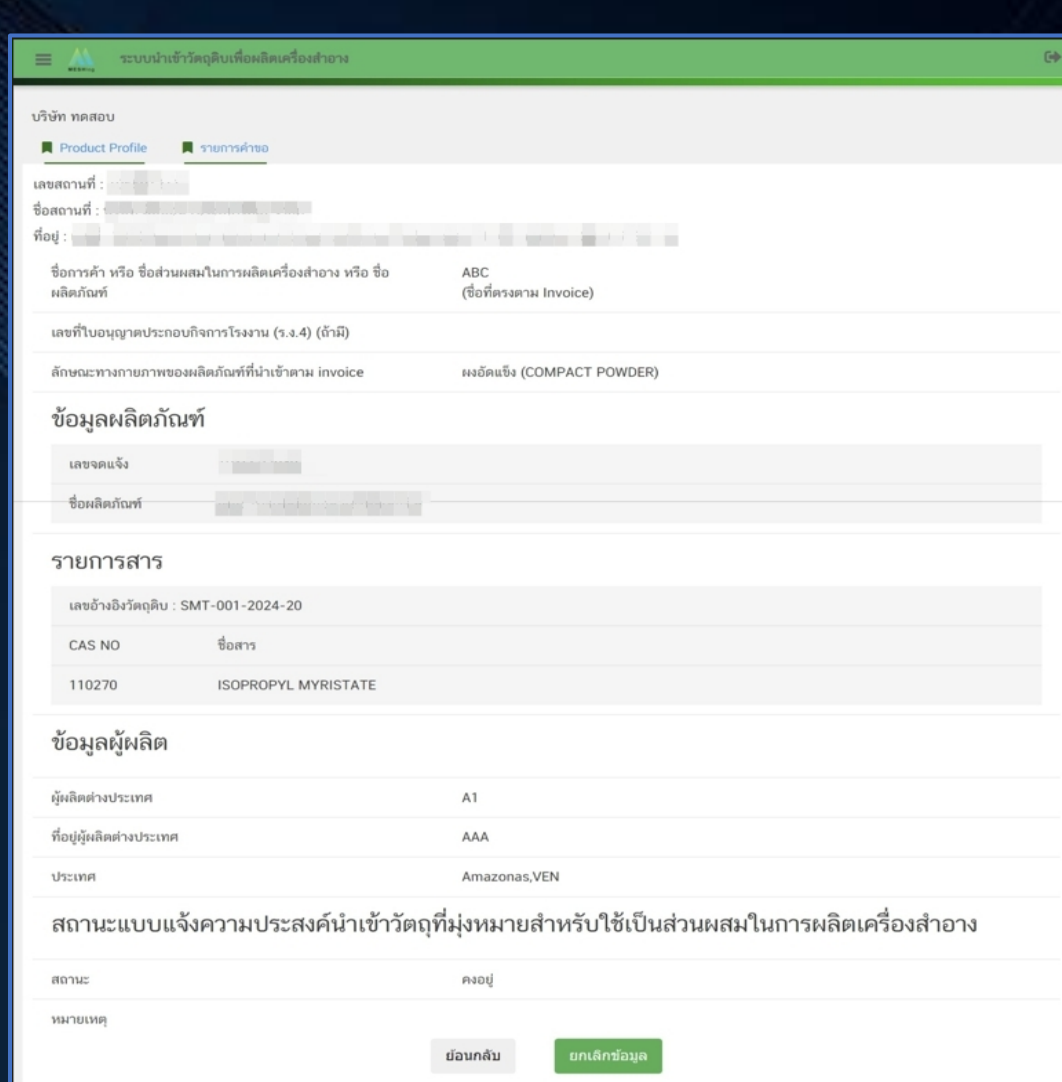

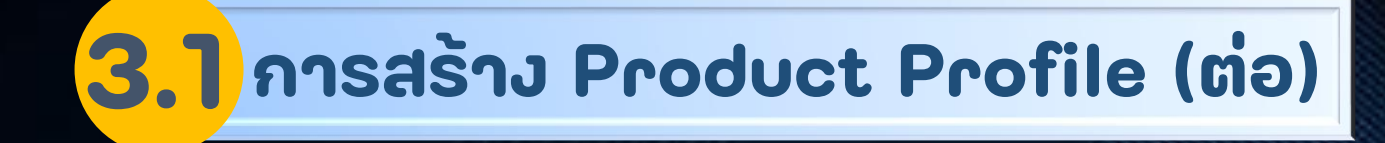

### **สามารถเลือก "ยกเลิกข้อมูล" กรณีที่ข้อมูลไม่ถูกต้อง**

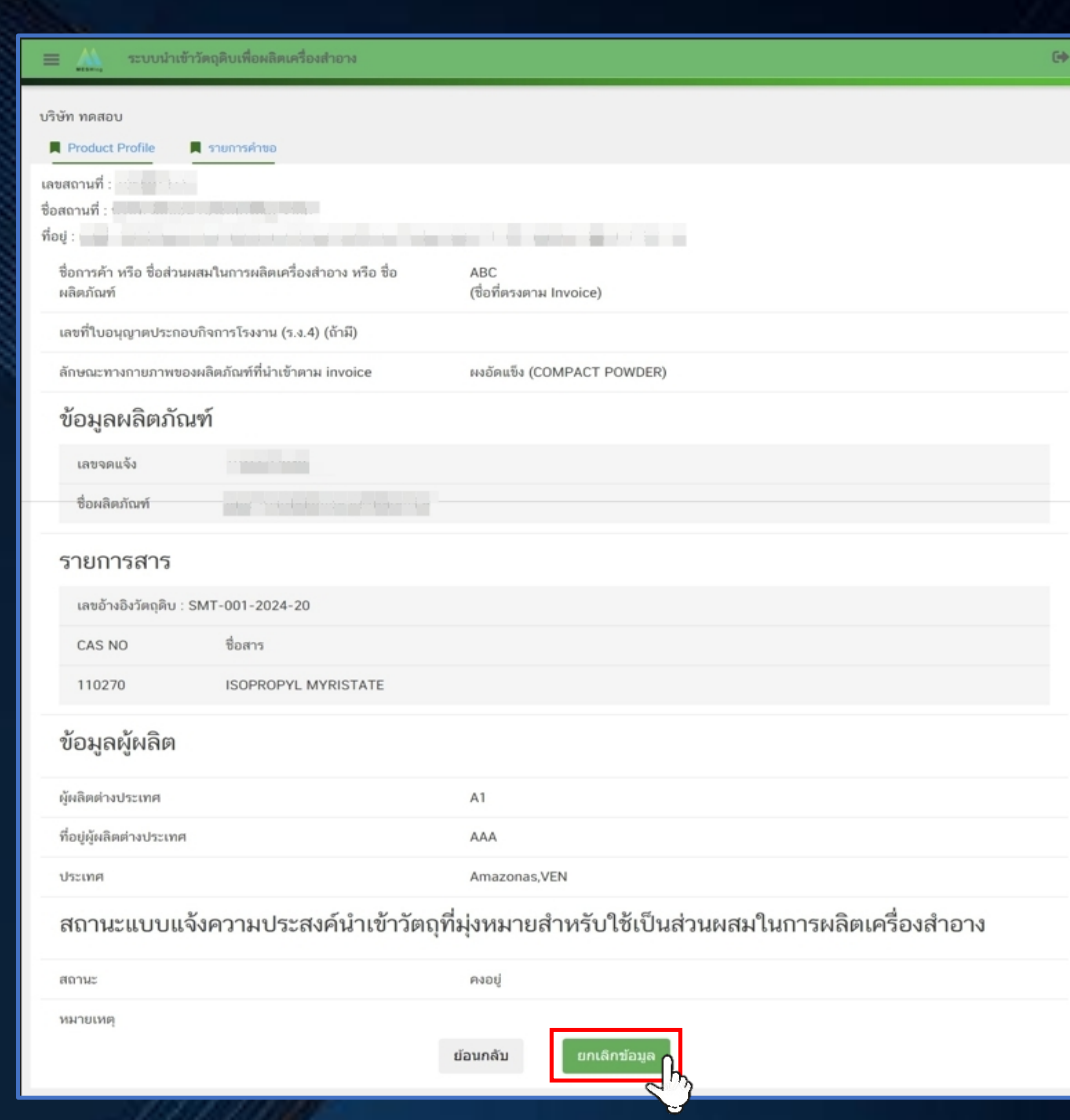

# **3.1 การสร้าง Product Profile (ต่อ)**

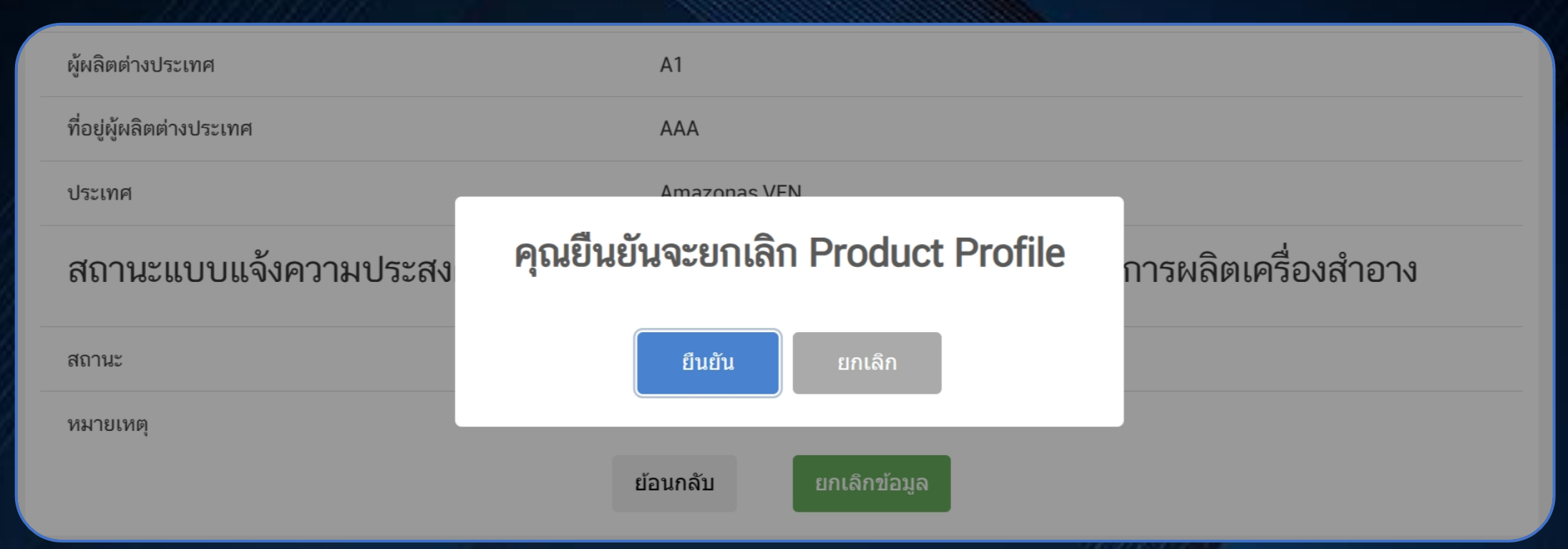

### **เลือก "ยืนยัน" เพื่อยกเลิก Product Profile หรือ "ยกเลิก" เพื่อไม่ยกเลิก**

# **3.1 การสร้าง Product Profile (ต่อ)**

#### บริษัท ทดสอบ Product Profile **1** รายการคำขอ เลขสถานที่ : ชื่อสถานที่ : พระพระพระพระพร ที่อยู่ **Product Profile** สร้าง Product Profile เลขอ้างอิง ผู้ผลิตต่าง ชื่อสินค้า NEWCODE ประเทศ ประเภท สถานะ วัตถุดิบ ประเทศ รายละเอียด นำเข้าวัตถุดิบเพื่อ SMT-001-U1CRM0001202420C ABC A1 Amazonas, VEN คงอย่ COPY สา ผลิตเครื่องสำอาง 2024-20 **REPOF**

### **สามารถเลือก "COPY สาร" เพื่อคัดลอก Product Profile**

# **3.1 การสร้าง Product Profile (ต่อ)**

#### งเริงนังกุ ทุกคสถง

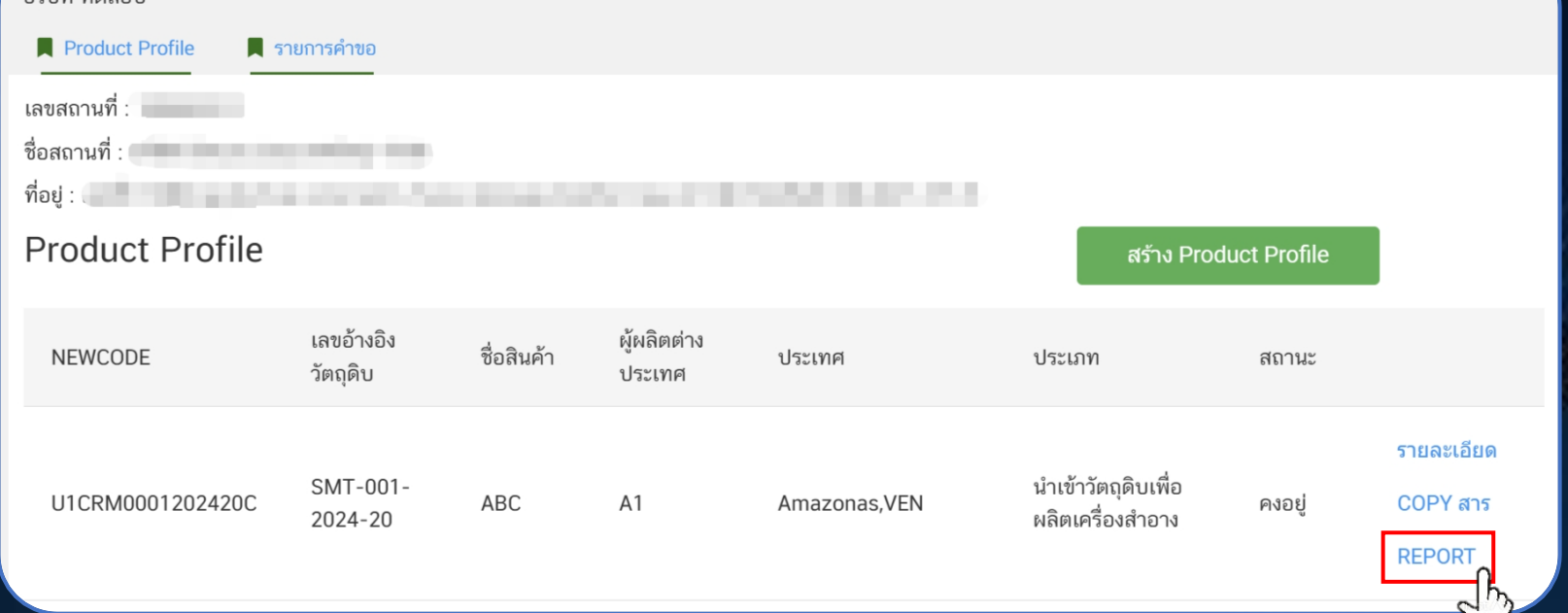

#### **สามารถเลือก "REPORT" เพื่อแสดง "ใบรับแจ้งความประสงค์น าเข ้ าว ั ตถ ุ ท ี ม ุ งหมายส าหร ั บ ่ ่ ใช ้ เป็ นส วนผสมในการผลิตเคร ื องส าอาง"่ ่**

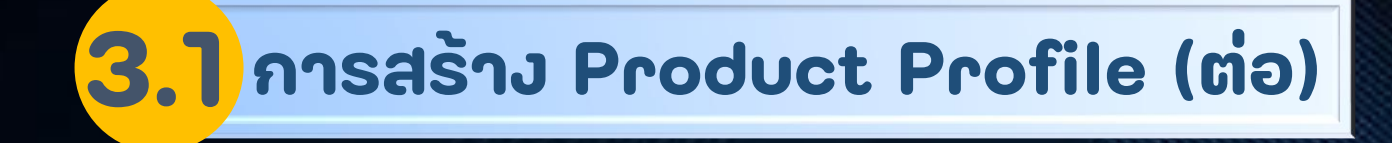

### **แสดงใบแจ้งความประสงค์ฯ**

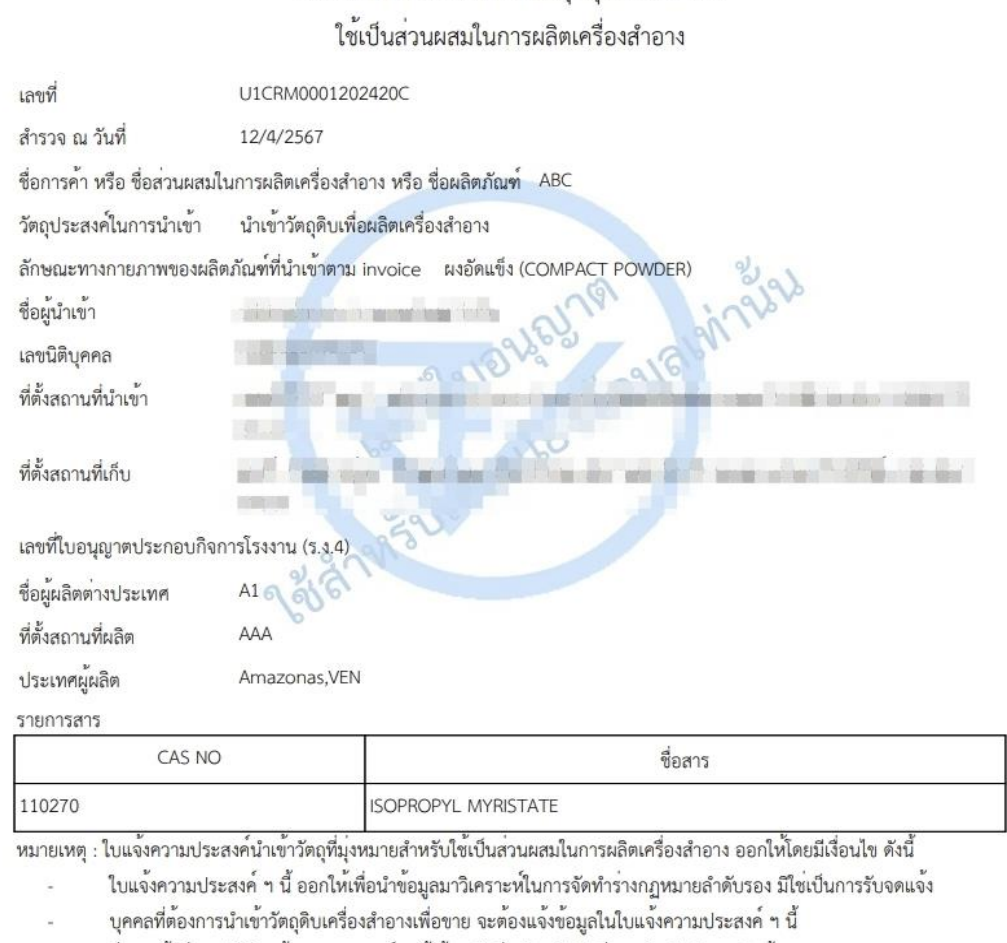

ใบแจ<sup>้</sup>งความประสงค์นำเข<sup>้</sup>าวัตถที่ม<sup>ุ่</sup>งหมายสำหรับ

-ชื่อการค<sup>้</sup>าที่แสดงในใบแจ<sup>้</sup>งความประสงค<sup>์</sup> ฯ นี้ ต้องเป็นชื่อเดียวกันกับที่แสดงในบัญชีราคาสินค<sup>้</sup>า (invoice)

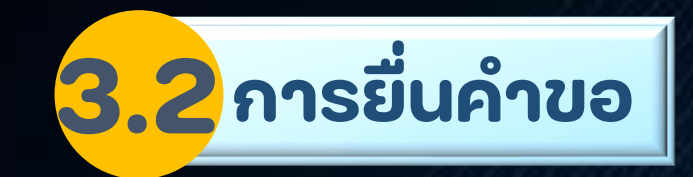

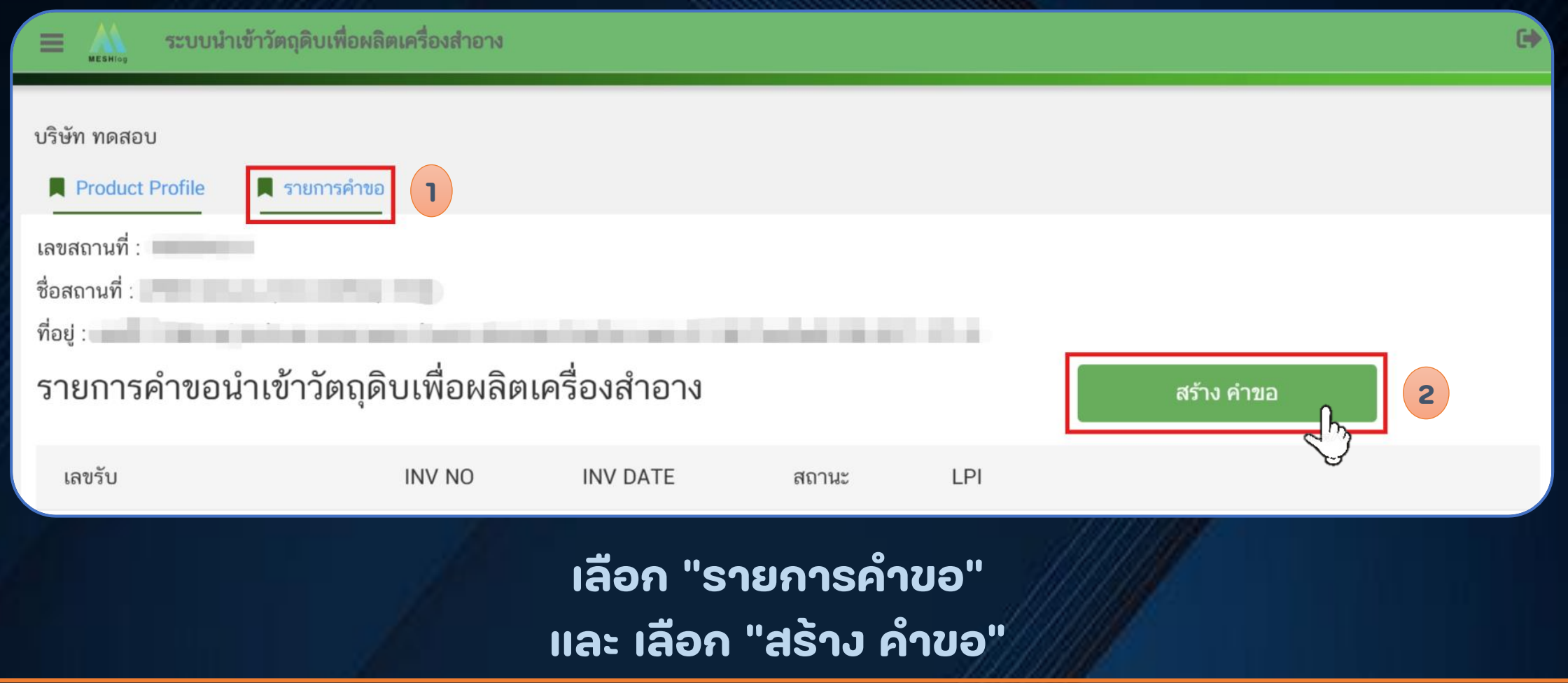
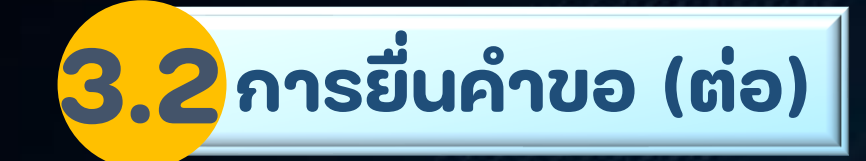

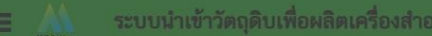

บริษัท ทดสอบ

#### ข้อความรับรอง

- 1. เครื่องสำอางที่นำเข้า จะนำไปใช้ตามวัตถุประสงค์ที่ขอนำเข้าเท่านั้น หากฝ่าฝืนยินดีให้ดำเนินการตามกฎหมาย
- 2 ไม่ใช่เครื่องสำอางที่ห้ามนำเข้า

่ 3. กรณีที่พบว่าคำขอมีการแสดงข้อความอันเป็นเท็จหรือปกปิดข้อความจริงหรือมีข้อความซึ่งไม่ถูกต้องหรือไม่ครบถ้วนในสาระสำคัญ ึกองด่านอาหารและยาขอสงวนสิทธิ์ในการยกเลิกการอนุมัติ / อนุญาตคำขอดังกล่าว

- 4. การนำเข้าสู่ระบบคอมพิวเตอร์ซึ่งข้อมูลคอมพิวเตอร์ที่บิดเบือน หรือปลอมไม่ว่าทั้งหมดหรือบางส่วน
- หรือข้อมลคอมพิวเตอร์อันเป็นเท็จ มีความผิดตามมาตรา 14(1) แห่งพระราชบัญญัติว่าด้วยการกระทำความผิดทางคอมพิวเตอร์ พ.ศ. 2550 โทษจำคุกไม่เกินห้าปี หรือปรับไม่เกินหนึ่งแสนบาท หรือทั้งจำทั้งปรับ

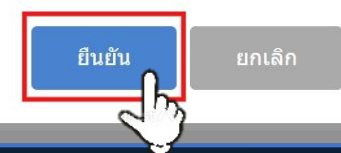

**อ่านข้อความรับรอง แล้ว เลือก "ยืนยัน"** 

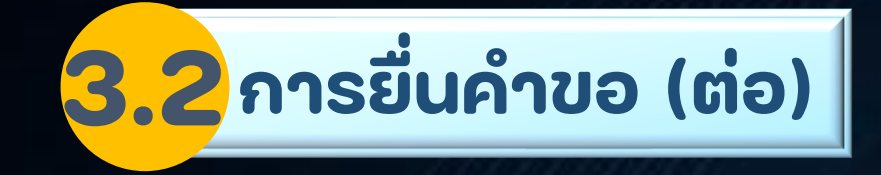

### **ด าเนินการสร้างค าขอ**

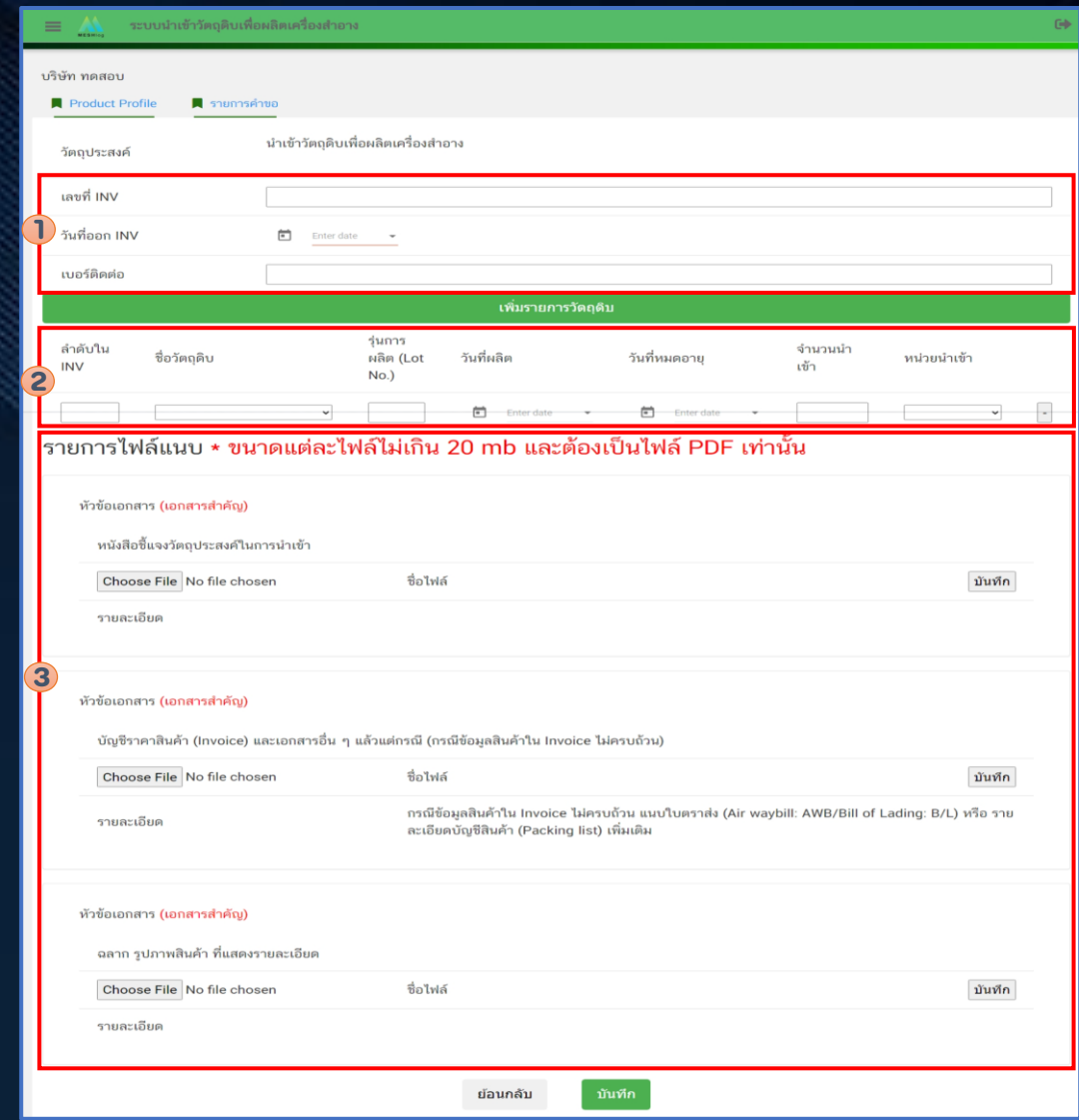

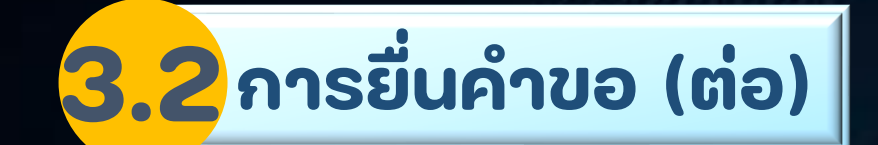

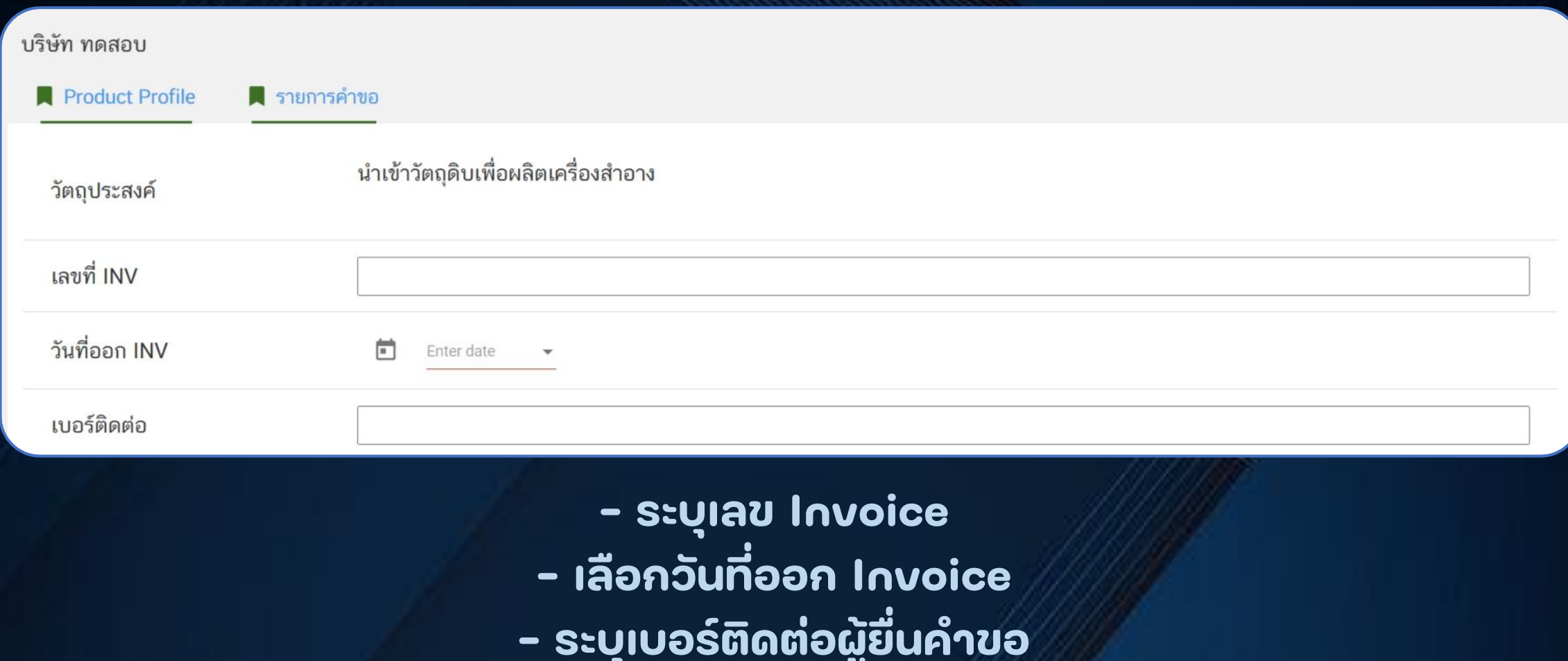

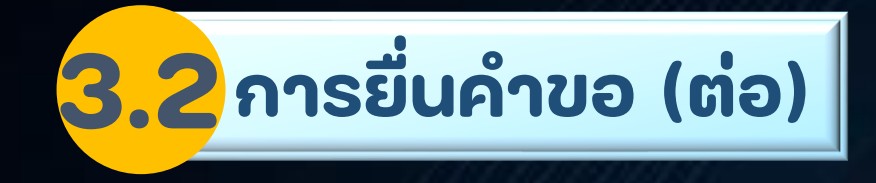

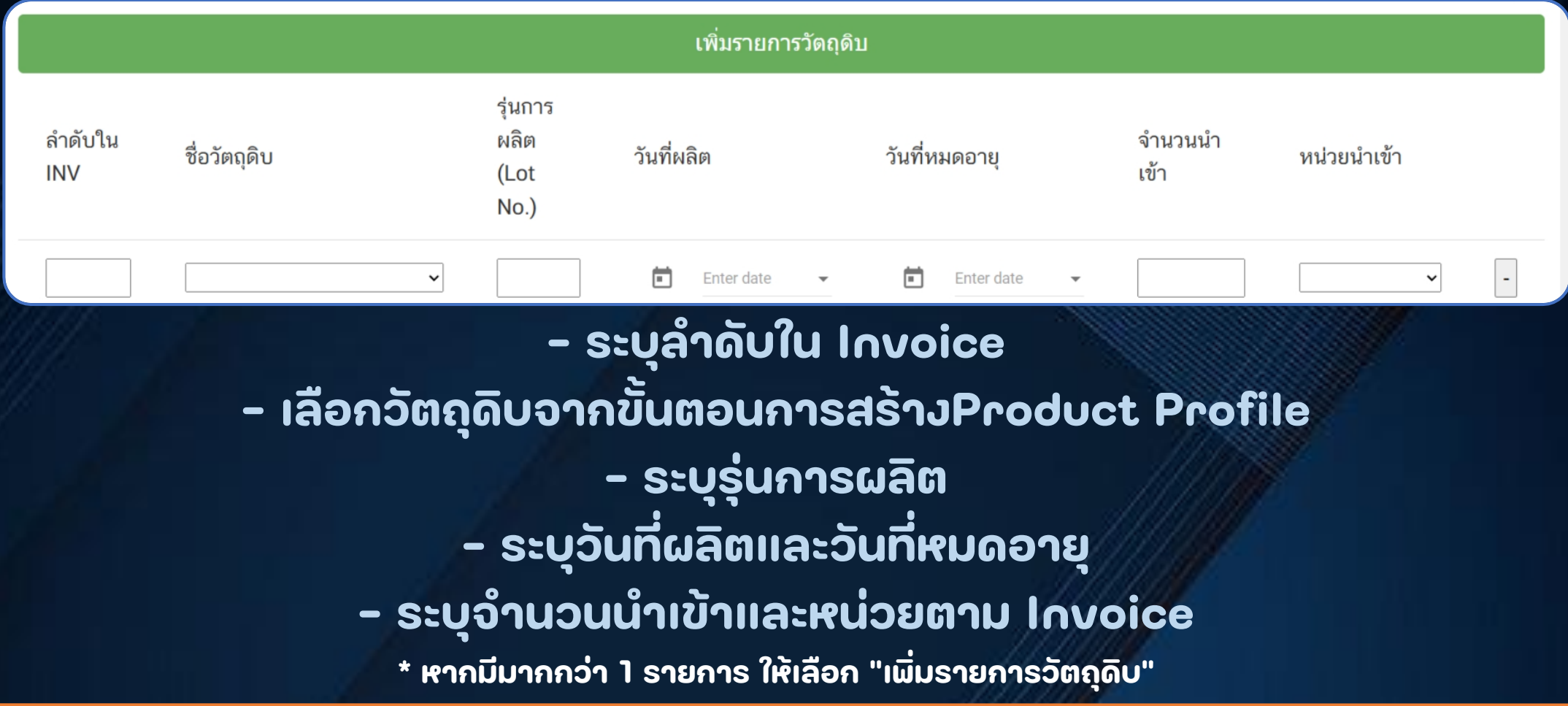

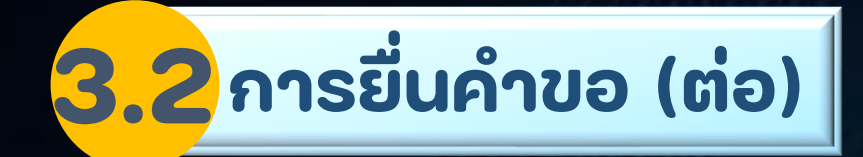

### ้รายการไฟล์แนบ ∗ ขนาดแต่ละไฟล์ไม่เกิน 20 mb และต้องเป็นไฟล์ PDF เท่านั้น

หัวข้อเอกสาร (เอกสารสำคัญ)

หนังสือชี้แจงวัตถุประสงค์ในการนำเข้า

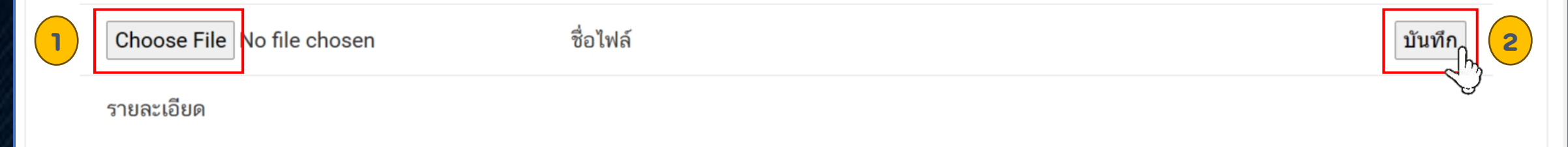

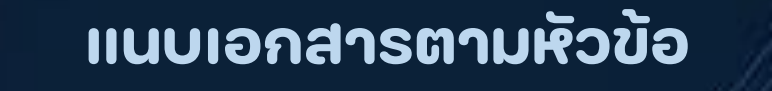

### **เลือก "Choose File" แล้วเลือก "บันทึก"**

สุจริต เป็นธรรม กตัญญู จริงใจ

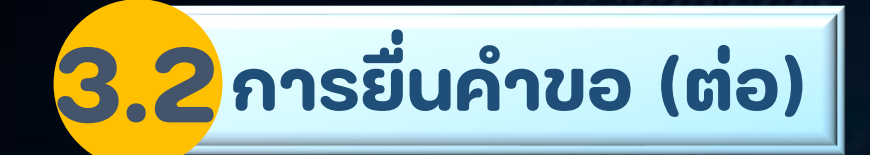

#### หัวข้อเอกสาร (เอกสารสำคัญ)

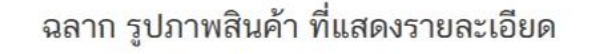

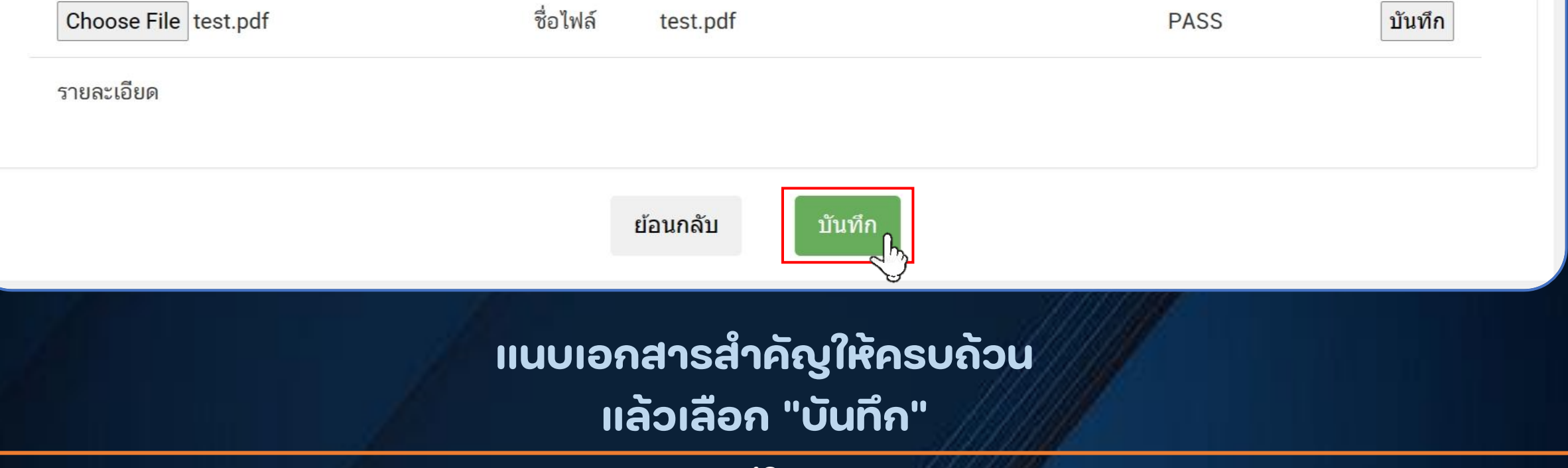

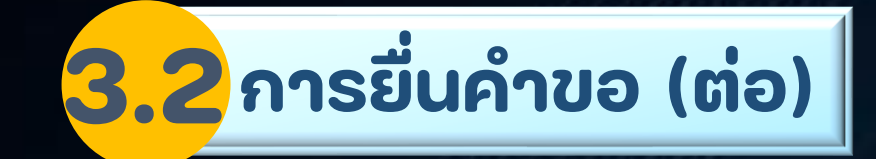

้หัวข้อเอกสาร (เอกสารสำคัญ)

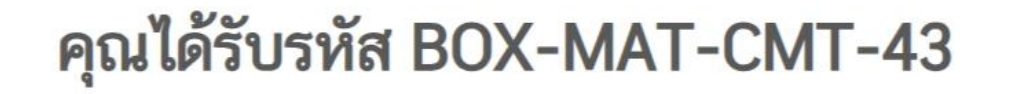

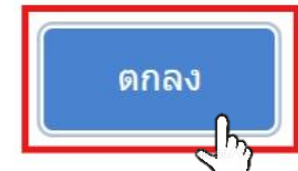

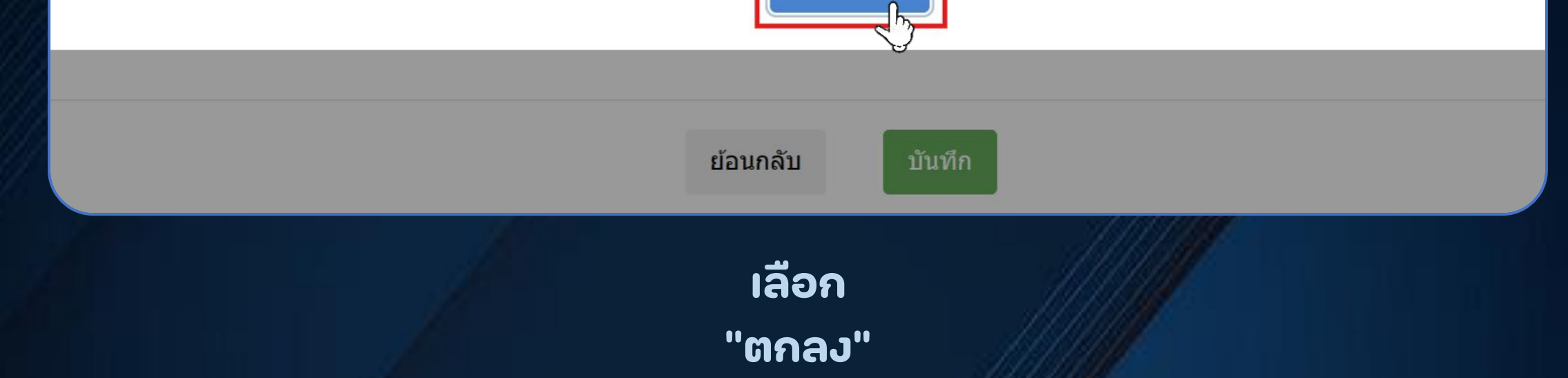

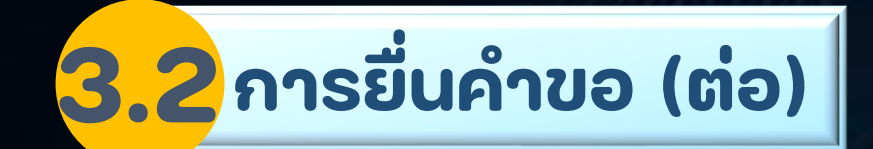

สุจริต

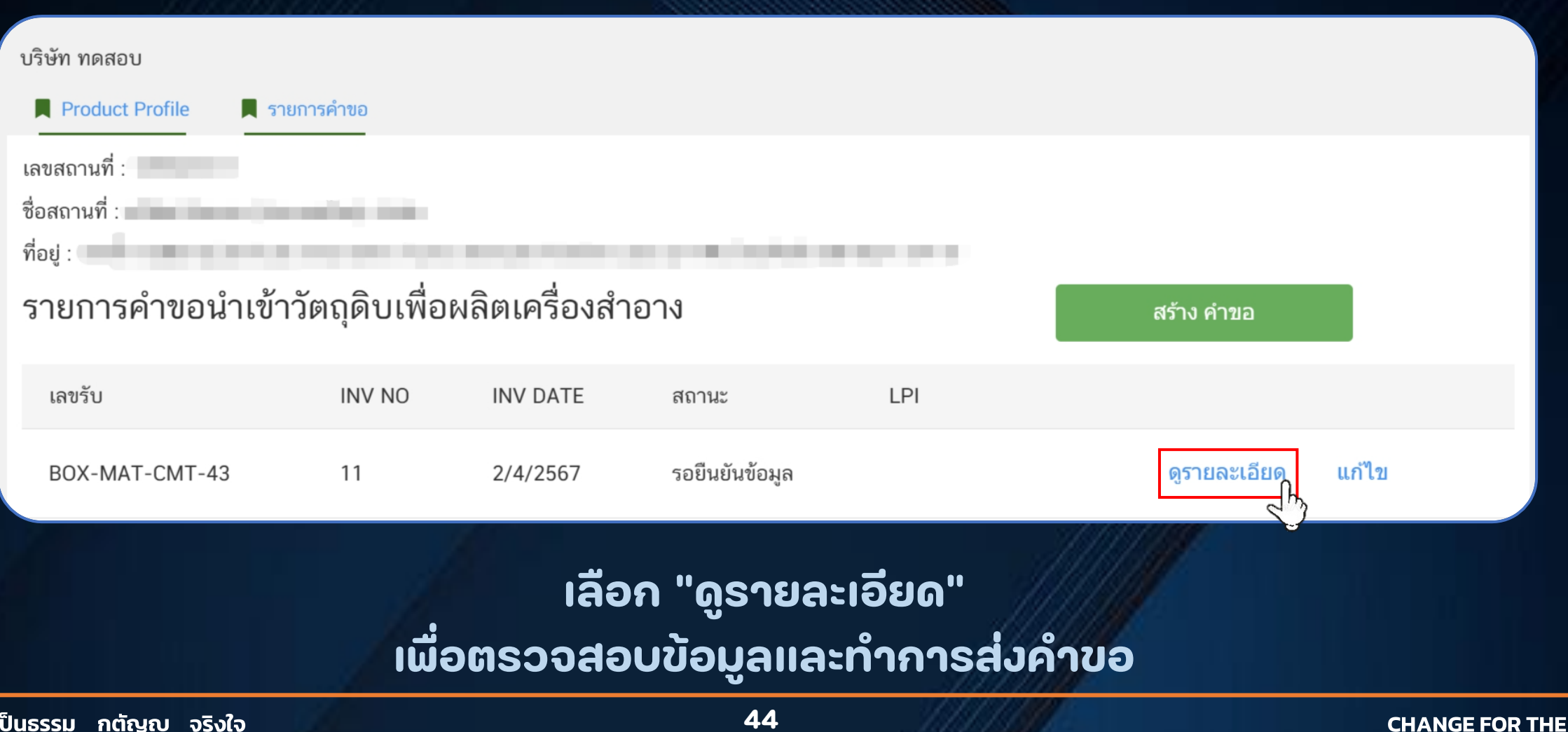

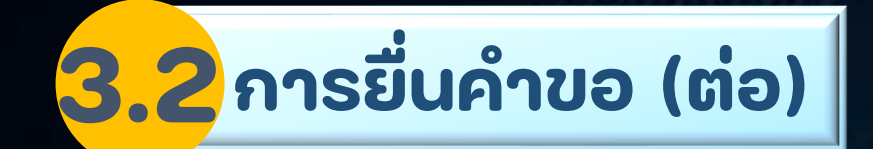

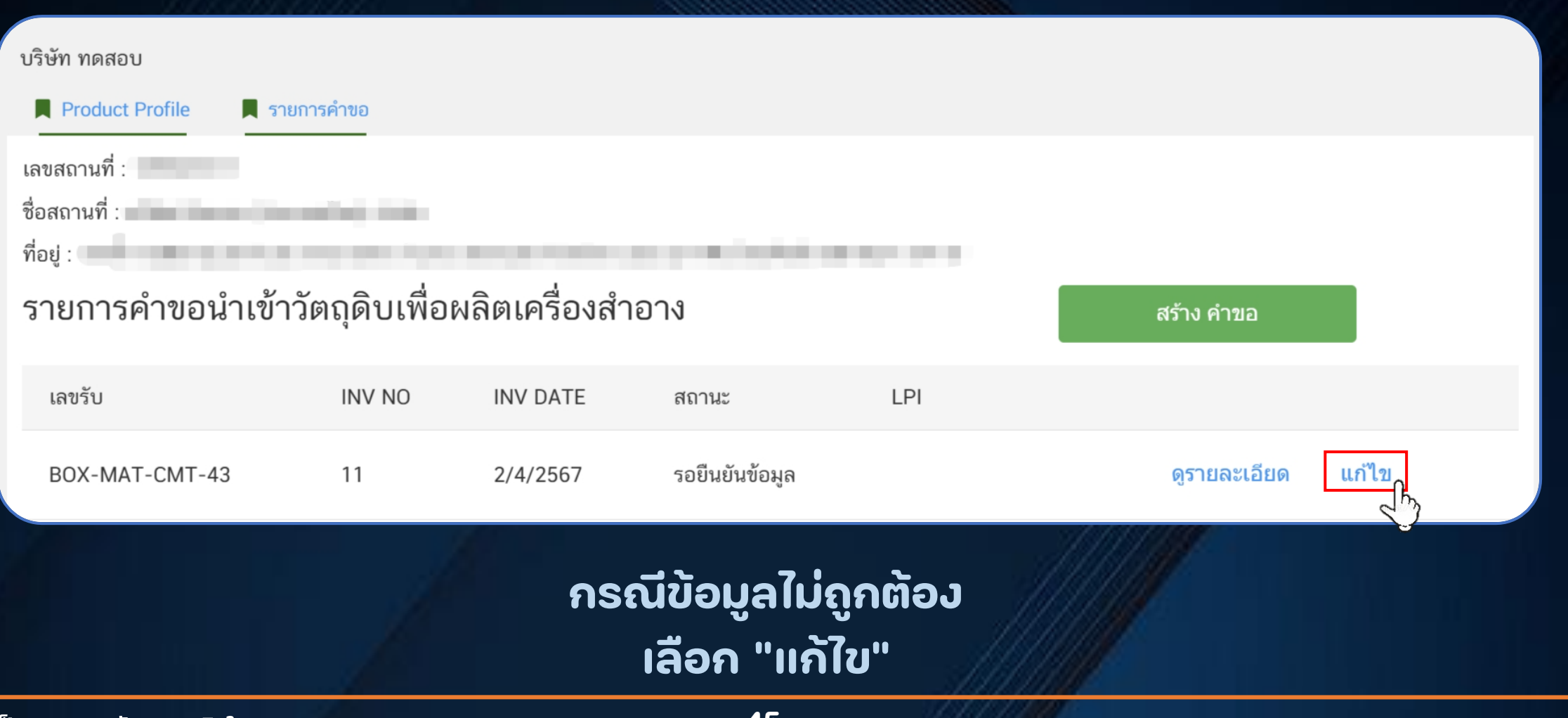

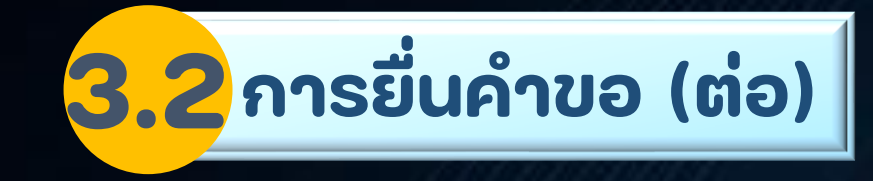

#### **แสดงรายละเอียด เลือก "ส งค าขอ"่**

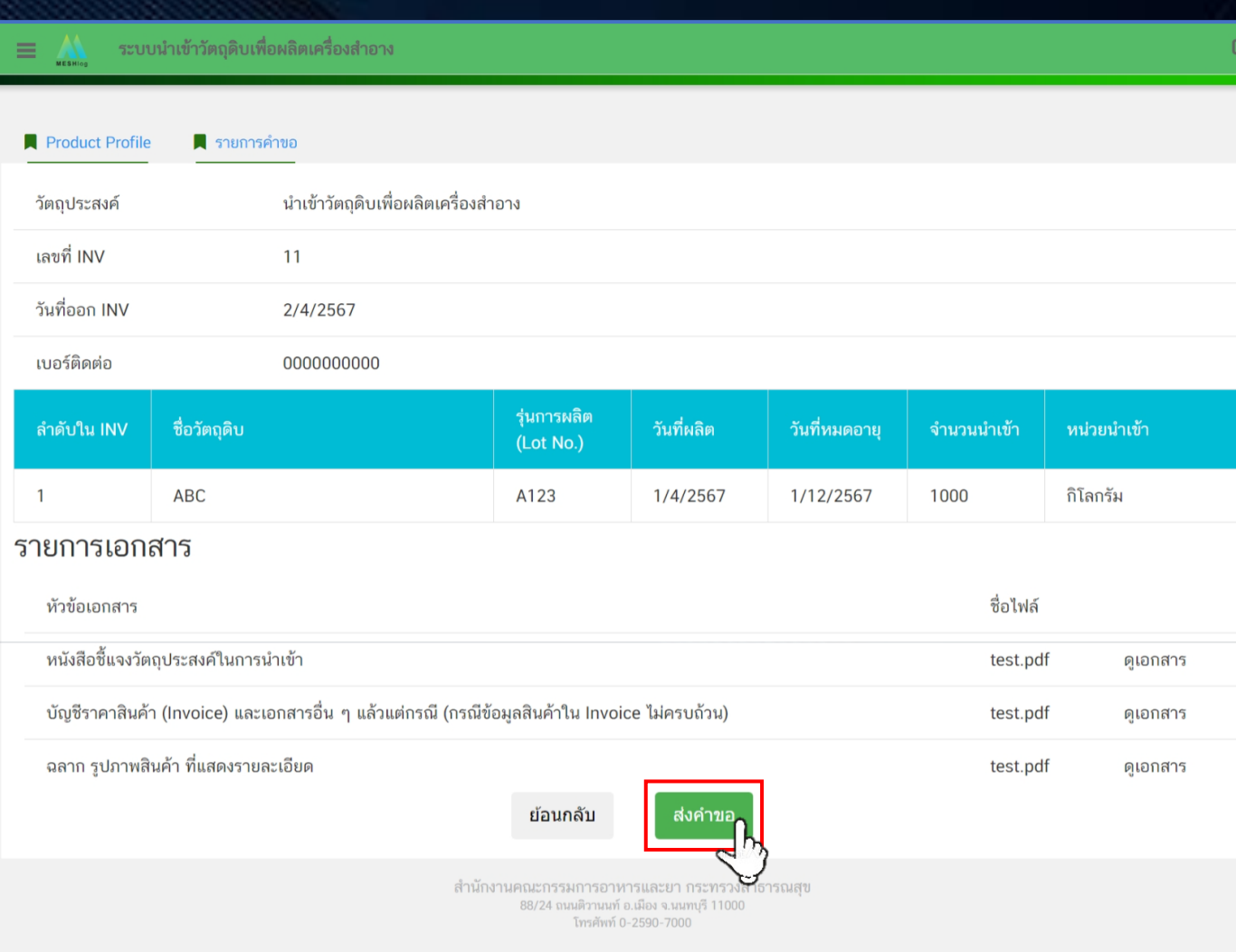

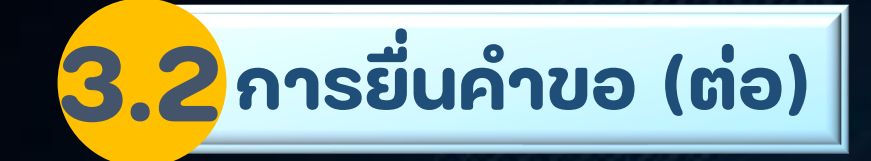

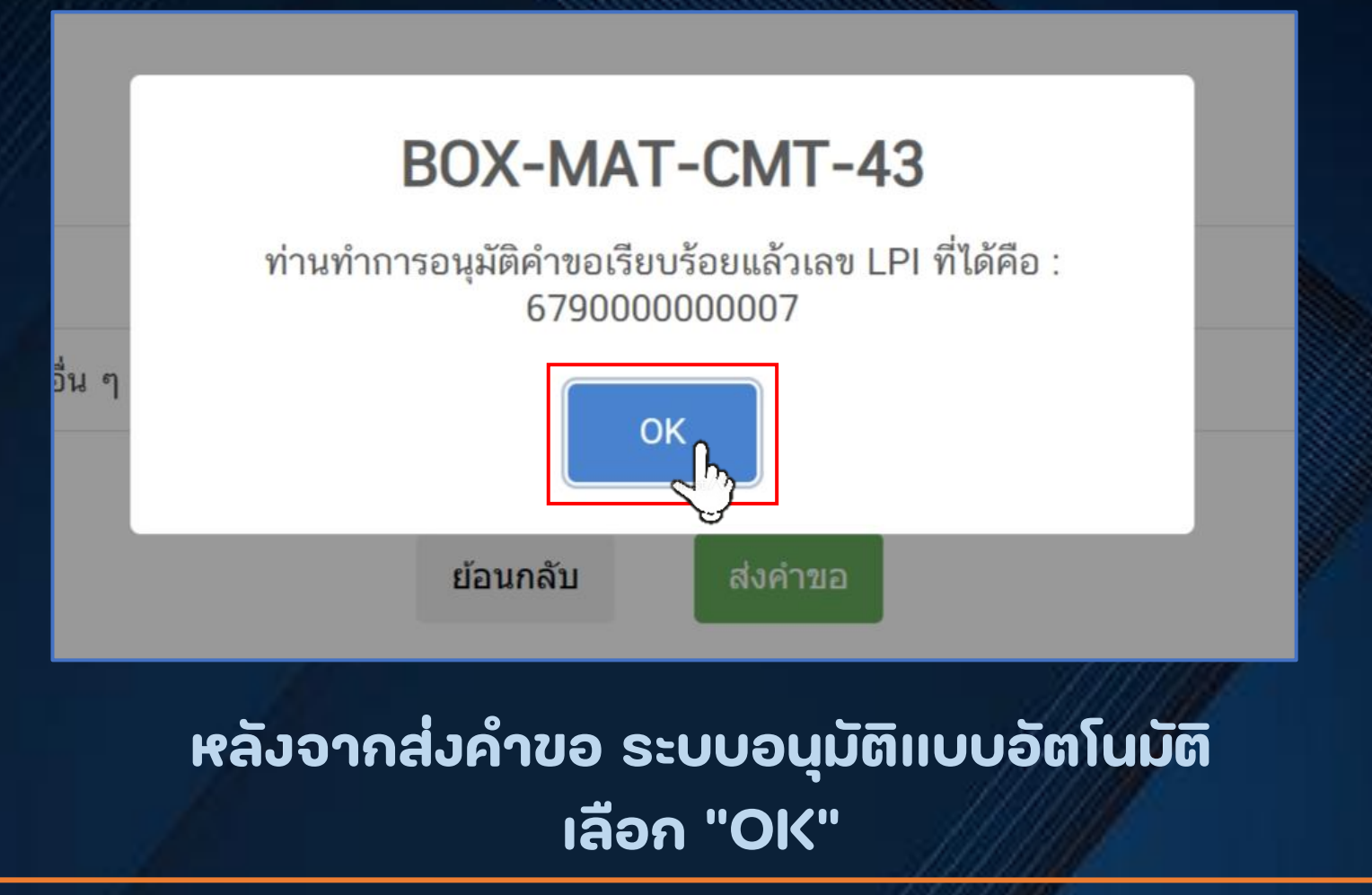

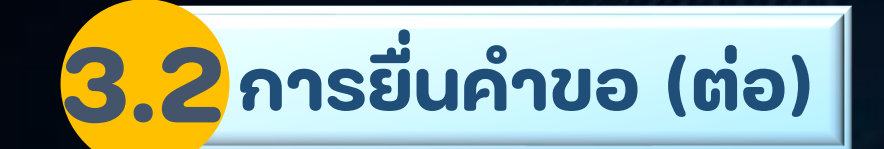

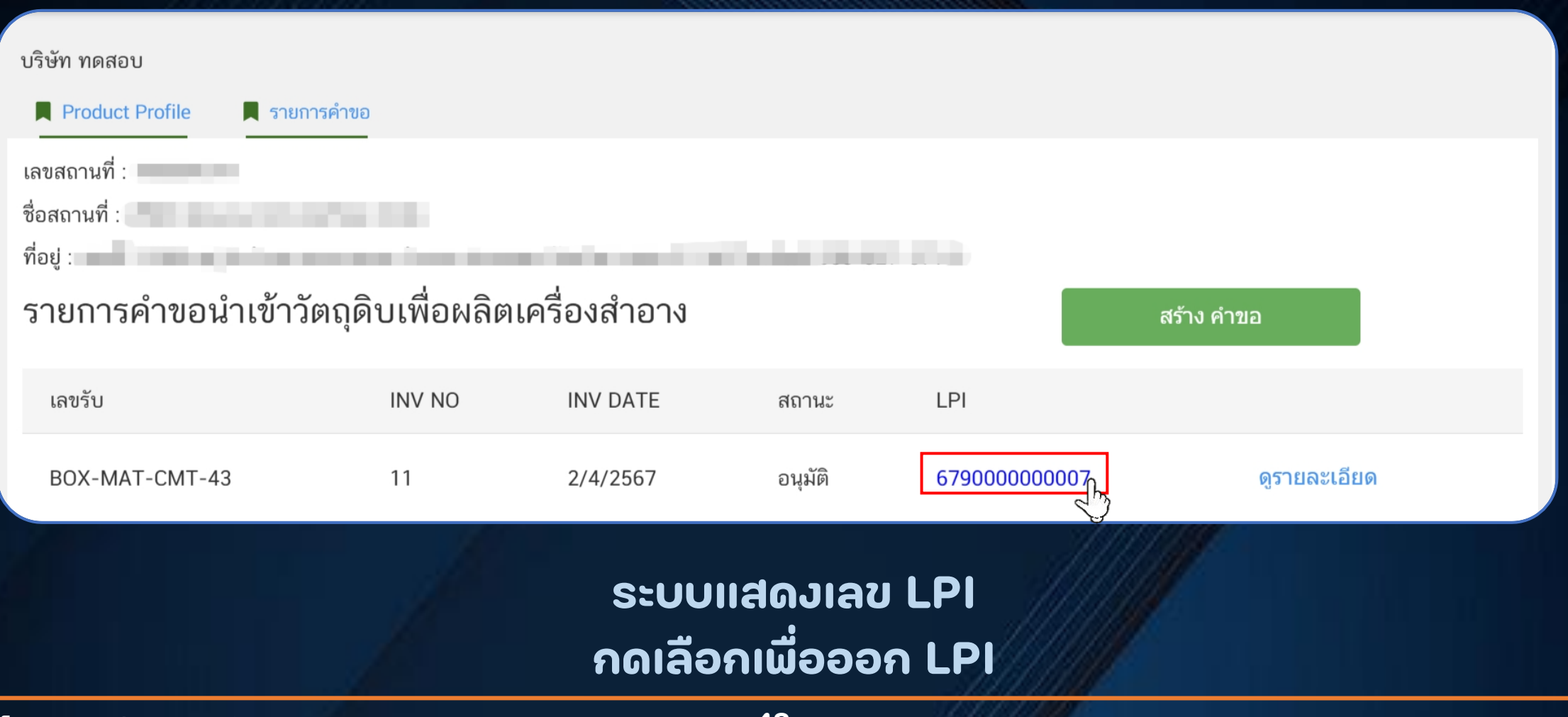

#### **ตัวอย่าง**

### **ใบรับแจ้งการนำเข้าผลิตภัณฑ์สุขภาพ (License per Invoice)**

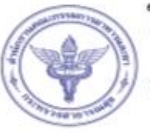

 $\Omega$ 

 $\sqrt{a}$ 

 $\mathbf{1}$ 

#### ใบรับแจ้งการนำเข้าผลิตภัณฑ์สุขภาพ

เลขที

สำนักงานคณะกรรมการอาหารและยา กระทรวงสาธารณสุข ถนนดิวานนท์ อำเภอเมือง จังหวัดนนทบุรี 11000

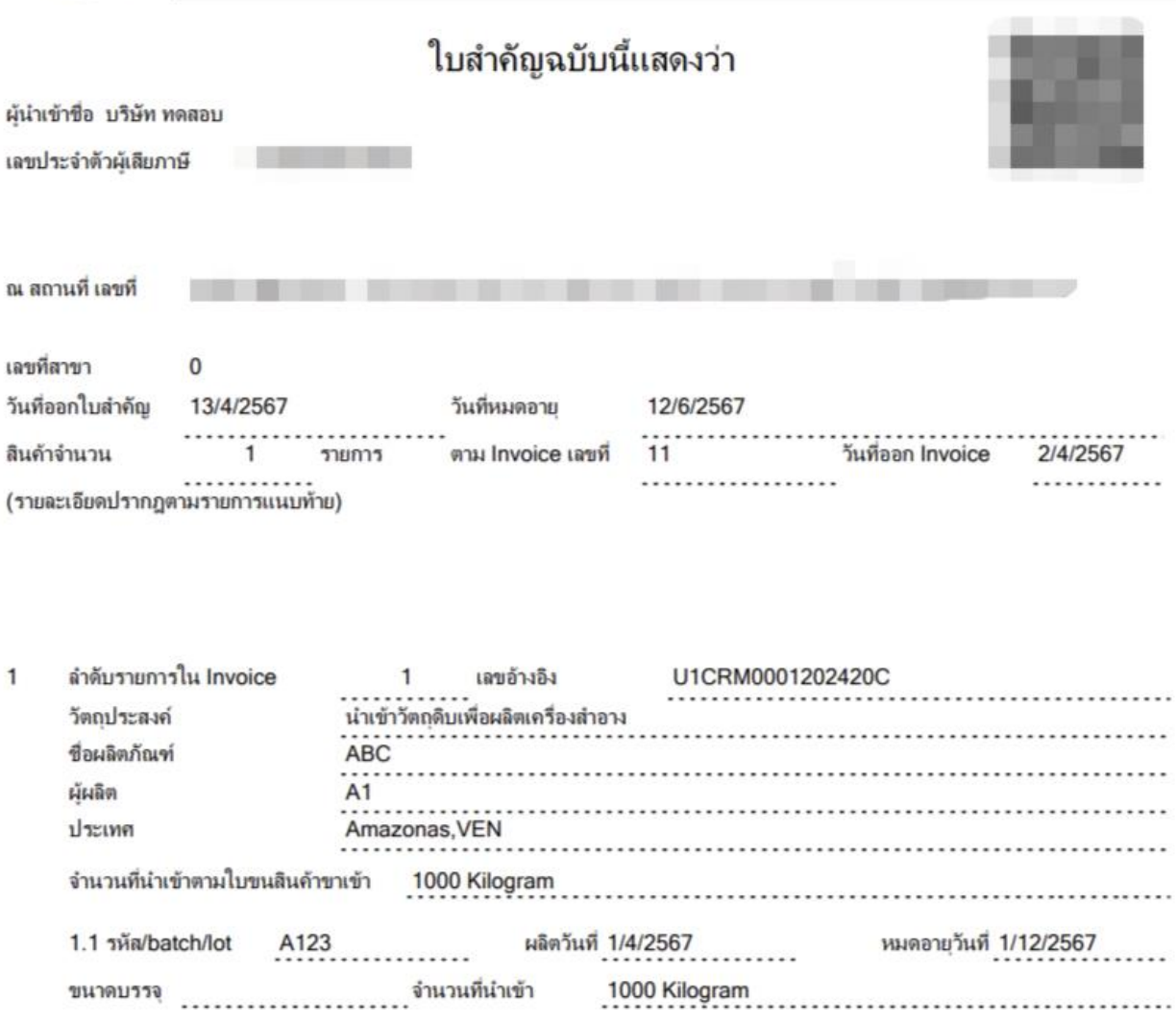

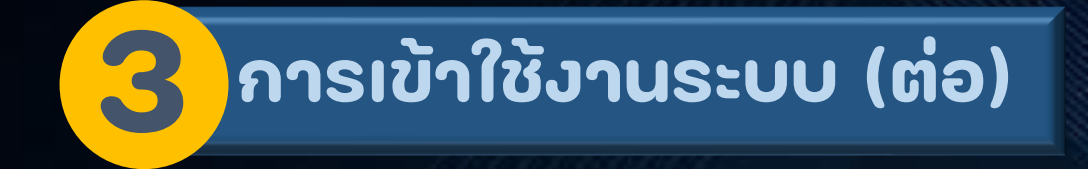

# **กรณี "ผู้น าเข้าเป็ นผู้จ าหน่าย"**

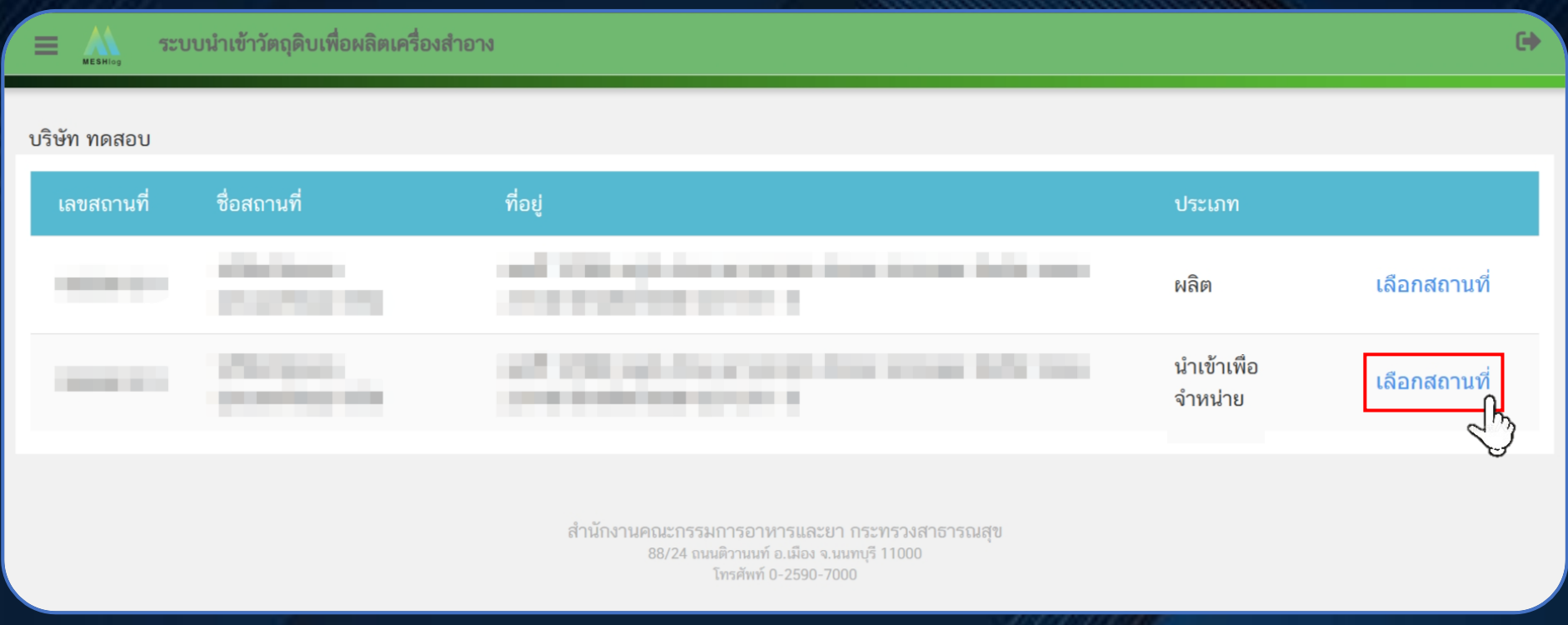

### **3.1 การสร้าง Product Profile**

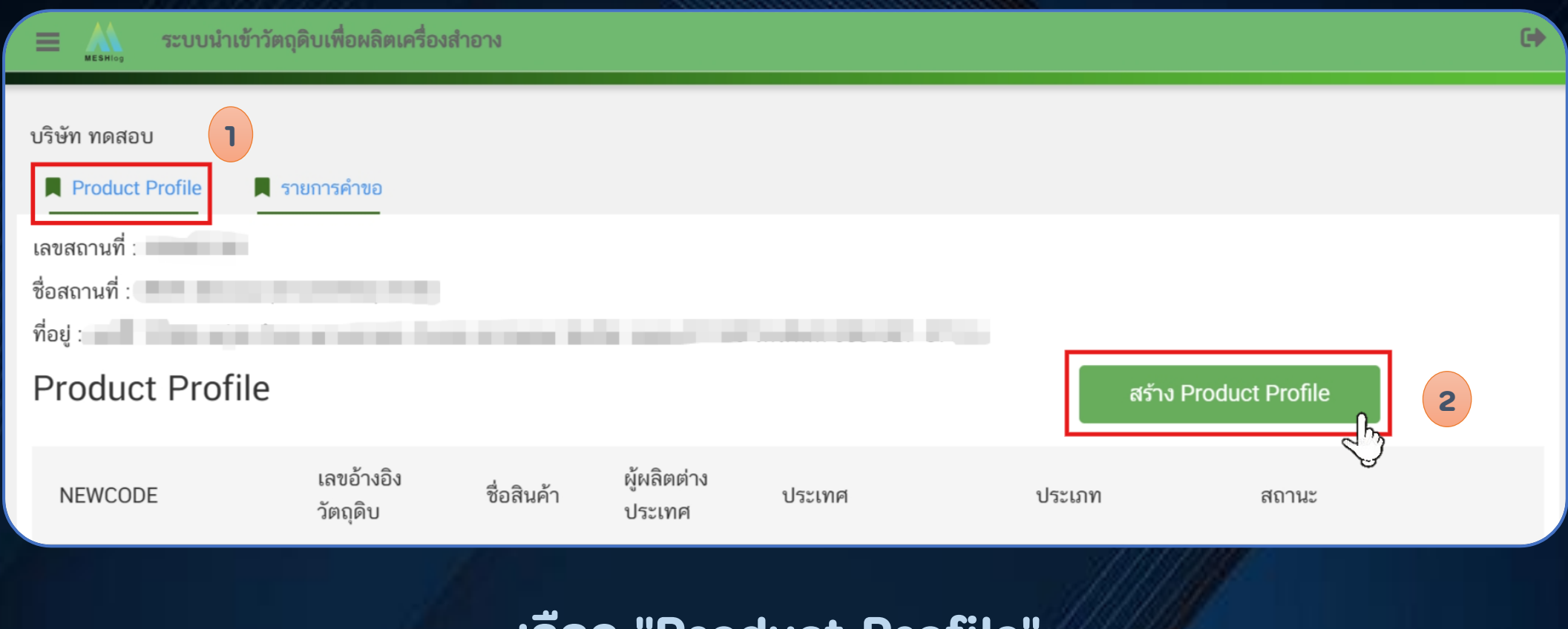

#### **เลือก "Product Profile" และ เลือก "สร้าง Product Profile"**

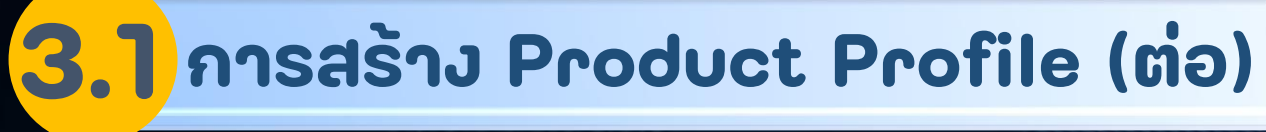

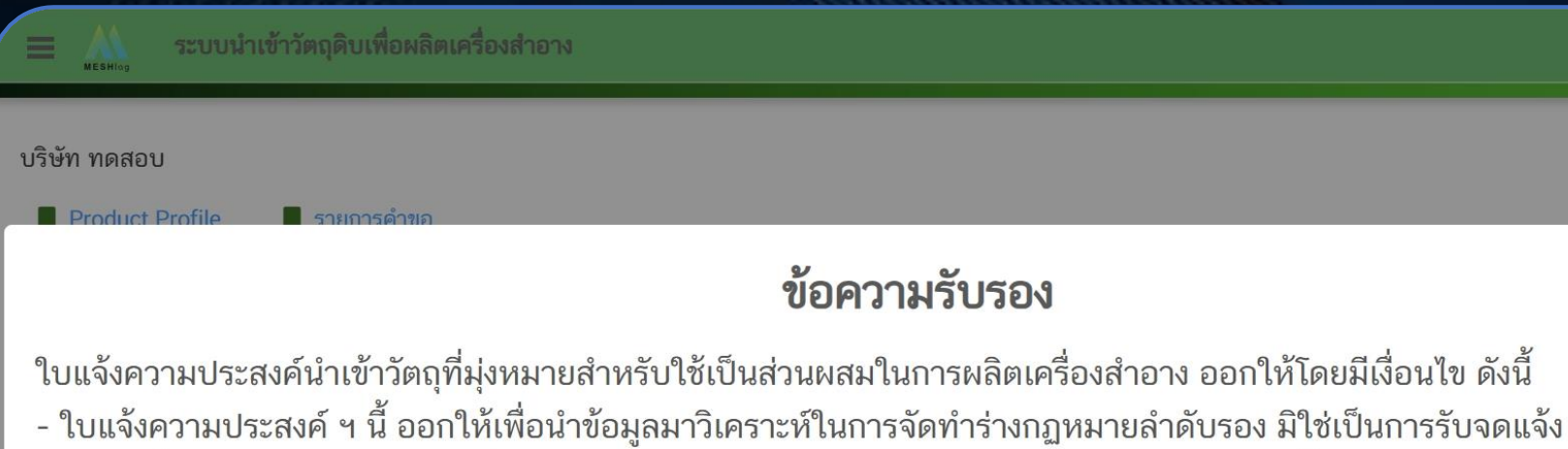

- บุคคลที่ต้องการนำเข้าวัตถุดิบเครื่องสำอางเพื่อขาย จะต้องแจ้งข้อมูลในใบแจ้งความประสงค์ ฯ นี้
- ชื่อการค้าที่แสดงในใบแจ้งความประสงค์ ฯ นี้ ต้องเป็นชื่อเดียวกันกับที่แสดงในสำเนาบัญชีราคาสินค้า (invoice)

รับทราบและยอมรับเงื่อนไข ยกเลิก

### **อ่านข้อความรับรอง แล้ว เลือก "รับทราบและยอมรับเงื่อนไข"**

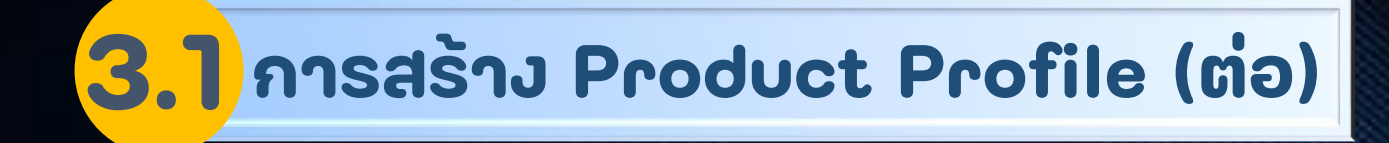

### **ด าเนินการกรอกข ้ อม ู ลของสินค ้ า**

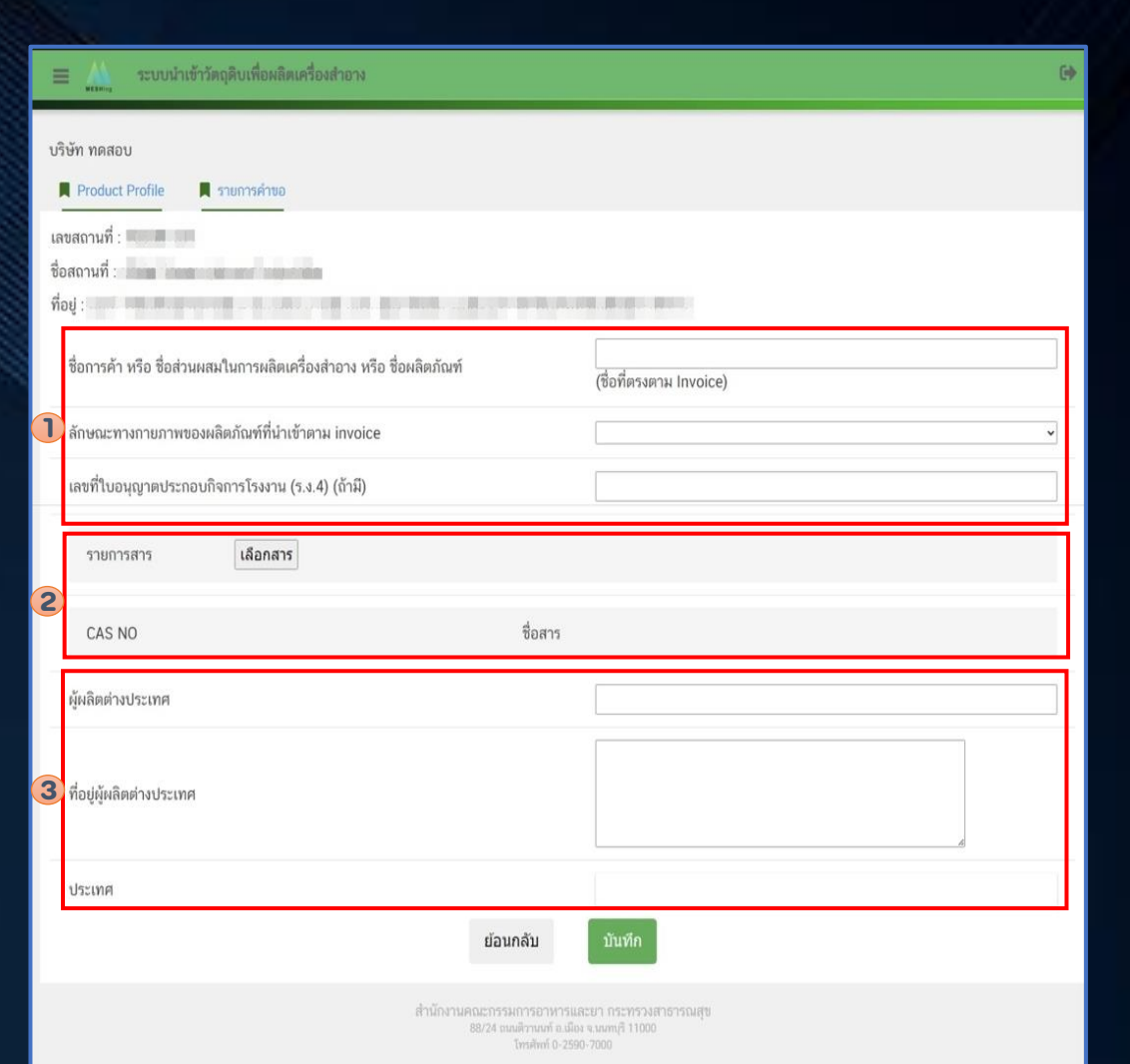

# **3.1 การสร้าง Product Profile (ต่อ)**

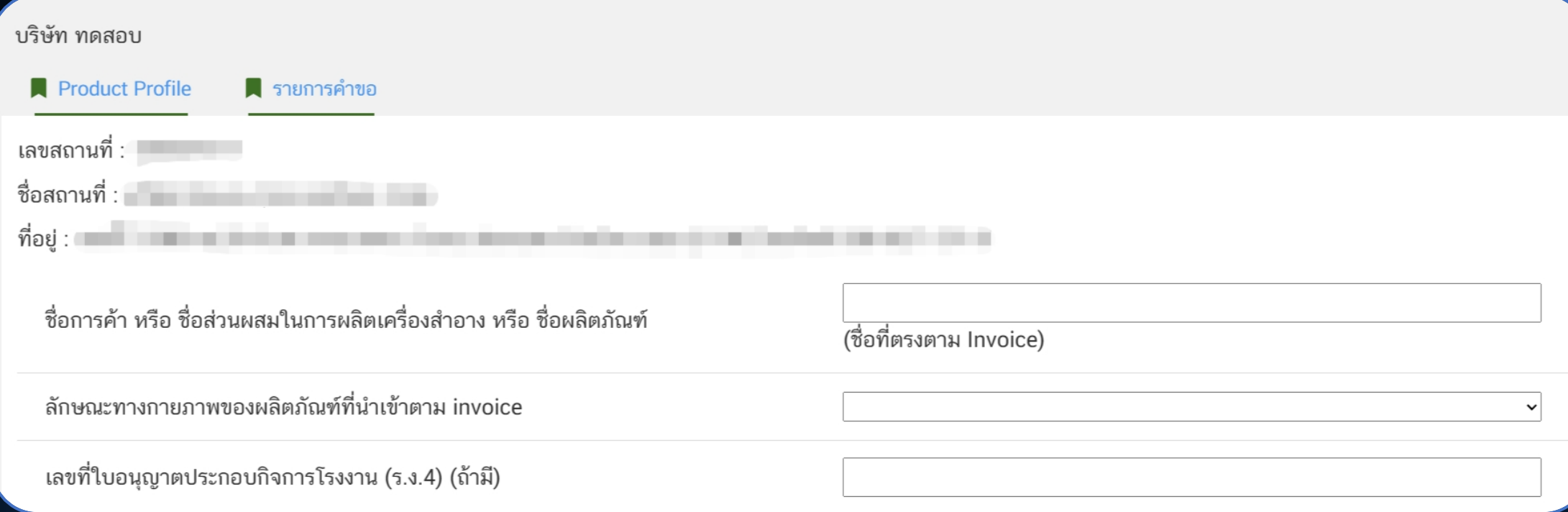

#### **1. ระบ ุ รายละเอ ี ยดของสินค ้ า**

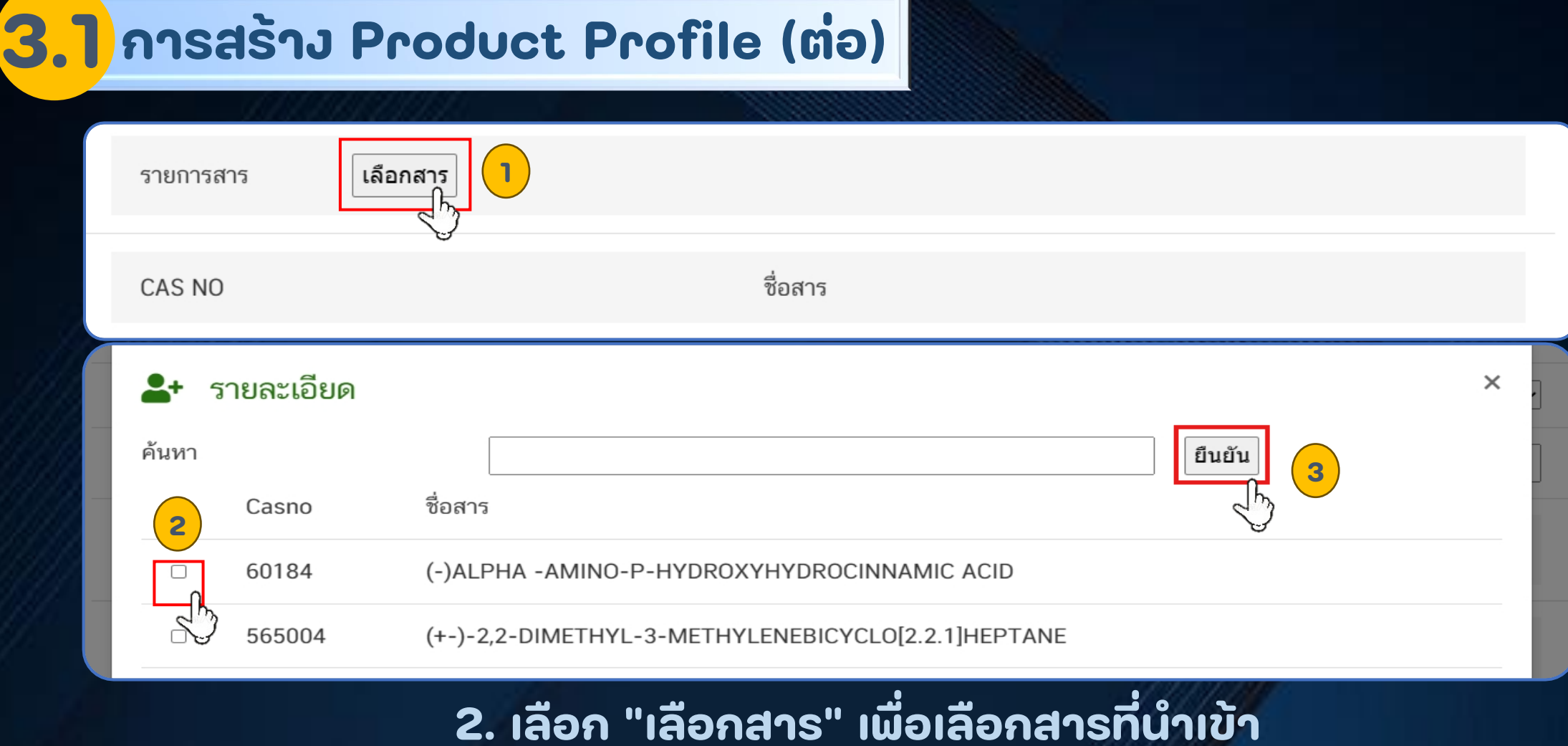

**แล้วเลือก "ยืนยัน"**

# **3.1 การสร้าง Product Profile (ต่อ)**

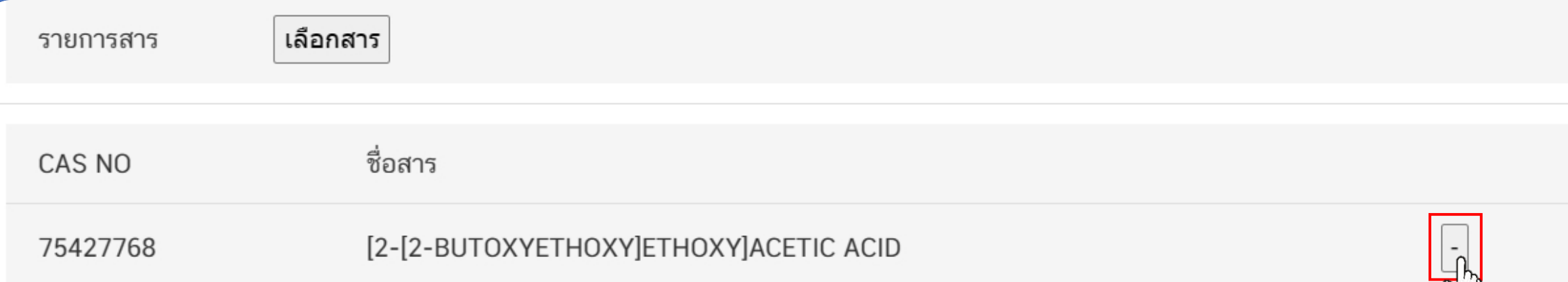

### **กรณีที่เลือกสารผิด สามารถเลือกเครื่องหมาย "-"**

**หมายเหตุ : กรณคีน้ หาสารไม เจอ ตดิตอ กลุ่ มควบคมุ เครื่องส าอาง โทรศพั ท์0 2590 7273-5่ ่**

## **3.1 การสร้าง Product Profile (ต่อ)**

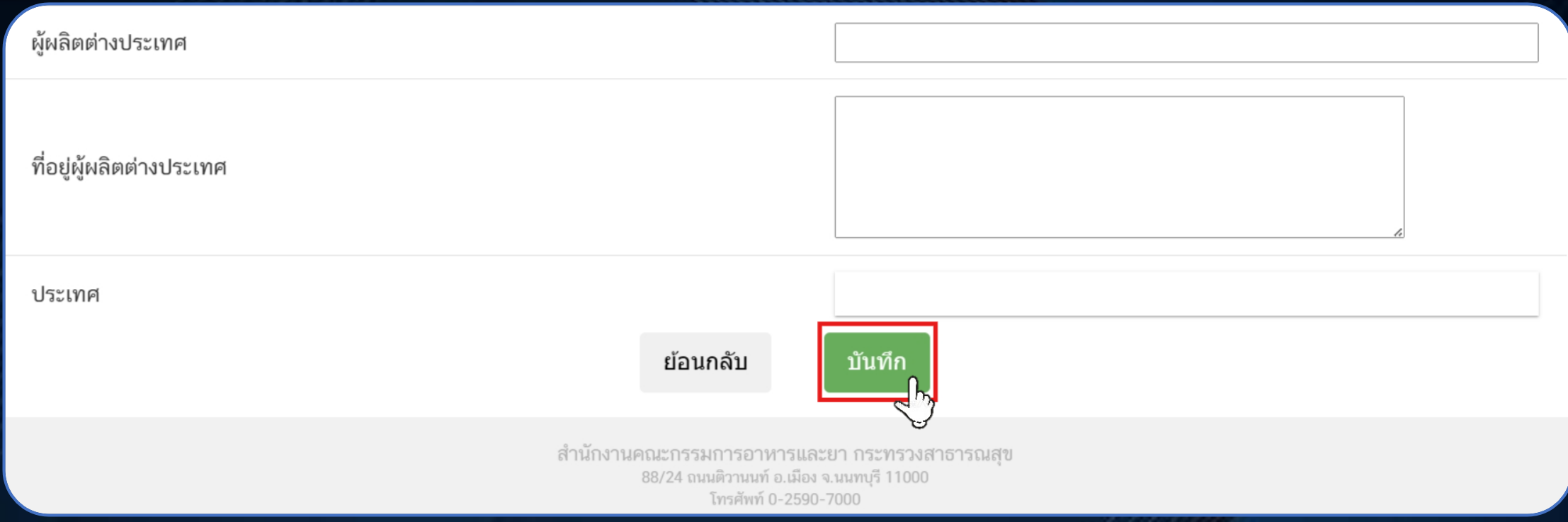

**3. ระบุรายละเอียดผู้ผลิตต่างประเทศ และเลือก "บันทึก"** 

# **3.1 การสร้าง Product Profile (ต่อ)**

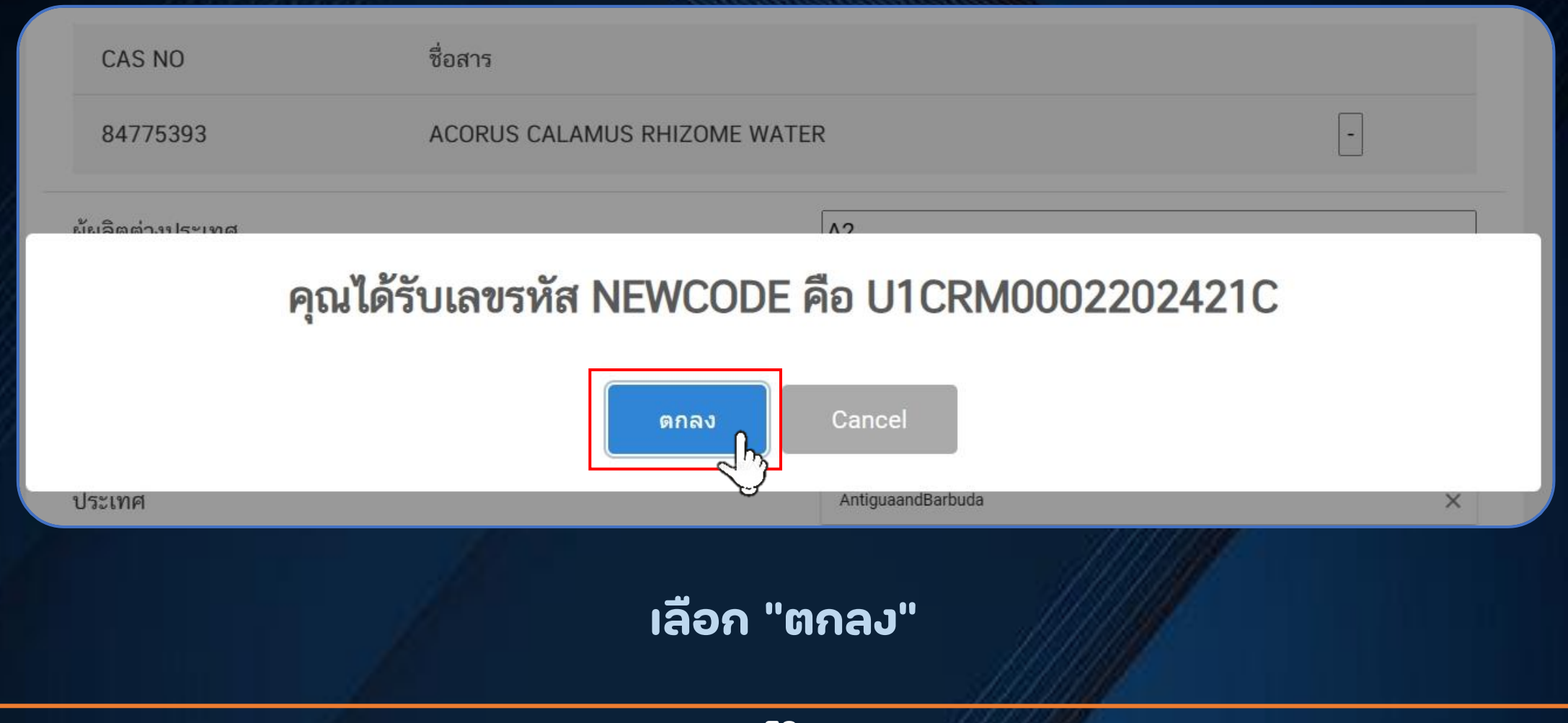

# **3.1 การสร้าง Product Profile (ต่อ)**

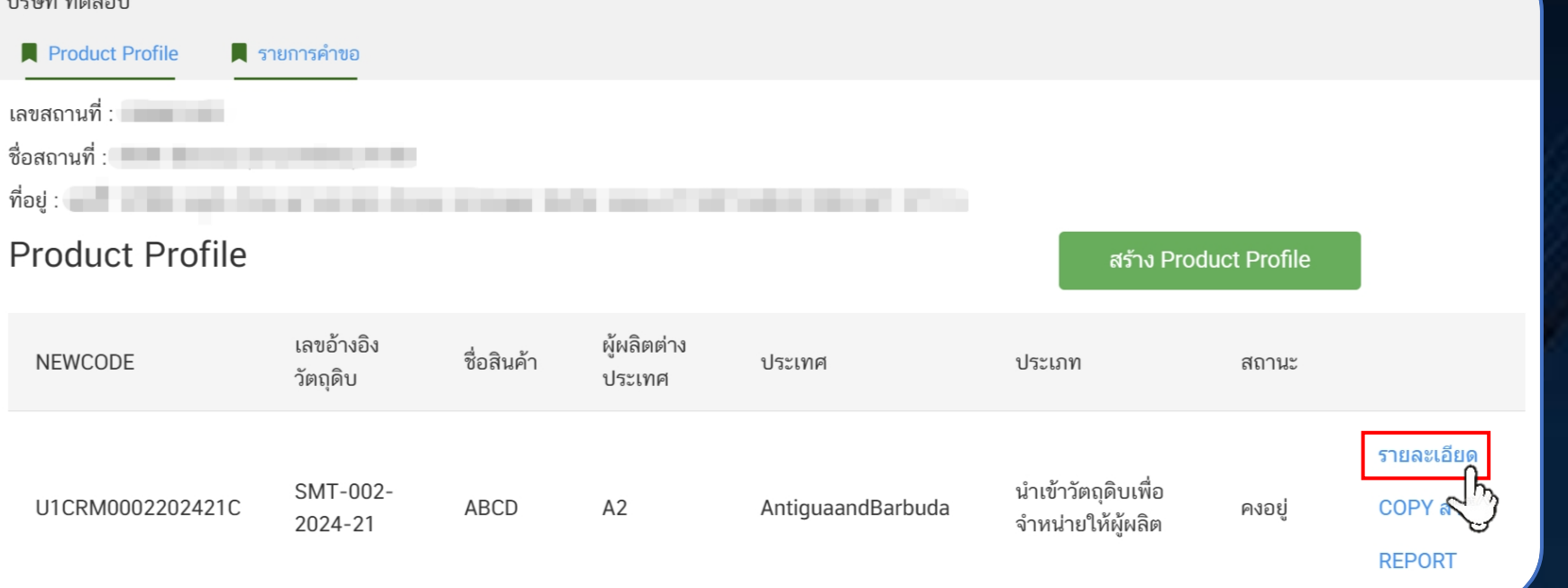

**สามารถเลือก "รายละเอียด" เพื่อตรวจสอบรายละเอียด**

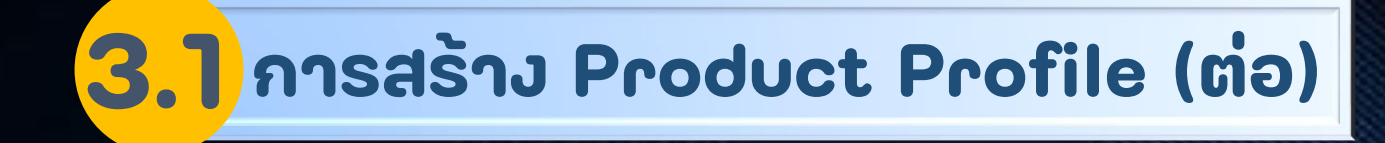

#### **แสดงข้อมูล Product Profile**

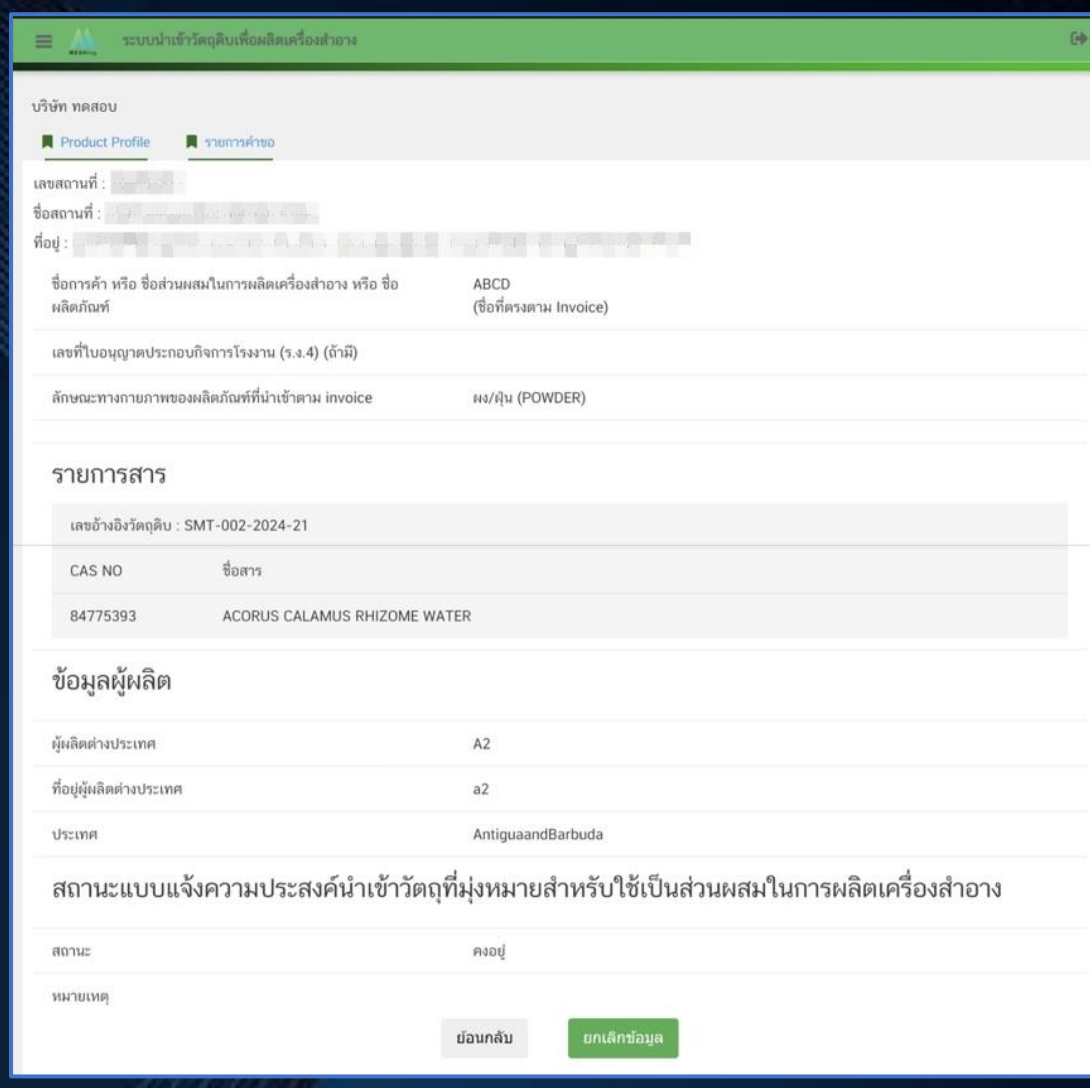

**60**

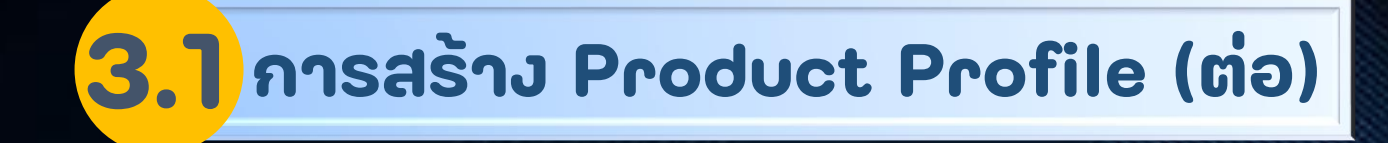

### **สามารถเลือก "ยกเลิกข้อมูล" กรณีที่ข้อมูลไม่ถูกต้อง**

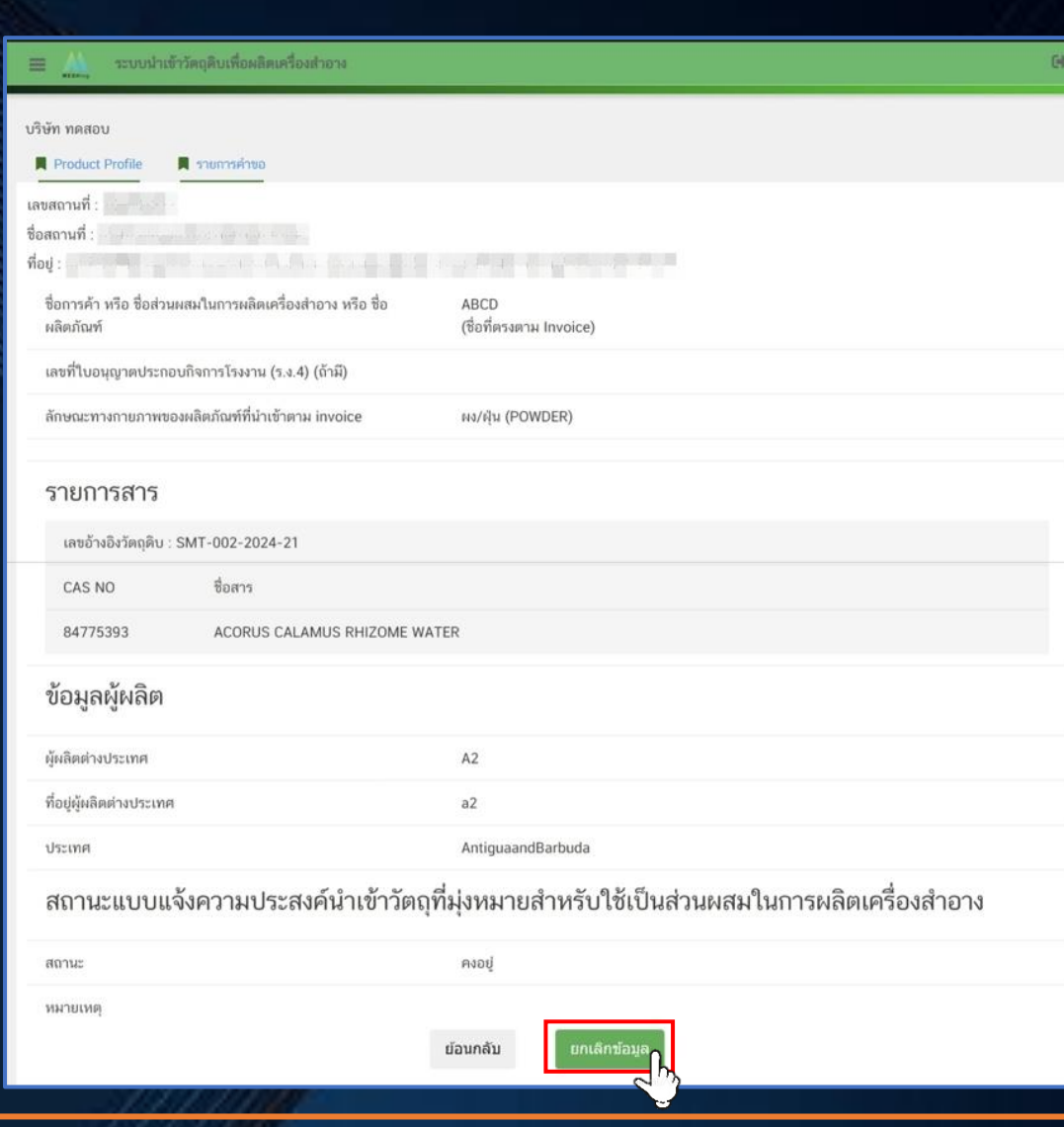

**CHANGE FOR THE BETTER** 

**61**

# **3.1 การสร้าง Product Profile (ต่อ)**

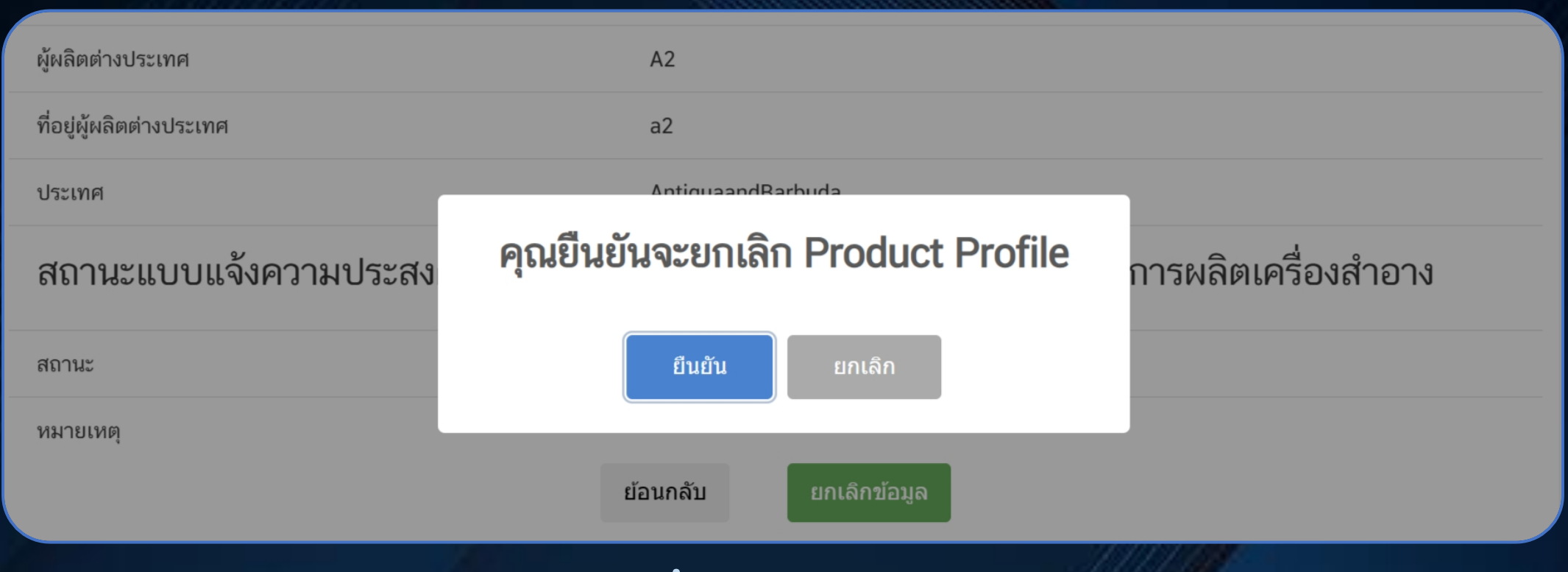

### **เลือก "ยืนยัน" เพื่อยกเลิก Product Profile หรือ "ยกเลิก" เพื่อไม่ยกเลิก**

# **3.1 การสร้าง Product Profile (ต่อ)**

#### $\frac{2}{5}$

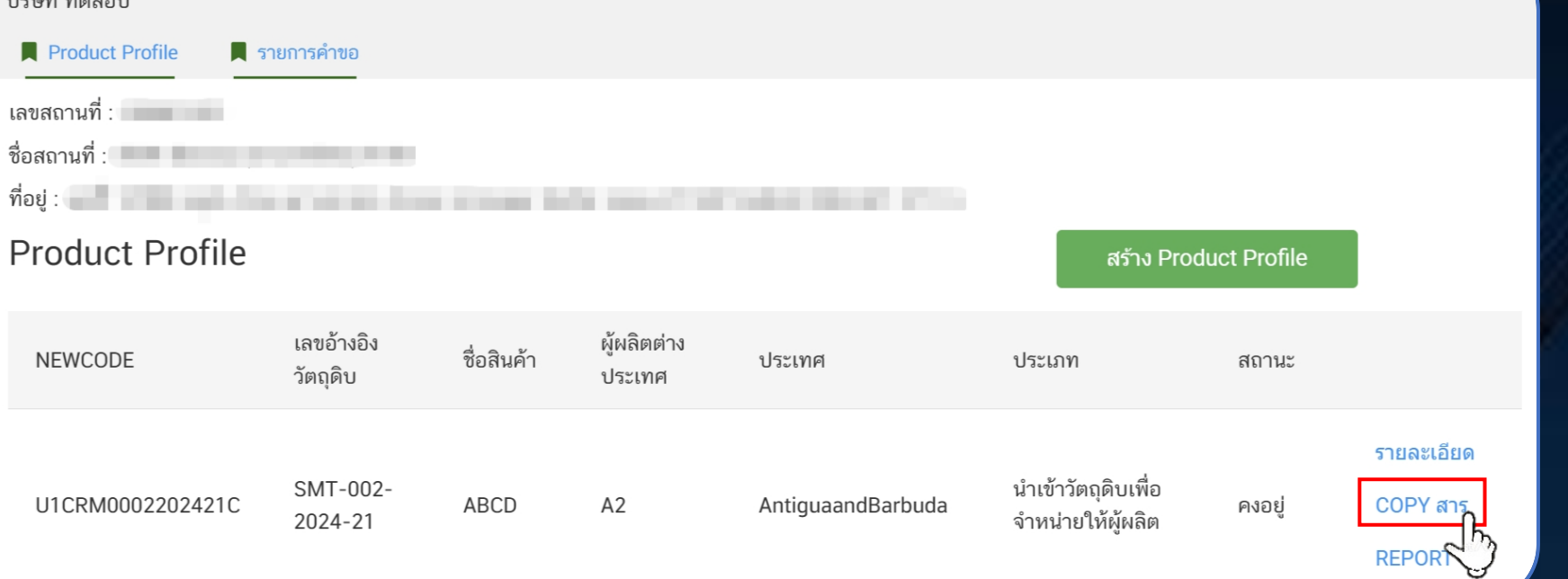

**สามารถเลือก "COPY สาร" เพื่อคัดลอก Product Profile**

# **3.1 การสร้าง Product Profile (ต่อ)**

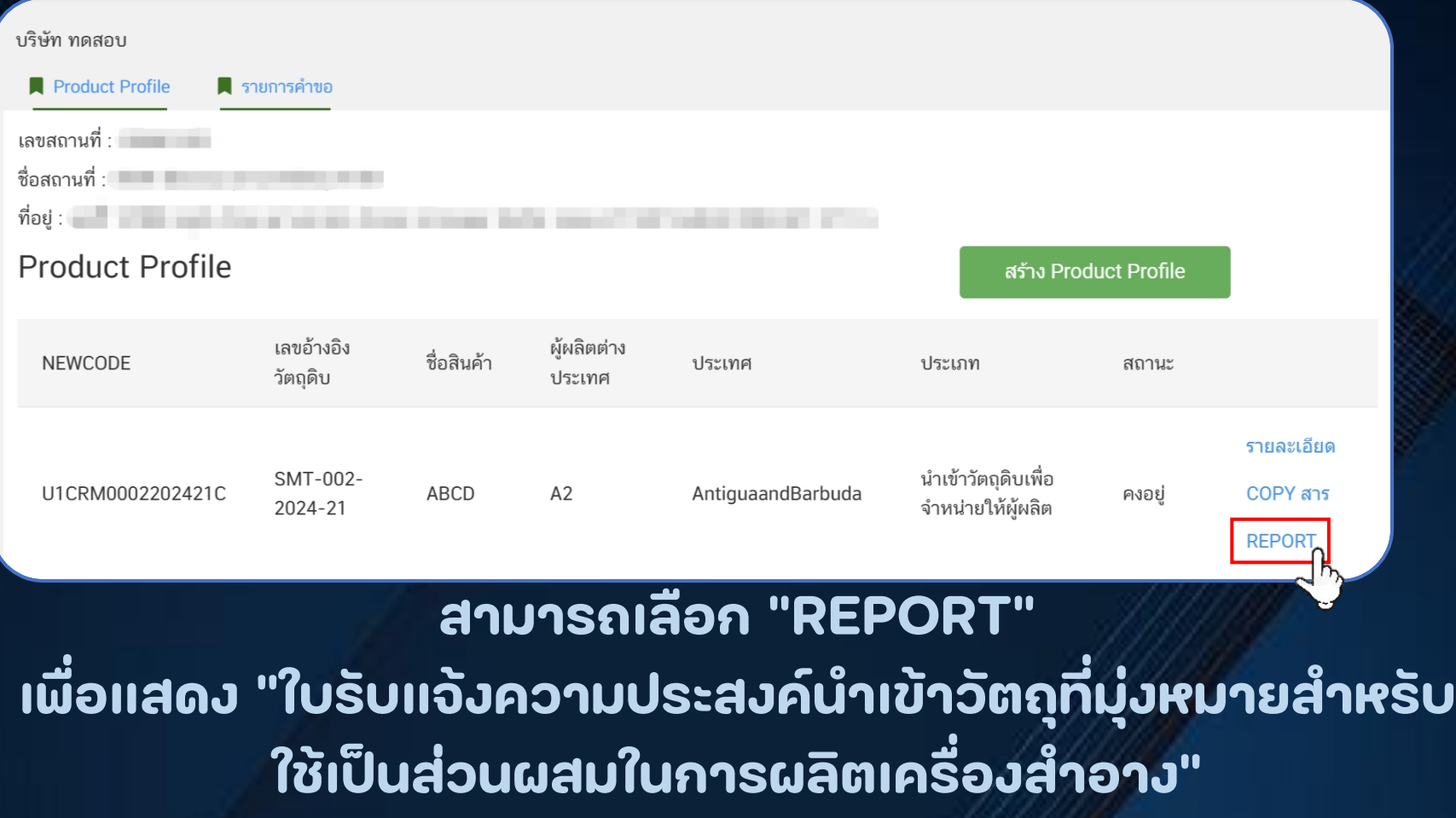

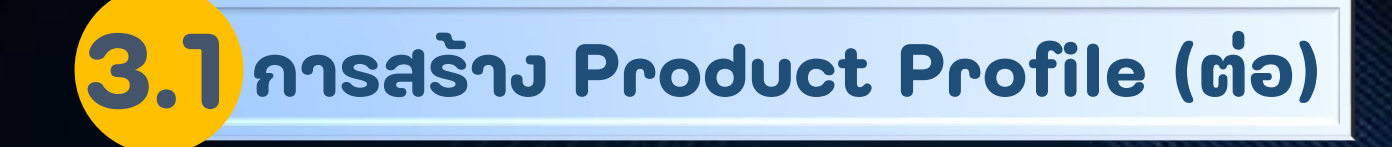

#### **แสดงใบแจ้งความประสงค์ฯ**

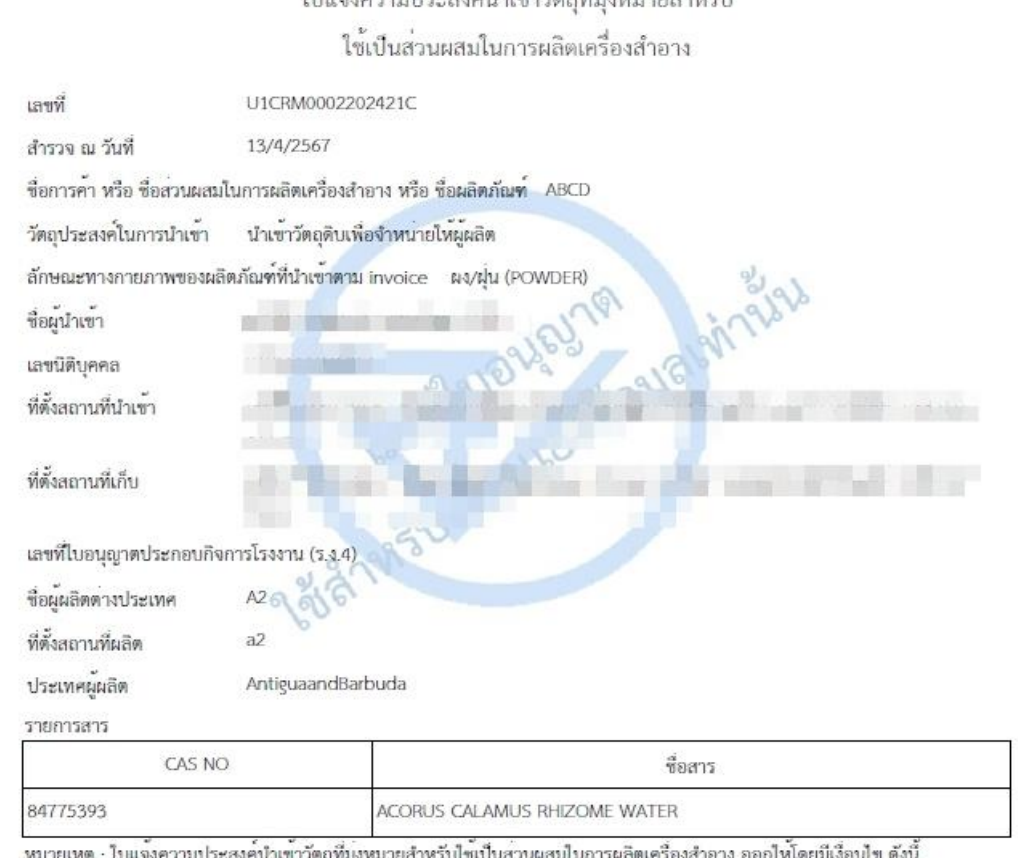

 $\frac{v}{1}$ 

ใบแจ<sup>้</sup>งความประสงค์ ฯ นี้ ออกให<sup>้</sup>เพื่อนำข้อมูลมาวิเคราะห์ในการจัดทำรางกฎหมายสำดับรอง มีไซเป็นการรับจดแจ<sup>้</sup>ง<br>บุคคลที่ต้องการนำเข้าวัตถุดิบเครื่องสำอางเพื่อขาย จะต้องแจ้งข้อมูลในใบแจ้งความประสงค์ ฯ นี้

ซื้อการค้าที่แสดงในใบแจ้งความประสงค์ ฯ นี้ ต้องเป็นซื้อเดียวกันกับที่แสดงในบัญชีราคาสินค้า (invoice)

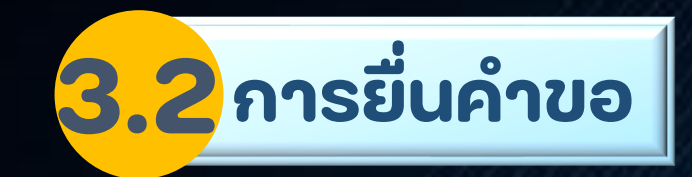

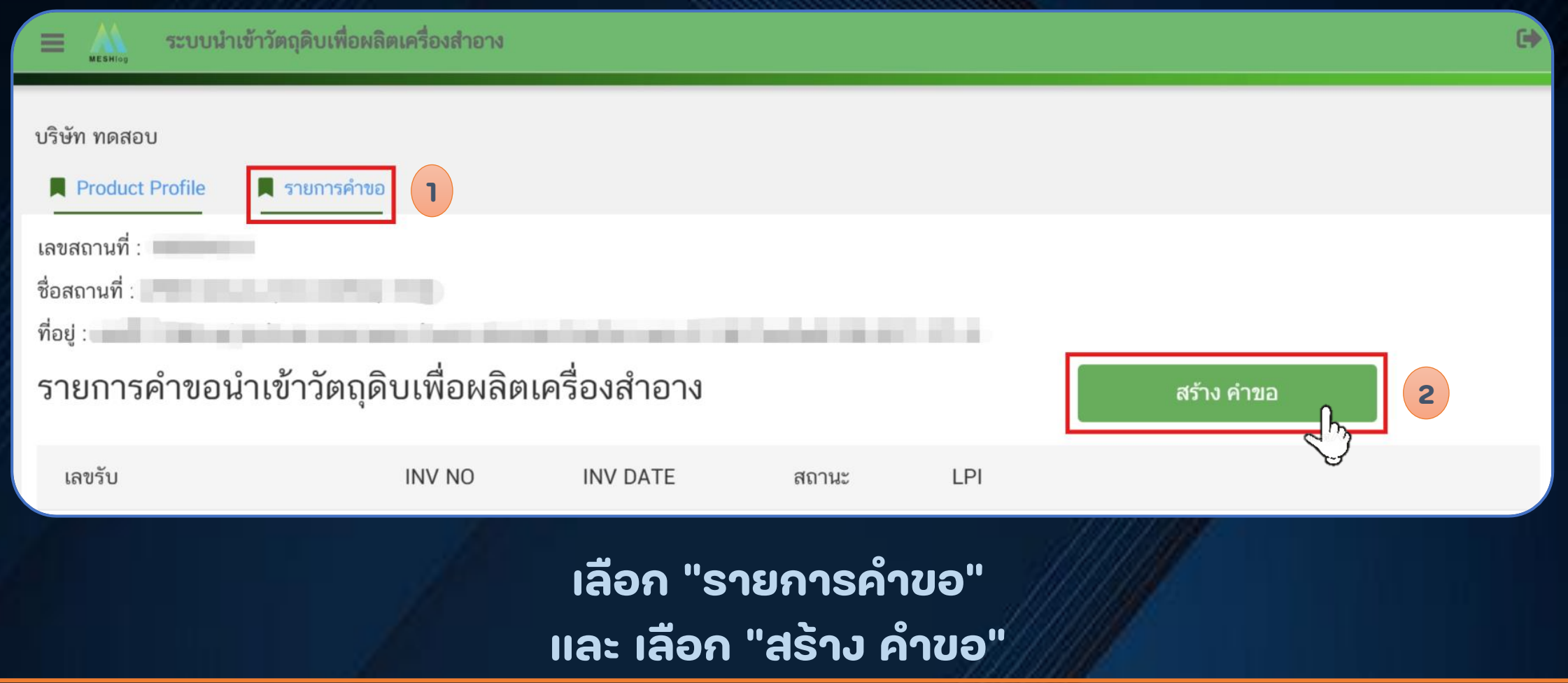

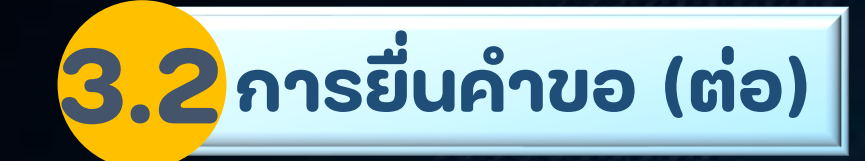

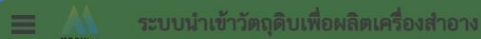

บริษัท ทดสอบ

#### ข้อความรับรอง

- 1. เครื่องสำอางที่นำเข้า จะนำไปใช้ตามวัตถุประสงค์ที่ขอนำเข้าเท่านั้น หากฝ่าฝืนยินดีให้ดำเนินการตามกฎหมาย
- 2 ไม่ใช่เครื่องสำอางที่ห้ามนำเข้า

่ 3. กรณีที่พบว่าคำขอมีการแสดงข้อความอันเป็นเท็จหรือปกปิดข้อความจริงหรือมีข้อความซึ่งไม่ถูกต้องหรือไม่ครบถ้วนในสาระสำคัญ กองด่านอาหารและยาขอสงวนสิทธิ์ในการยกเลิกการอนุมัติ / อนุญาตคำขอดังกล่าว

- 4. การนำเข้าสู่ระบบคอมพิวเตอร์ซึ่งข้อมูลคอมพิวเตอร์ที่บิดเบือน หรือปลอมไม่ว่าทั้งหมดหรือบางส่วน
- หรือข้อมลคอมพิวเตอร์อันเป็นเท็จ มีความผิดตามมาตรา 14(1) แห่งพระราชบัญญัติว่าด้วยการกระทำความผิดทางคอมพิวเตอร์ พ.ศ. 2550 โทษจำคุกไม่เกินห้าปี หรือปรับไม่เกินหนึ่งแสนบาท หรือทั้งจำทั้งปรับ

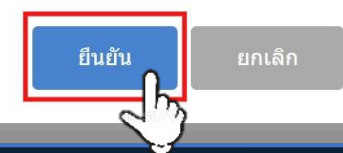

**อ่านข้อความรับรอง แล้ว เลือก "ยืนยัน"** 

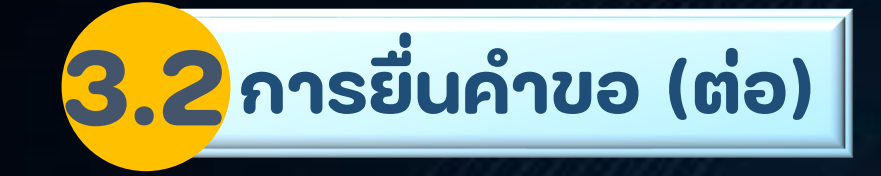

### **ด าเนินการสร้างค าขอ**

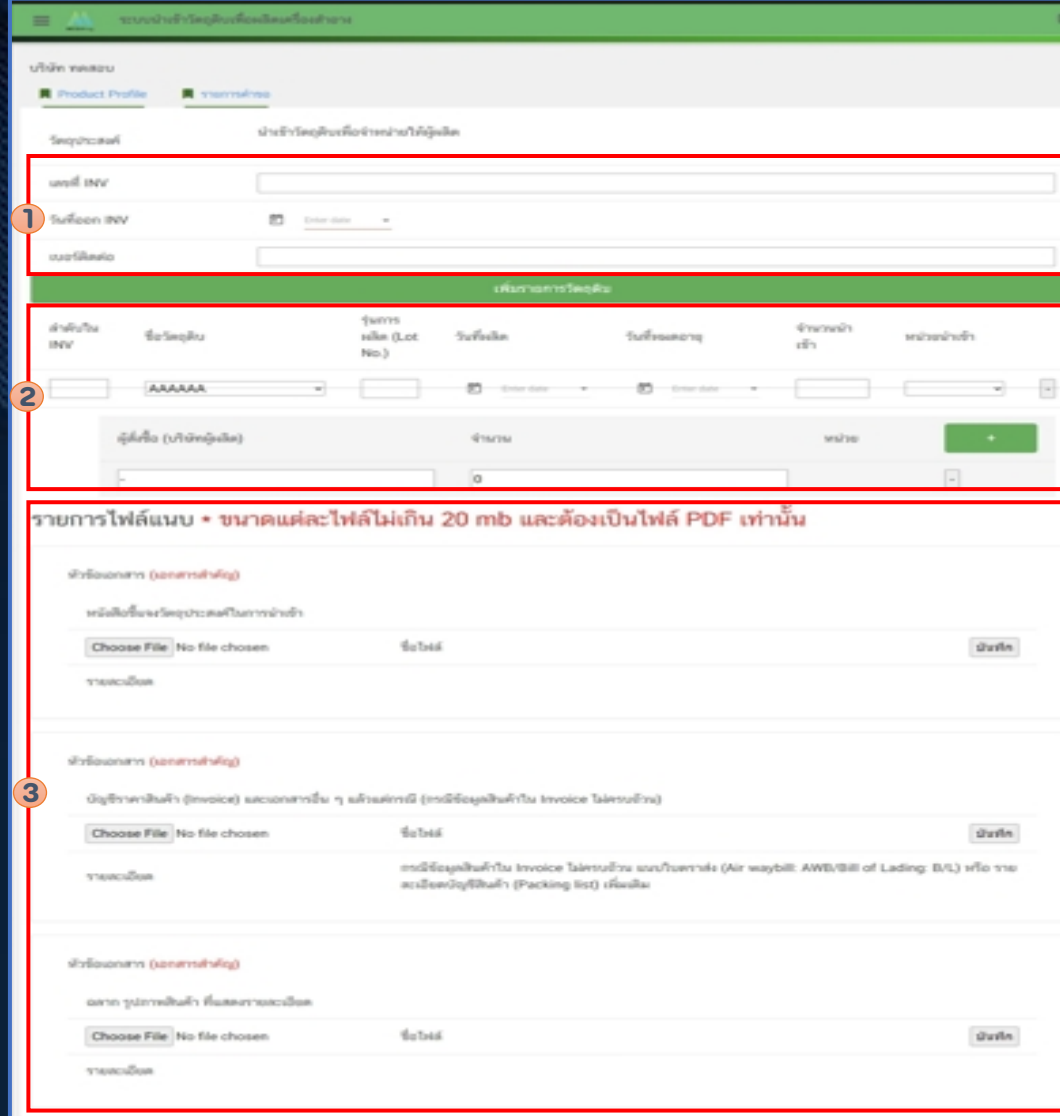

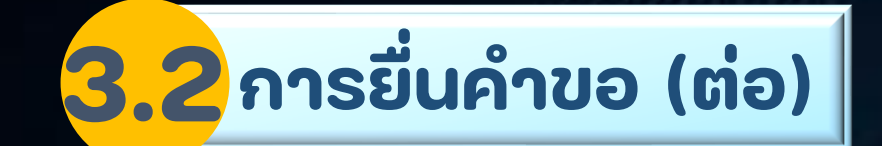

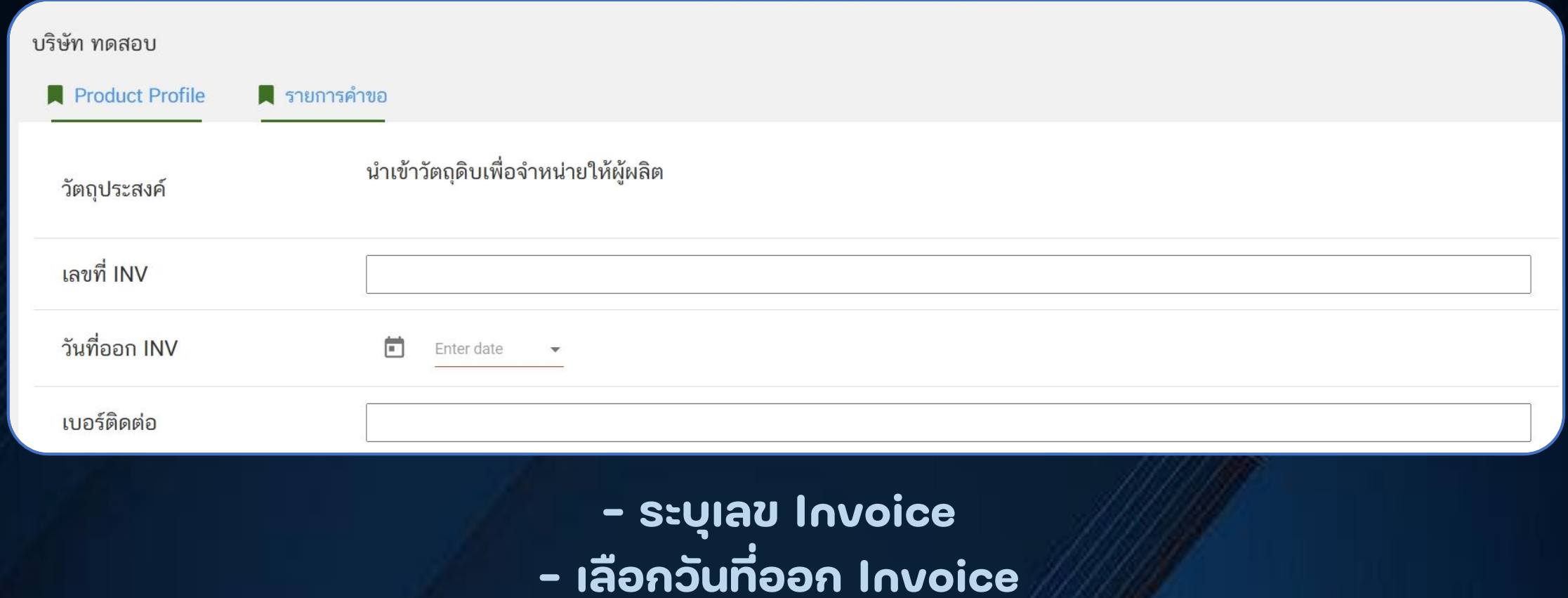

**- ระบุเบอร์ติดต่อผู้ยื่นค าขอ**

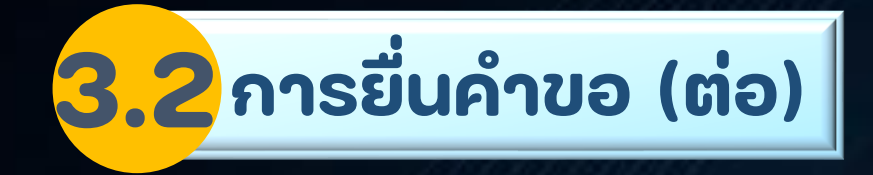

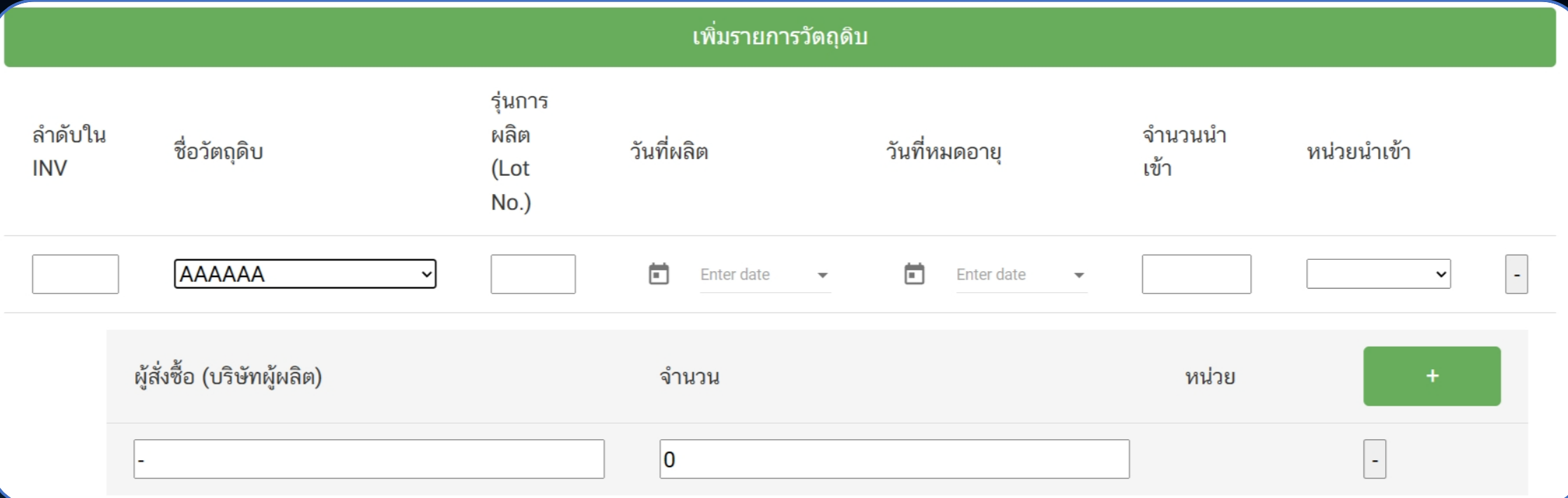

#### **ระบ ุ ข ้ อม ู ลของสินค ้ า และข ้ อม ู ลของผ ู ้ส ั งซ ื ้ อ่**

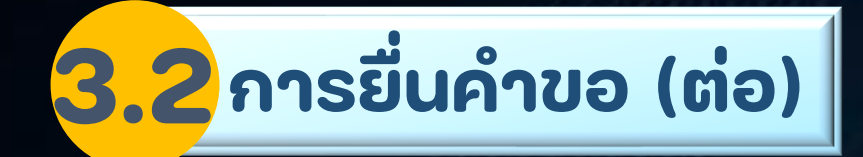

### ้รายการไฟล์แนบ ∗ ขนาดแต่ละไฟล์ไม่เกิน 20 mb และต้องเป็นไฟล์ PDF เท่านั้น

หัวข้อเอกสาร (เอกสารสำคัญ)

หนังสือชี้แจงวัตถุประสงค์ในการนำเข้า

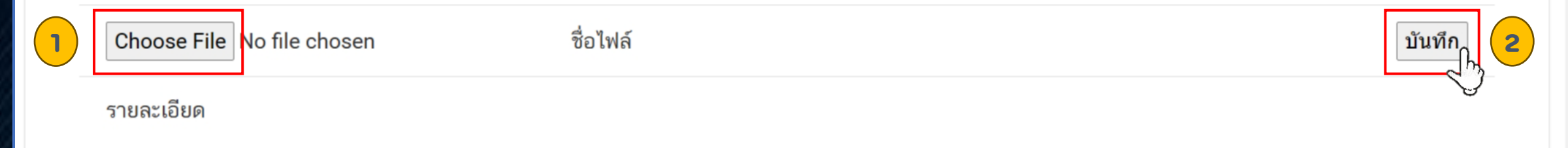

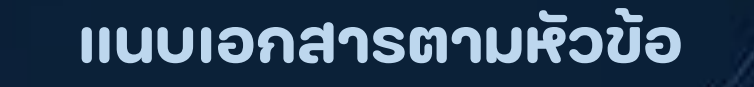

### **เลือก "Choose File" แล้วเลือก "บันทึก"**

สุจริต เป็นธรรม กตัญญู จริงใจ

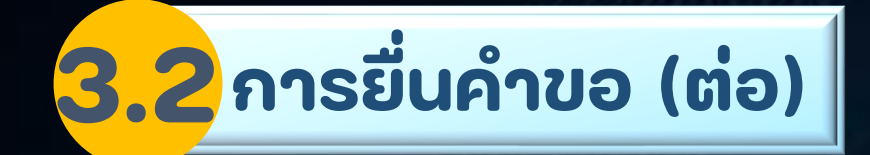

#### หัวข้อเอกสาร (เอกสารสำคัญ)

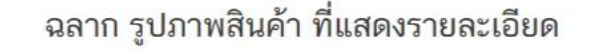

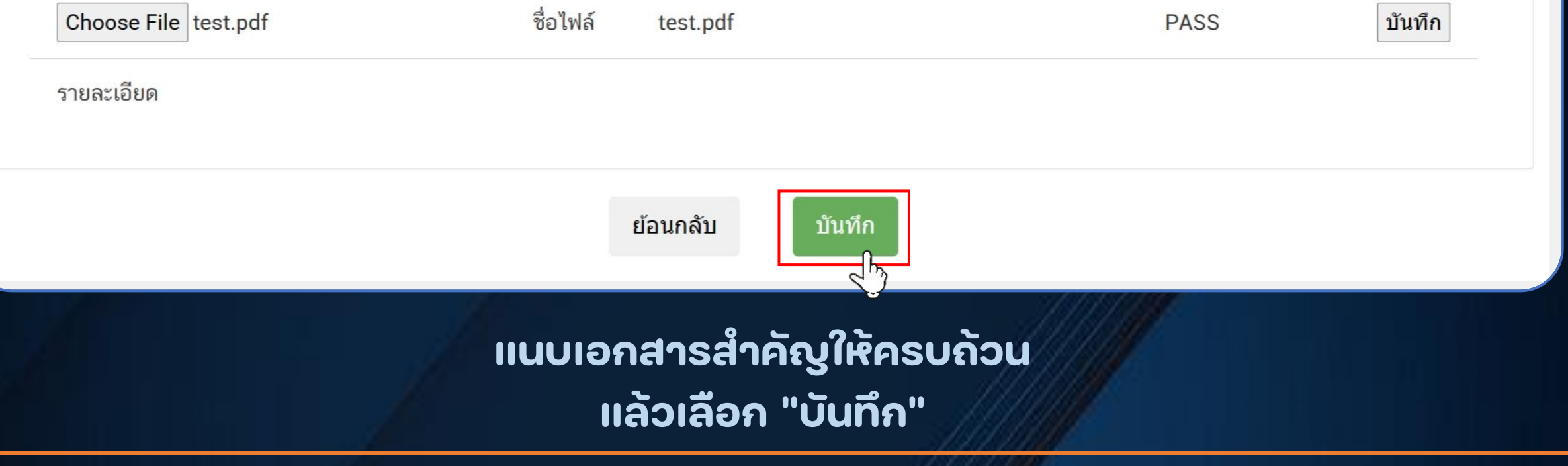
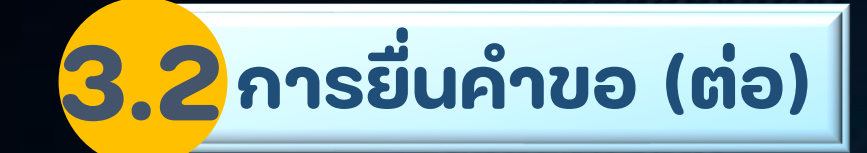

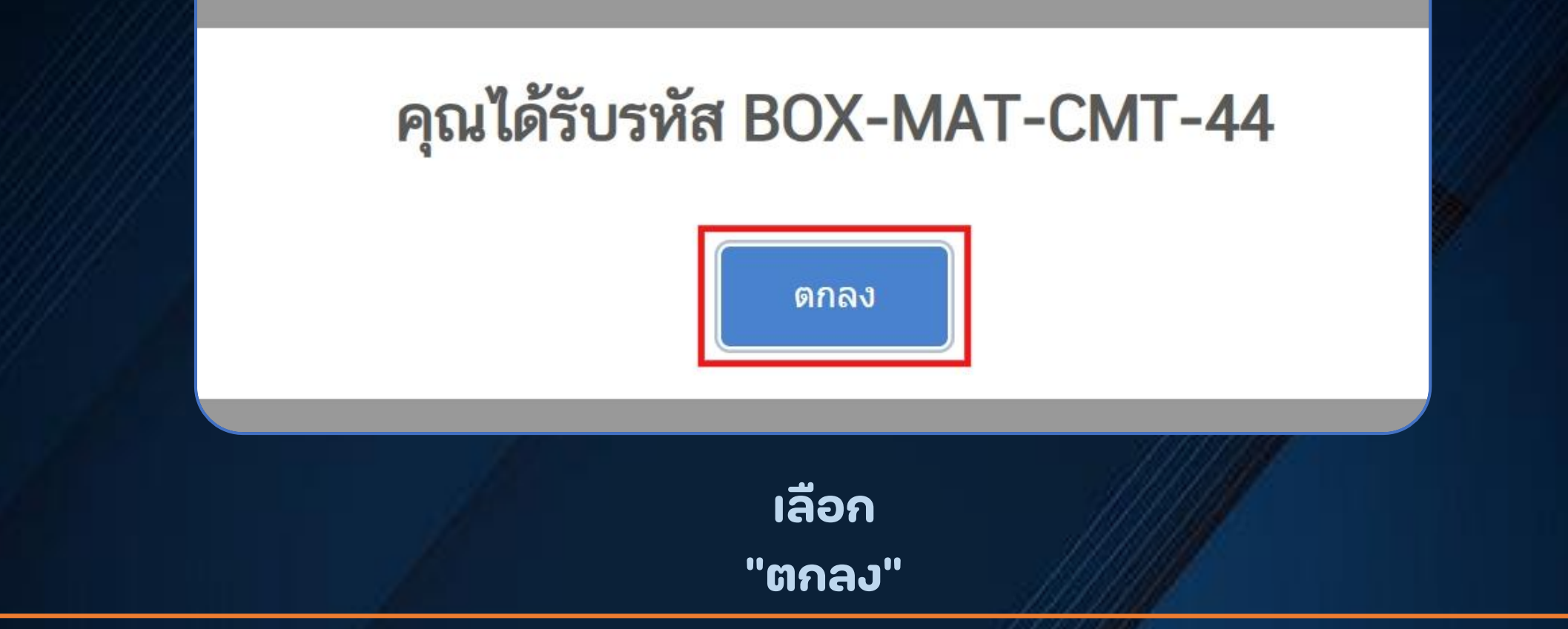

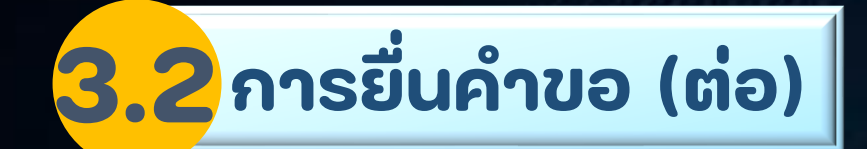

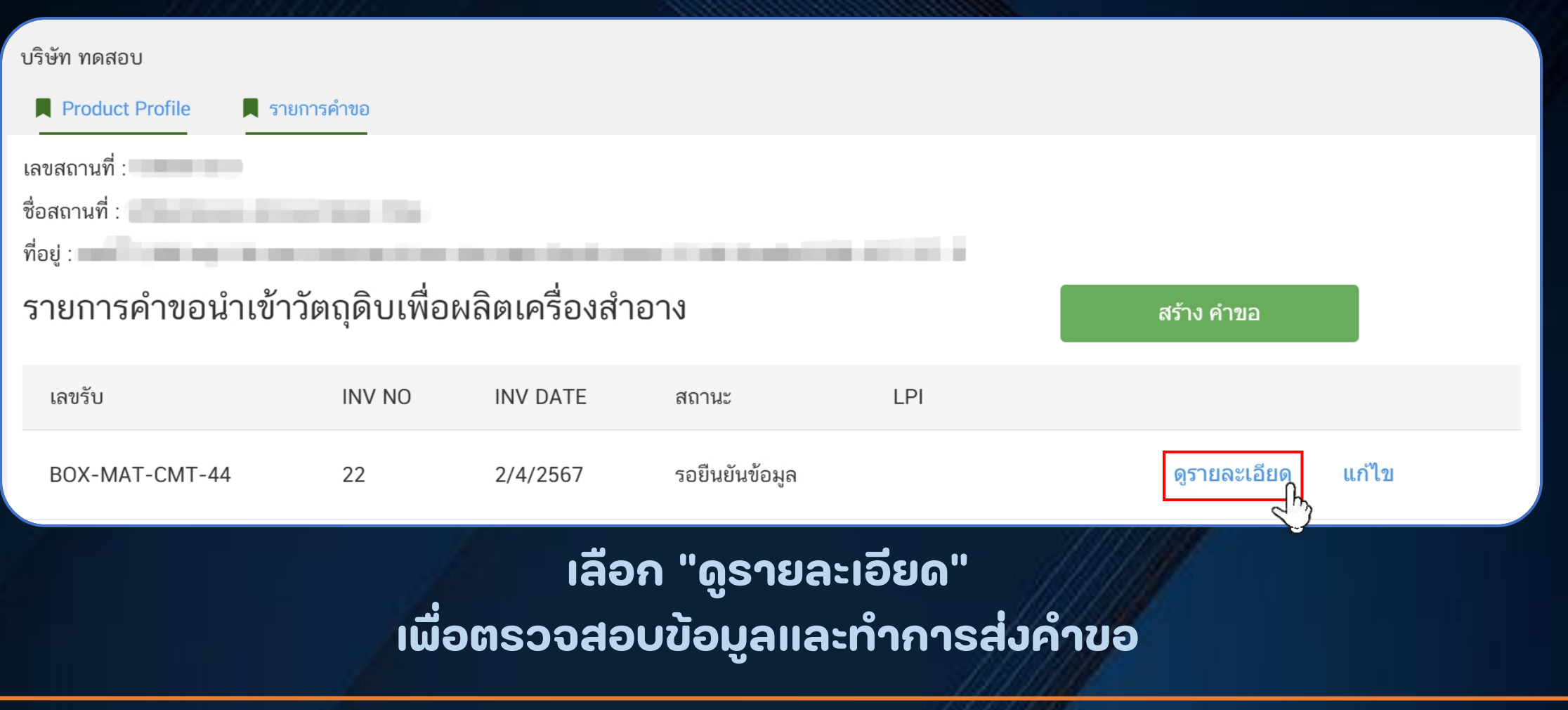

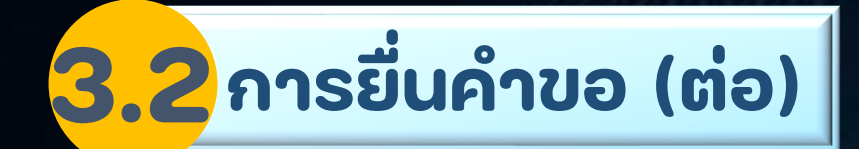

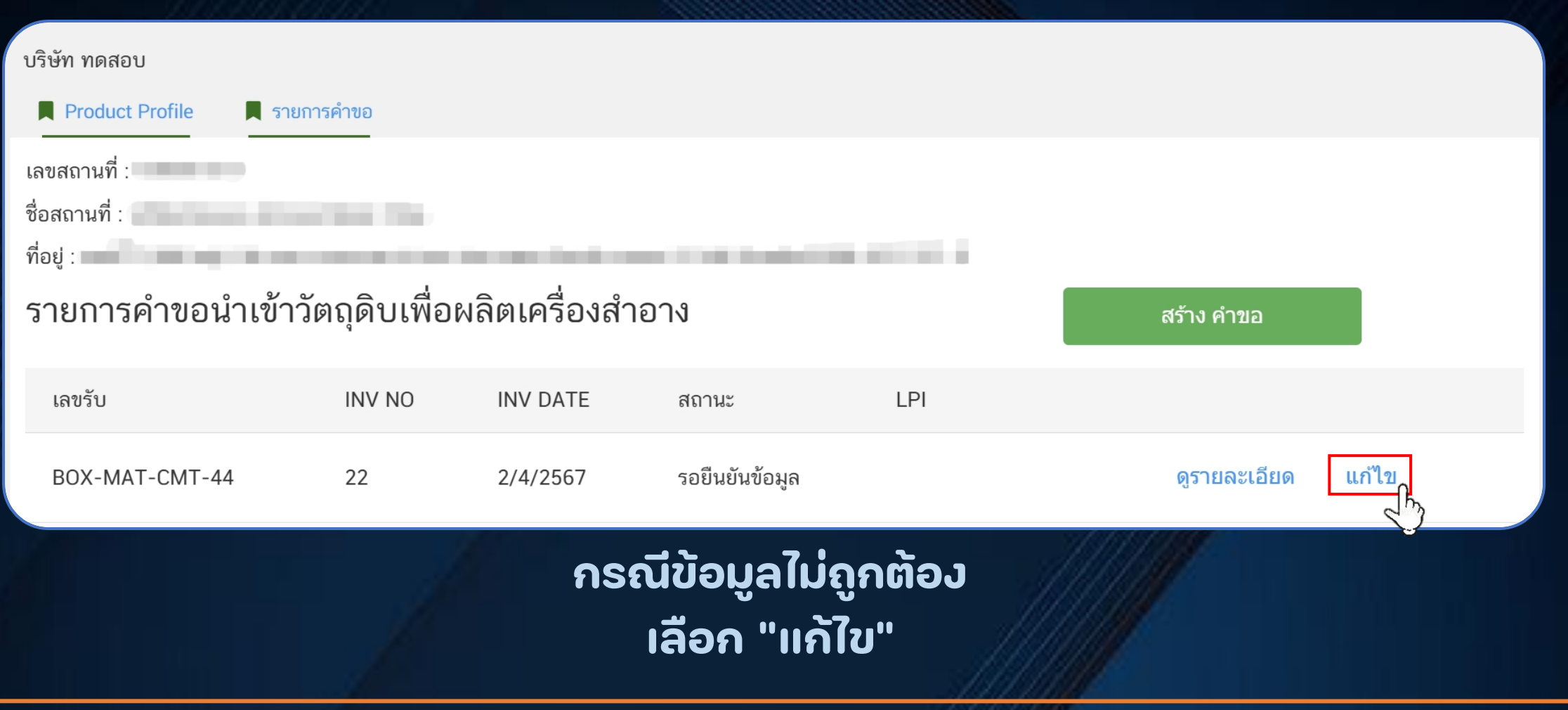

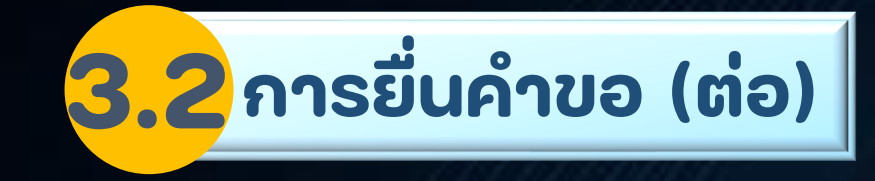

#### **แสดงรายละเอียด เลือก "ส งค าขอ"่**

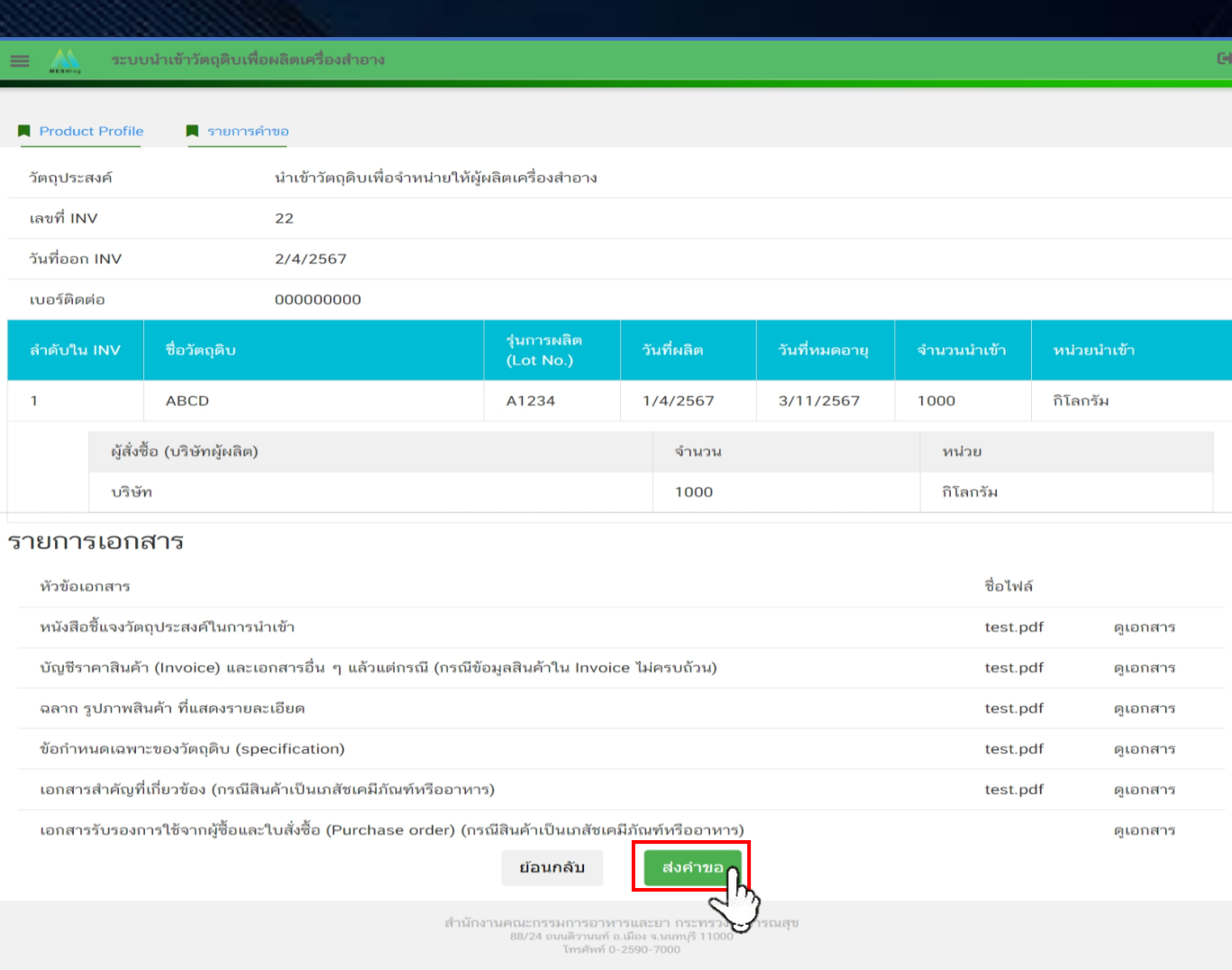

**76**

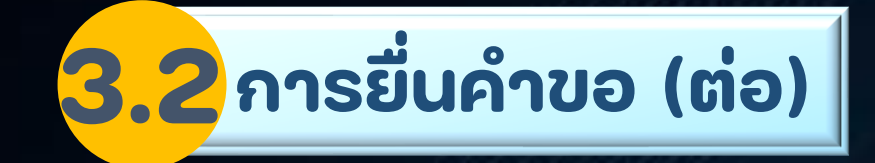

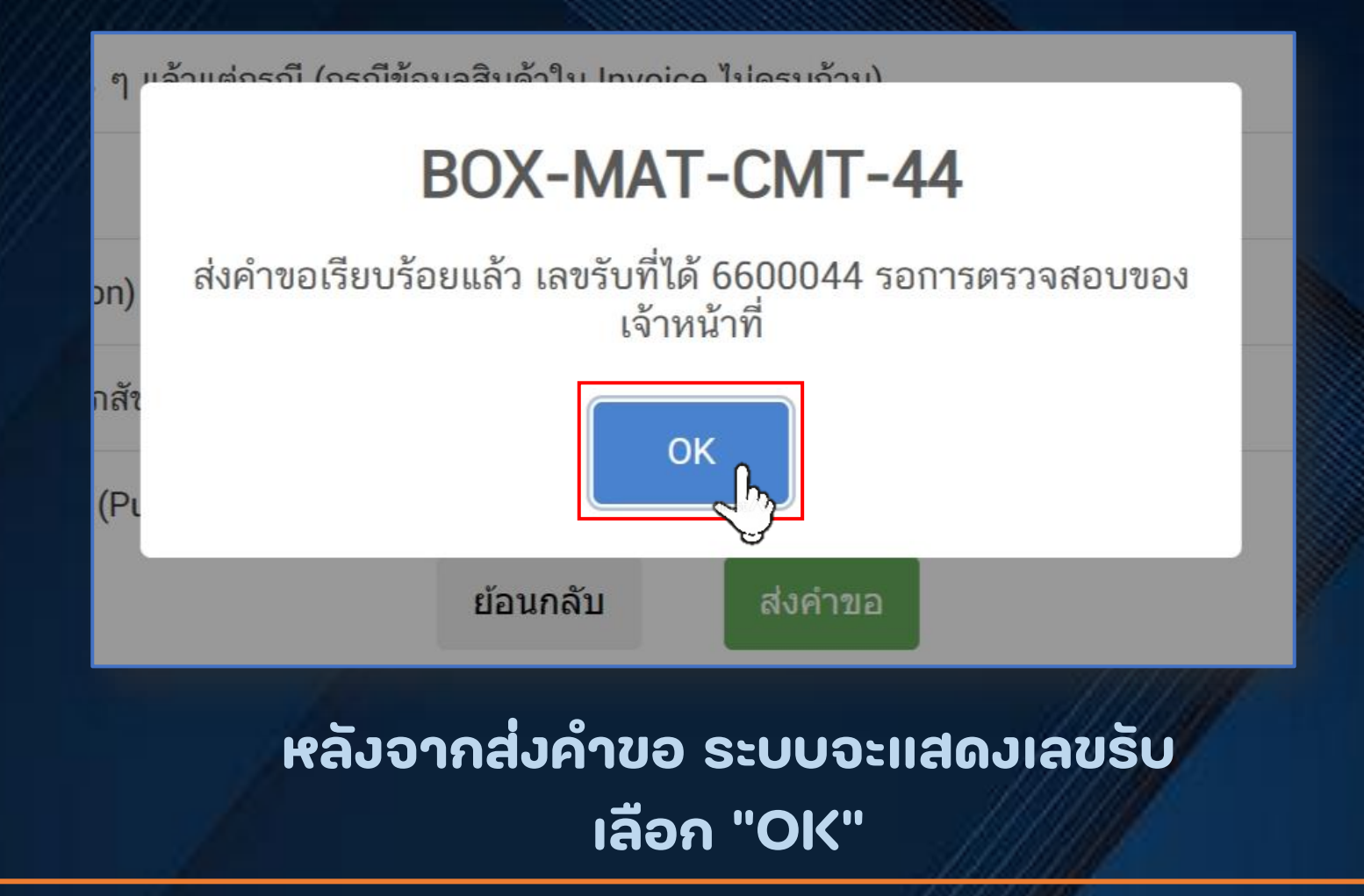

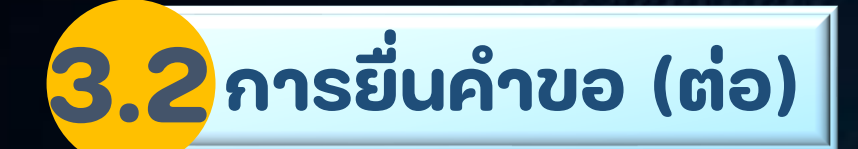

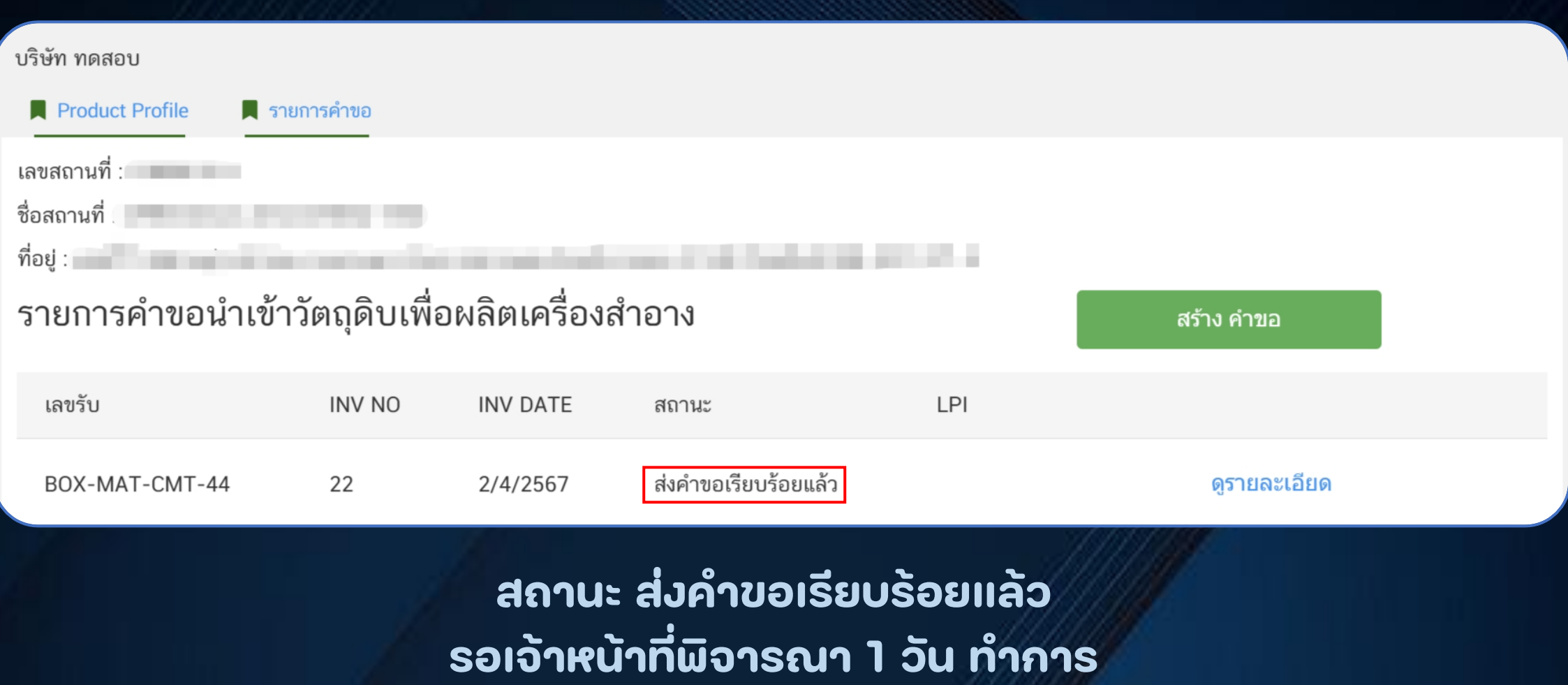

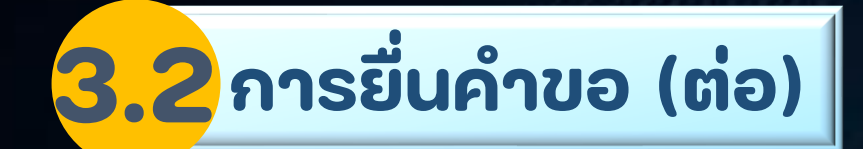

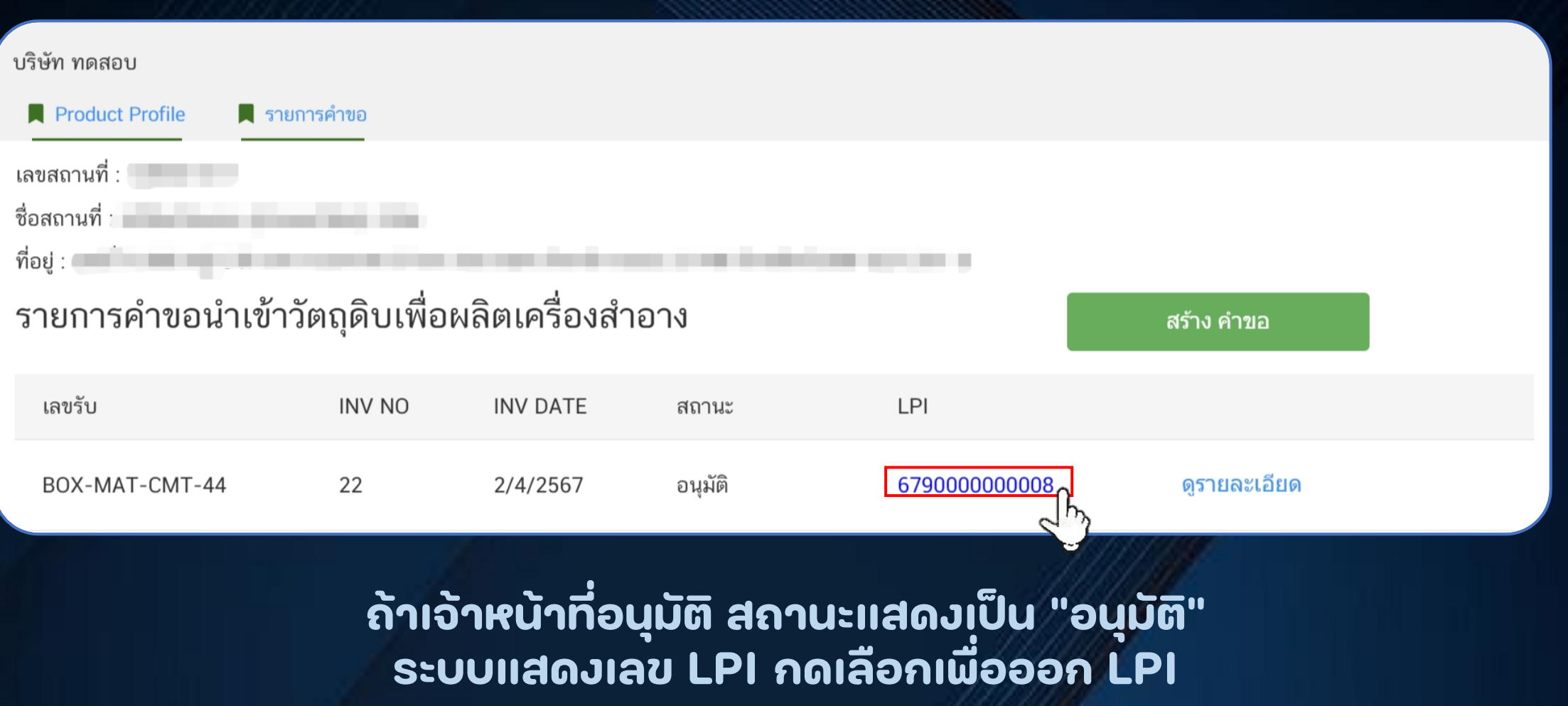

### **ตัวอย่าง**

## ใบรับแจ้งการนำเข้าผลิตภัณฑ์สุขภาพ **(License per Invoice)**

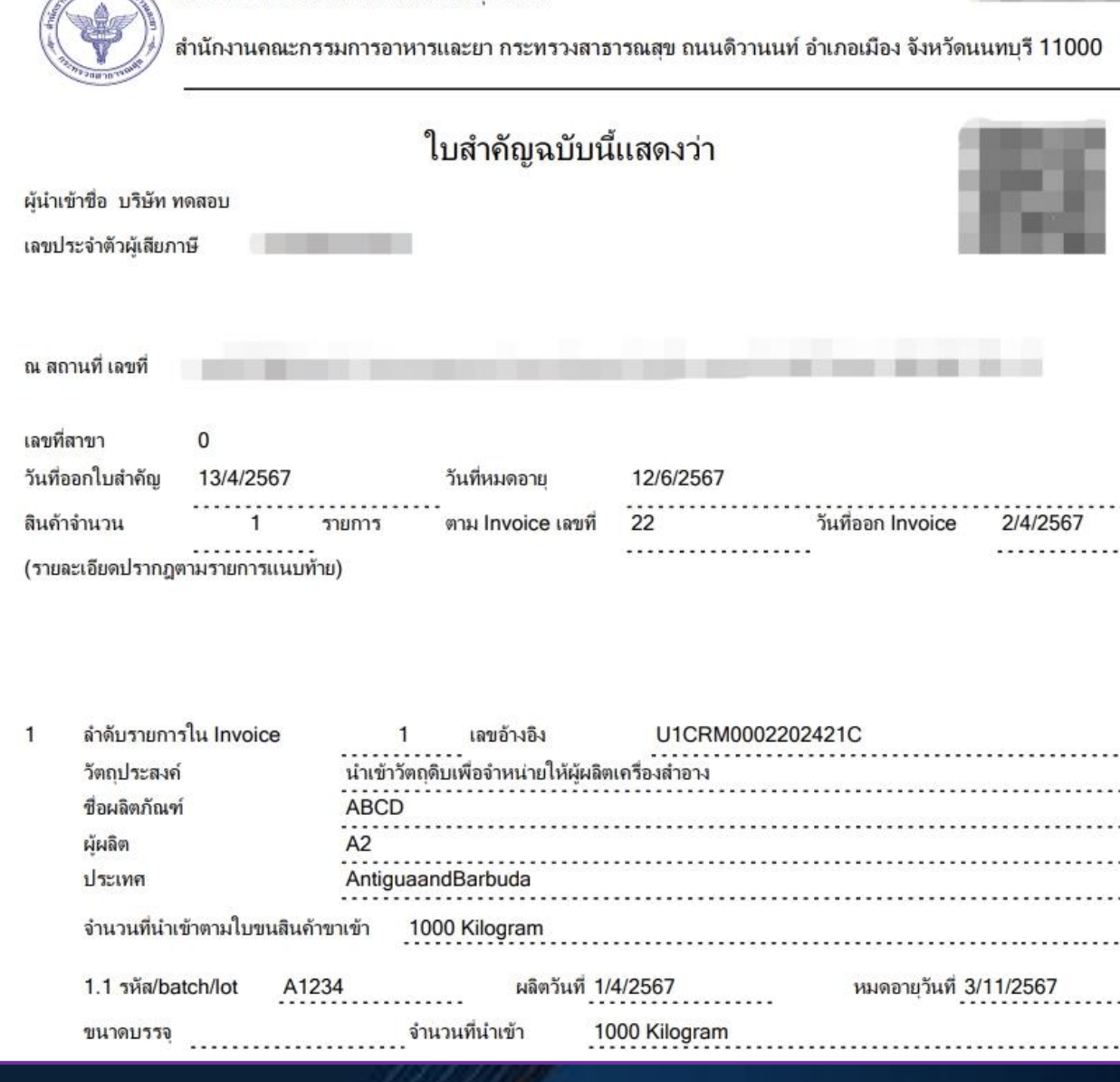

ใบรับแจ้งการนำเข้าผลิตภัณฑ์สขภาพ

**CONTRACTORIUM** 

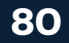

เลขที

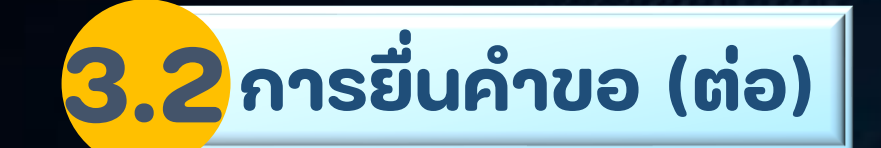

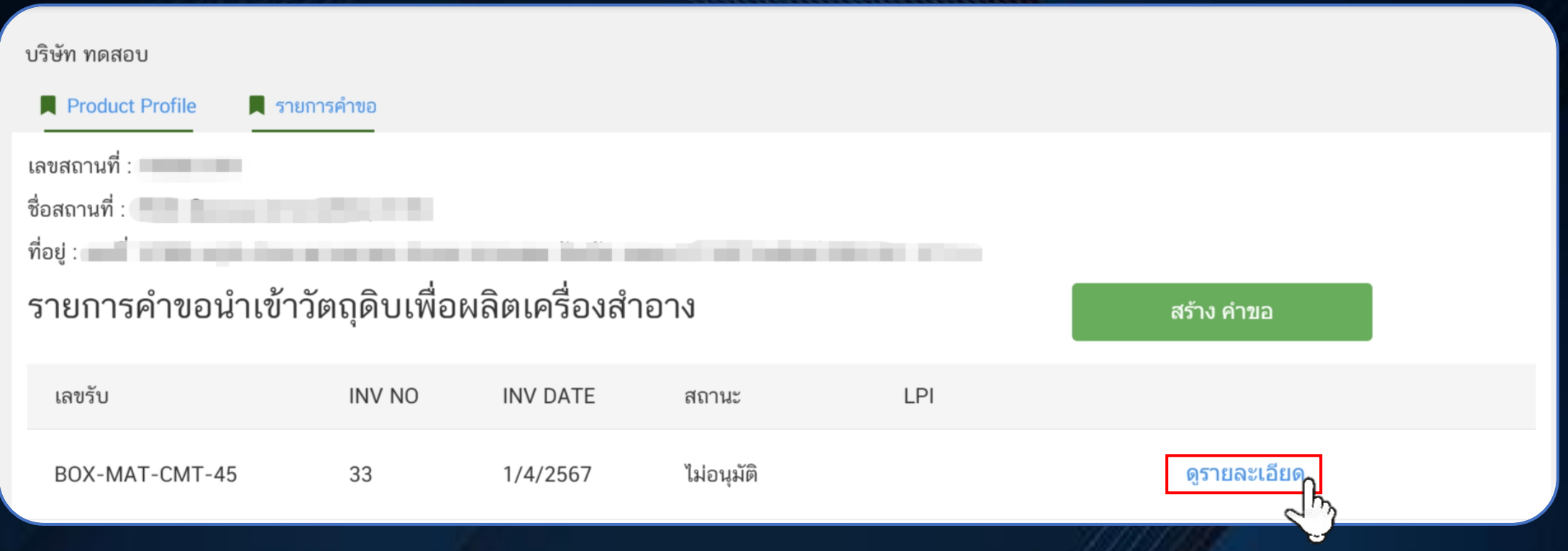

# **ถ้าเจ้าหน้าที่ไม่อนุมัติ สถานะแสดงเป็ น "ไม่อนุมัติ"**

**เลือก "ดูรายละเอียด" เพื่อดูสาเหตุที่เจ้าหน้าที่ไม่อนุมัติ**

**หากม ี ข ้ อสงส ั ย ต ้ องการสอบถามเพ ่ิมเติม เบอร์โทรศัพท์ 0 2590 7299 หรือ 0 2590 7000 ต่อ 79918 หรือ Line Official : @import.fda**